# 数据管理服务

# 用户指南

文档版本 01 发布日期 2022-09-30

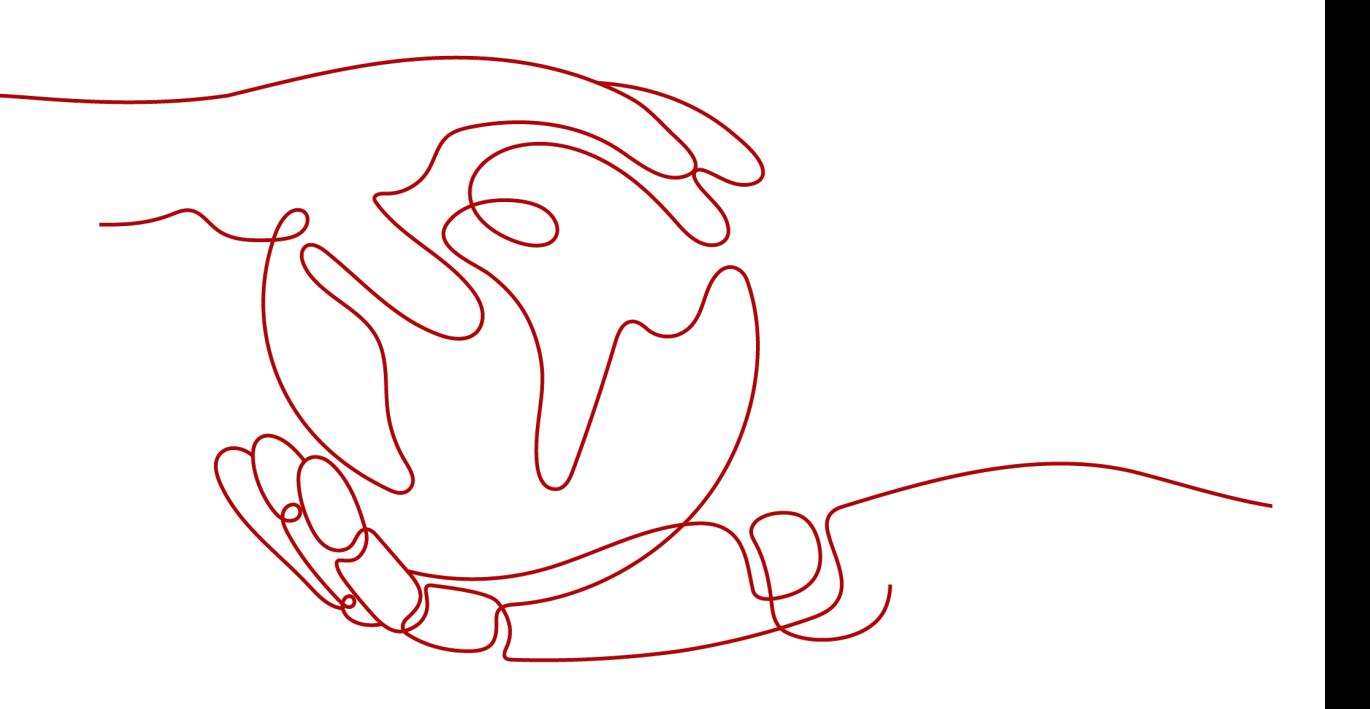

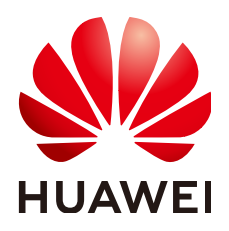

### 版权所有 **©** 华为云计算技术有限公司 **2023**。 保留一切权利。

非经本公司书面许可,任何单位和个人不得擅自摘抄、复制本文档内容的部分或全部,并不得以任何形式传 播。

### 商标声明

**、<br>HUAWE和其他华为商标均为华为技术有限公司的商标。** 本文档提及的其他所有商标或注册商标,由各自的所有人拥有。

### 注意

您购买的产品、服务或特性等应受华为云计算技术有限公司商业合同和条款的约束,本文档中描述的全部或部 分产品、服务或特性可能不在您的购买或使用范围之内。除非合同另有约定,华为云计算技术有限公司对本文 档内容不做任何明示或暗示的声明或保证。

由于产品版本升级或其他原因,本文档内容会不定期进行更新。除非另有约定,本文档仅作为使用指导,本文 档中的所有陈述、信息和建议不构成任何明示或暗示的担保。

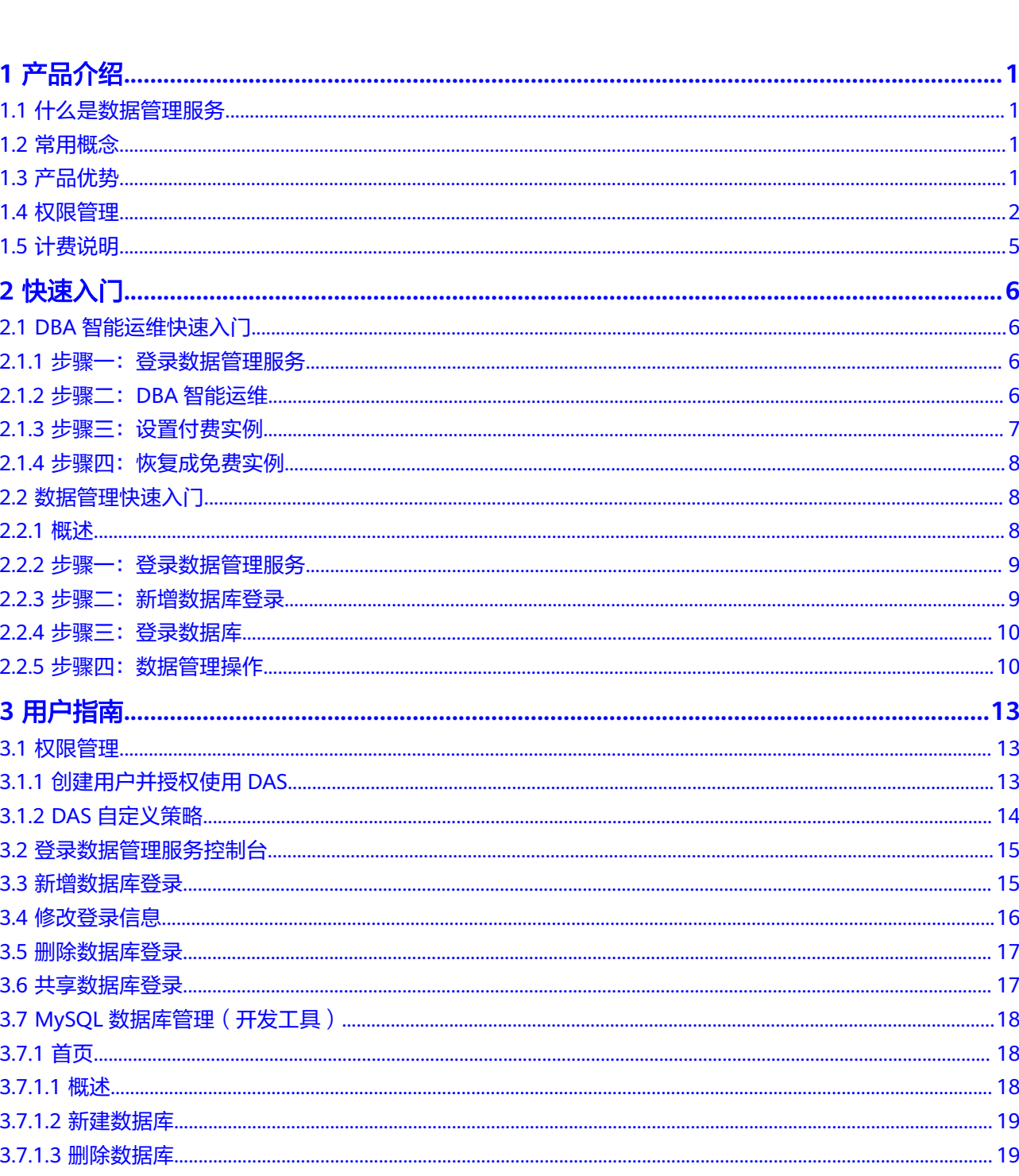

目录

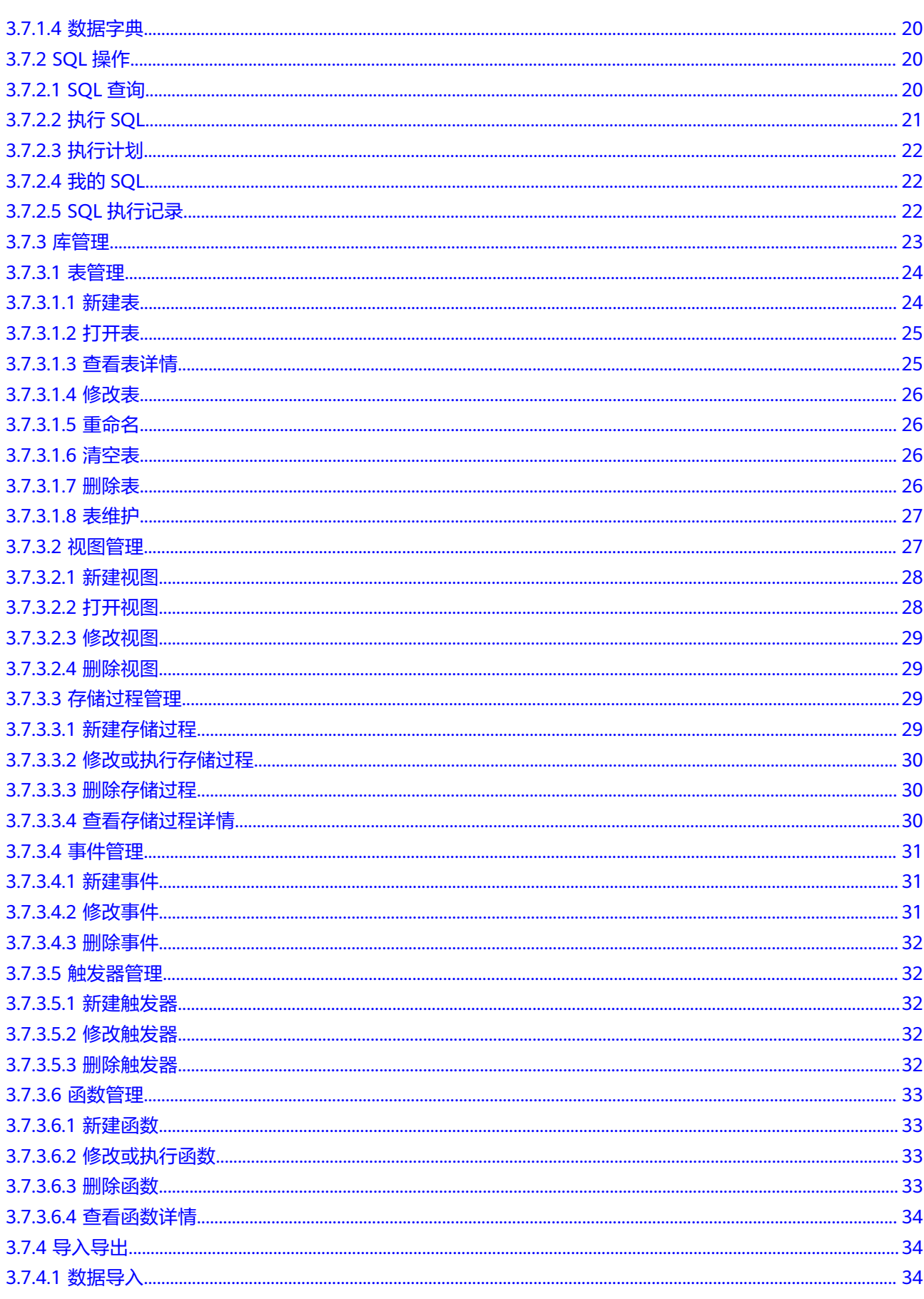

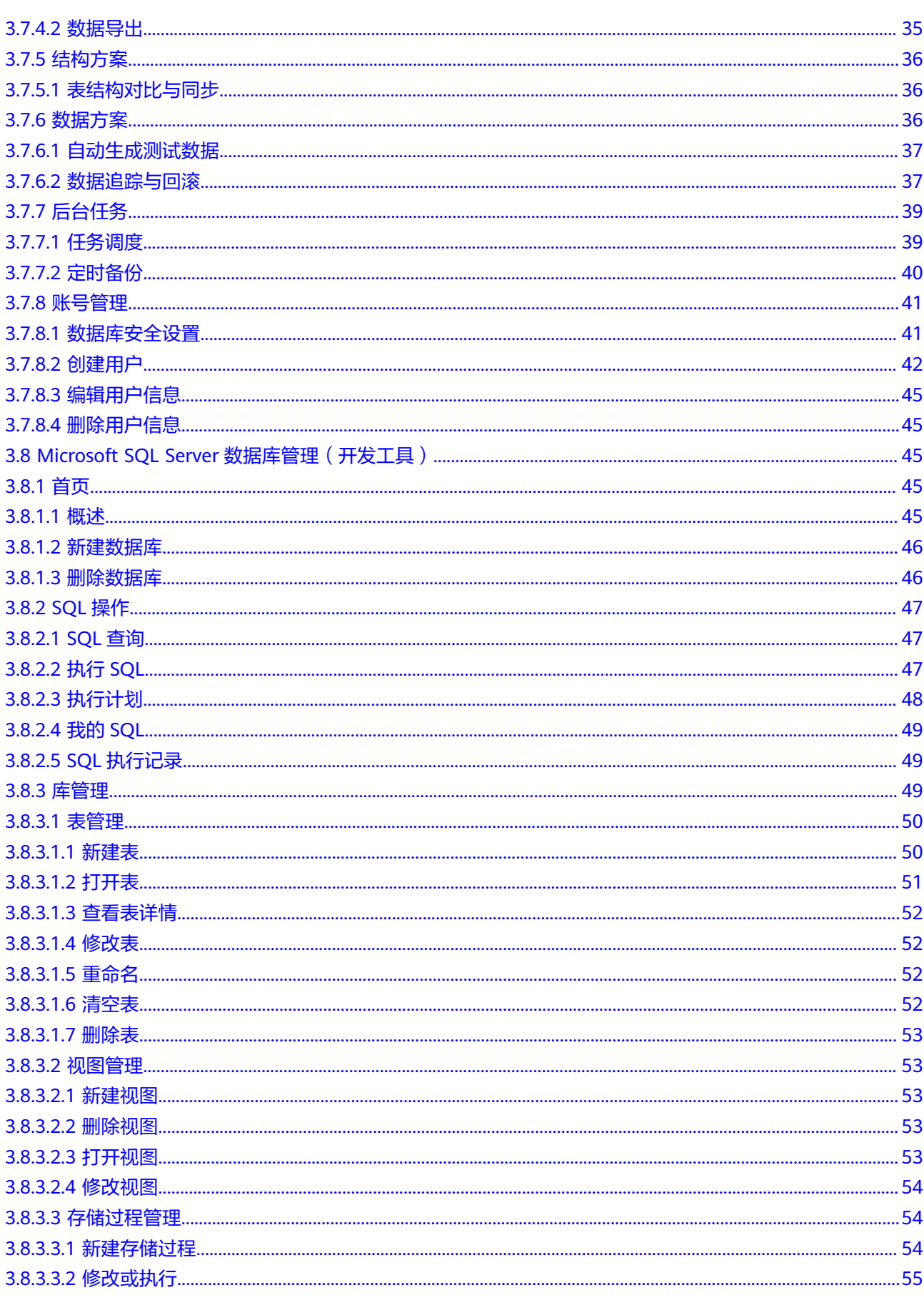

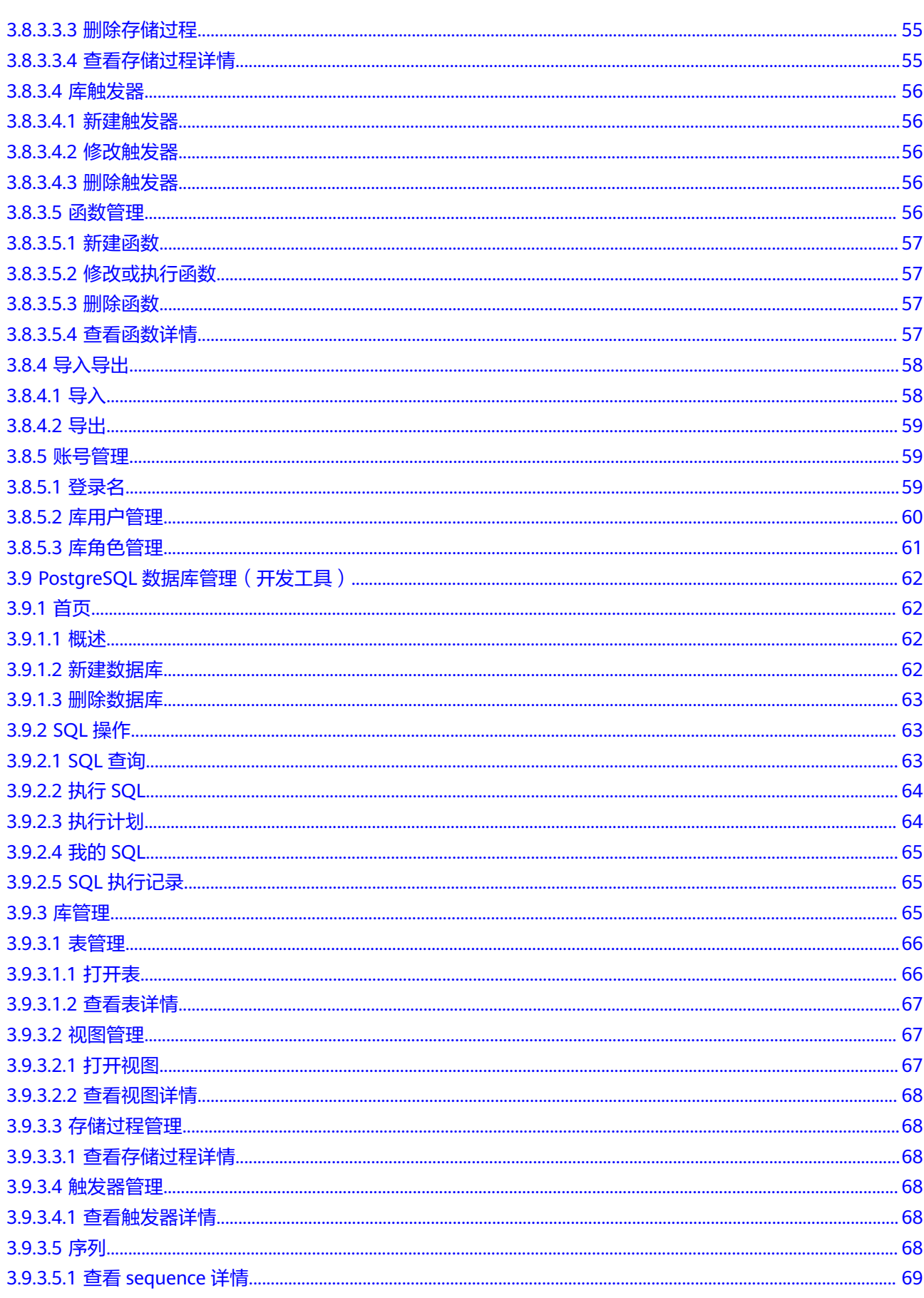

目录

 $\overline{\mathsf{v}}$ 

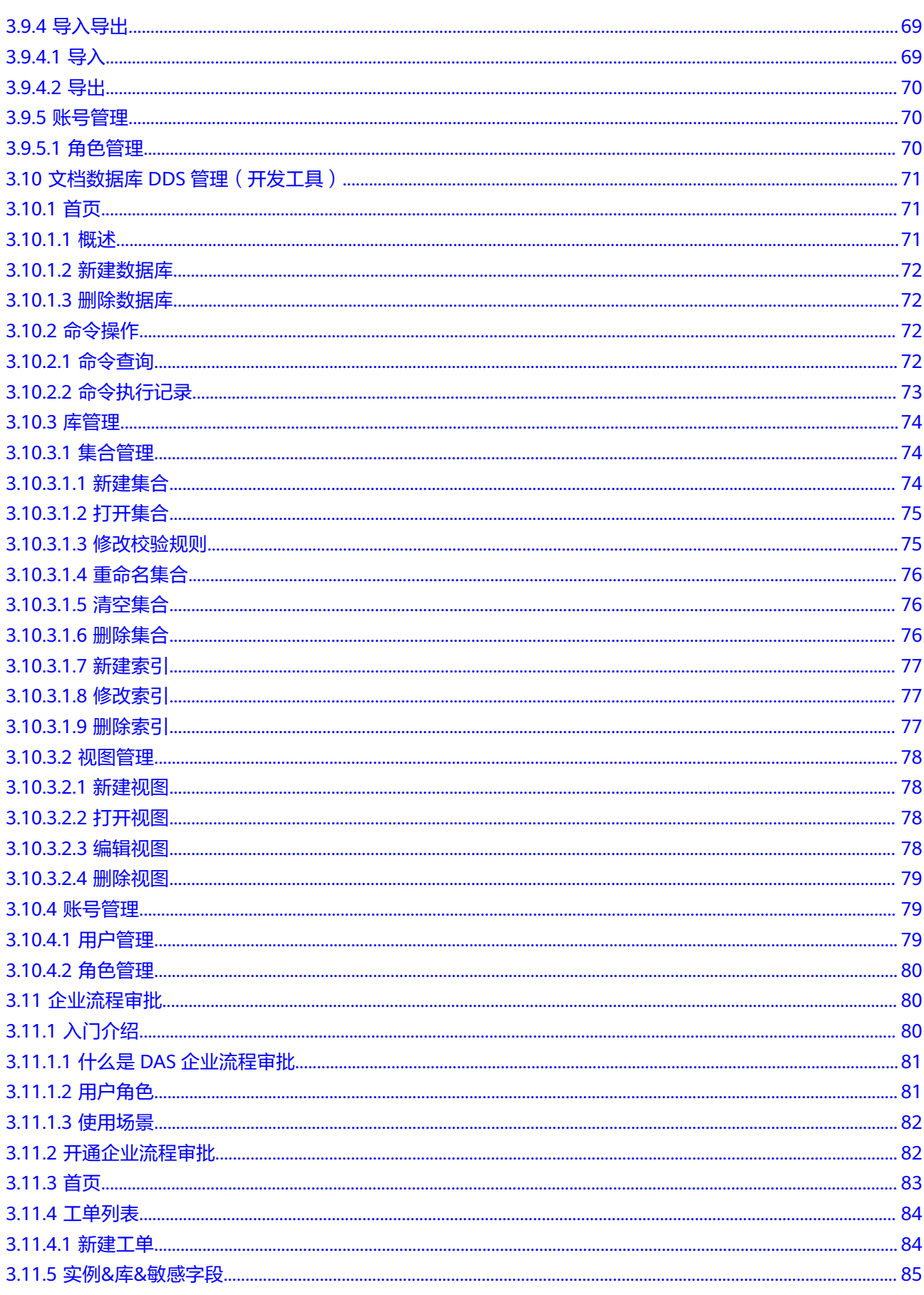

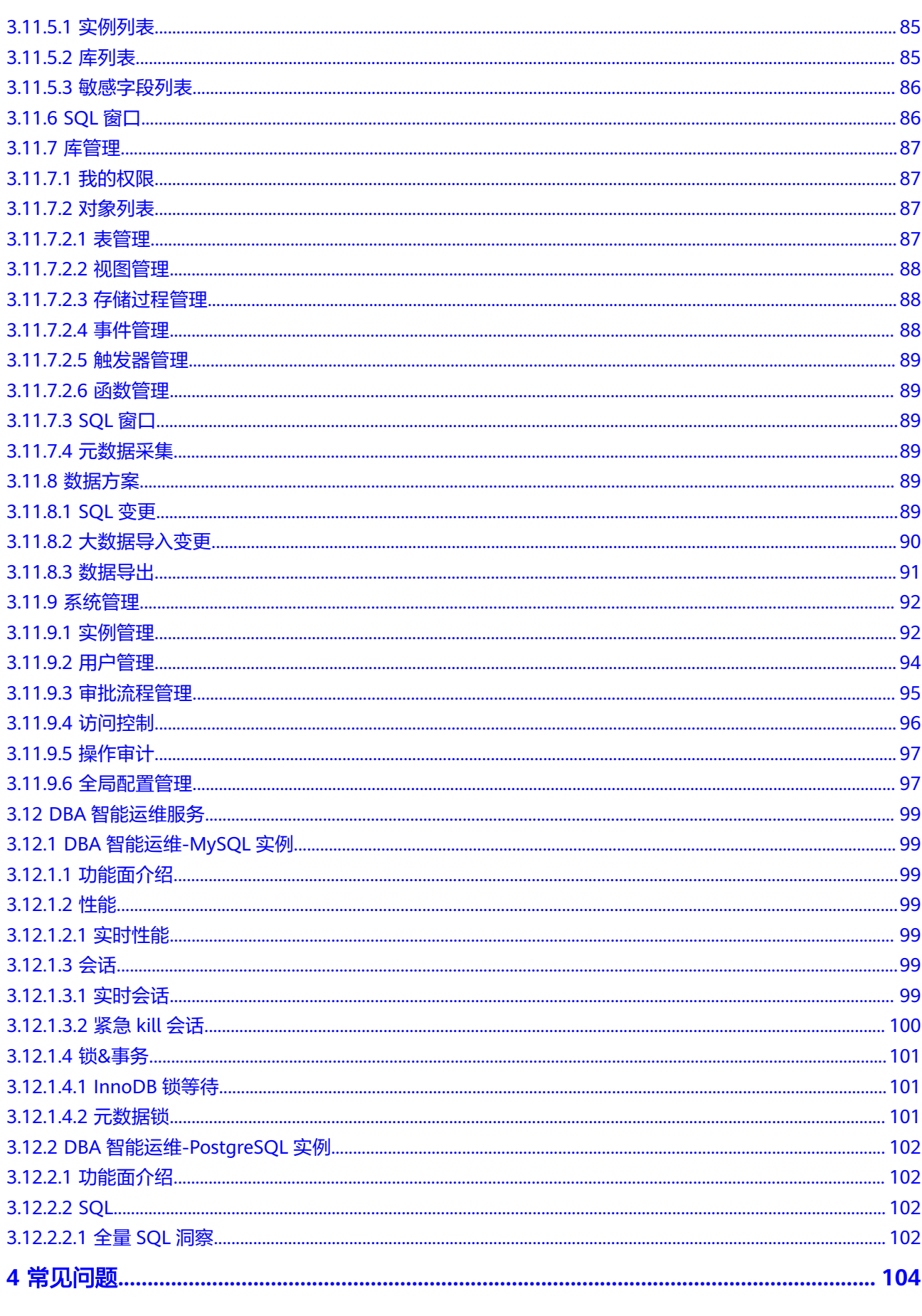

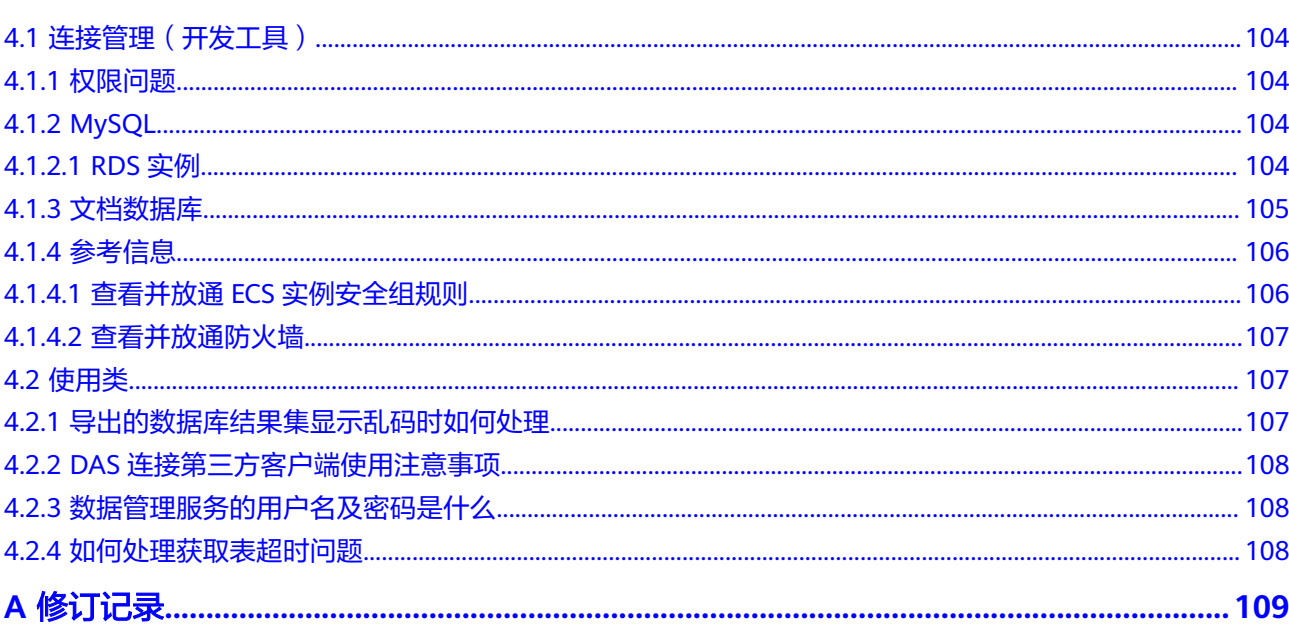

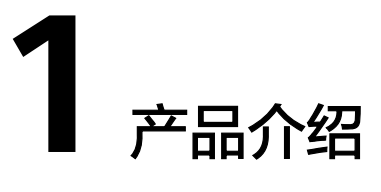

# <span id="page-9-0"></span>**1.1** 什么是数据管理服务

数据管理服务 (Data Admin Service, 简称DAS), 提供最好用的数据库客户端, 无 需安装本地客户端,所见即所得的可视化操作体验,提供数据和表结构的同步、在线 编辑,SQL输入的智能提示等丰富的数据库开发功能。

# **1.2** 常用概念

# 连接地址

数据管理服务连接数据库对应的IP地址。

# 元数据采集

DAS将对实例的库、表、字段等元数据信息由实时查库,升级为后台任务的定期采 集,并保存到DAS的数据库中。

# **1.3** 产品优势

数据管理服务支持MySQL等类型主流版本实例管理。提供优质的可视化操作界面,大 幅提高工作效率,让数据管理变得既安全又简单。

# **随时随地**

使用Web界面呈现,无需安装本地客户端,随时随地可用。

# 内核源码优化

围绕运维痛点,对内核进行优化和加强,提供了诸如连接被打满时的数据库紧急运维 能力、全量SQL语句的记录和分析能力等。

# <span id="page-10-0"></span>操作安全保障

内置安全保护措施,有效保障数据库的稳定运行,让用户操作起来更安心。例如:用 户执行一个慢SQL时,DAS会自动设置超时机制,防止因慢SQL执行时间过久而导致的 数据库性能抖动。

# 特性丰富

DAS提供更多高级特性,例如:SQL语句诊断、SQL任务定时执行、1G容量的数据导 入、数据导出、跨实例的数据库表结构同步,支持MySQL等多种数据库类型。

# **1.4** 权限管理

如果您需要对购买的DAS资源,为企业中的员工设置不同的访问权限,以达到不同员 工之间的权限隔离,您可以使用统一身份认证服务(Identity and Access Management,简称IAM)进行精细的权限管理。该服务提供用户身份认证、权限分 配、访问控制等功能,可以帮助您安全的控制资源的访问。

通过IAM,您可以在账号中给员工创建IAM用户,并授权控制他们对资源的访问范围。 例如您的员工中有负责软件开发的人员,您希望他们拥有DAS的使用权限,但是不希 望他们拥有删除DAS等高危操作的权限,那么您可以使用IAM为开发人员创建用户,通 过授予仅能使用DAS,但是不允许删除DAS的权限,控制他们对DAS资源的使用范围。

如果账号已经能满足您的要求,不需要创建独立的IAM用户进行权限管理,您可以跳 过本章节,不影响您使用数据管理服务的其它功能。

IAM是提供权限管理的基础服务,无需付费即可使用,您只需要为您账号中的资源进 行付费。

## **DAS** 权限

默认情况下,管理员创建的IAM用户没有任何权限,需要将其加入用户组,并给用户 组授予策略或角色,才能使得用户组中的用户获得对应的权限,这一过程称为授权。 授权后,用户就可以基于被授予的权限对云服务进行操作。

DAS部署时通过物理区域划分,为项目级服务。授权时, "作用范围"需要选择"区 域级项目",然后在指定区域对应的项目中设置相关权限,并且该权限仅对此项目生 效;如果在"所有项目"中设置权限,则该权限在所有区域项目中都生效。访问DAS 时,需要先切换至授权区域。

根据授权精确程度分为角色和策略。

- 角色: IAM最初提供的一种根据用户的工作职能定义权限的粗粒度授权机制。该 机制以服务为粒度,提供有限的服务相关角色用于授权。由于各服务之间存在业 务依赖关系,因此给用户授予角色时,可能需要一并授予依赖的其他角色,才能 正确完成业务。角色并不能满足用户对精细化授权的要求,无法完全达到企业对 权限最小化的安全管控要求。
- 策略: IAM最新提供的一种细粒度授权的能力,可以精确到具体服务的操作、资 源以及请求条件等。基于策略的授权是一种更加灵活的授权方式,能够满足企业 对权限最小化的安全管控要求。例如:针对DAS服务,管理员能够控制IAM用户仅 能对某一类数据库资源进行指定的管理操作。

如表**[1-1](#page-11-0)**所示,包括了DAS的所有系统权限。

### <span id="page-11-0"></span>表 **1-1** DAS 系统权限

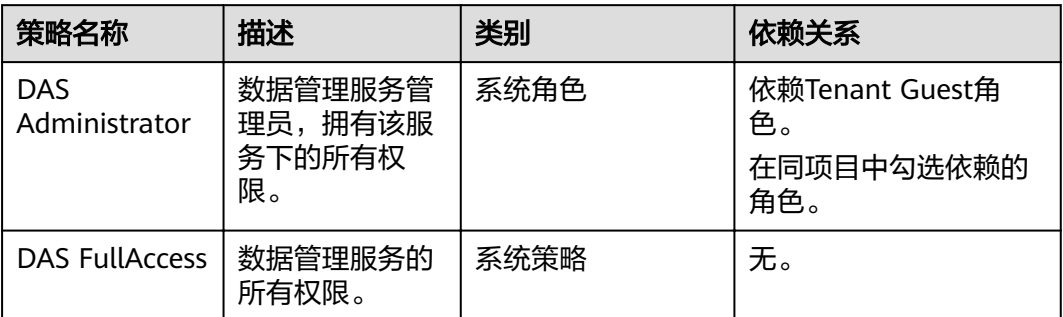

## 说明

- DAS作为数据库的管理和运维功能,依赖于其他服务。
- 如果您是通过细粒度方式为IAM用户授权,并且想通过DAS管理实例,在授权时一同添加 DAS FullAccess系统策略即可。
- 在DAS中所能查看和管理的实例列表与您在对应服务配置的一致。

细粒度授权的用户默认具有查看开发工具数据库登录列表、删除数据库登录信息和访 问DBA智能运维功能的权限,其在DAS所能看到的实例列表与您在对应服务配置的一 致。

表**1-2**列出了DAS常用操作与系统权限的授权关系。您可以参照该表选择合适的系统权 限。

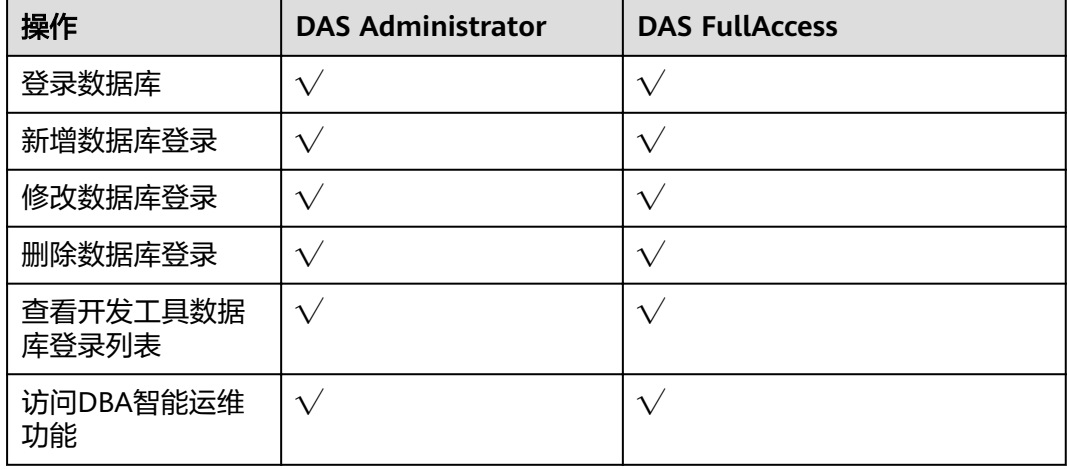

#### 表 **1-2** 常用操作与系统权限的关系

# 表 **1-3** 常用操作与对应授权项

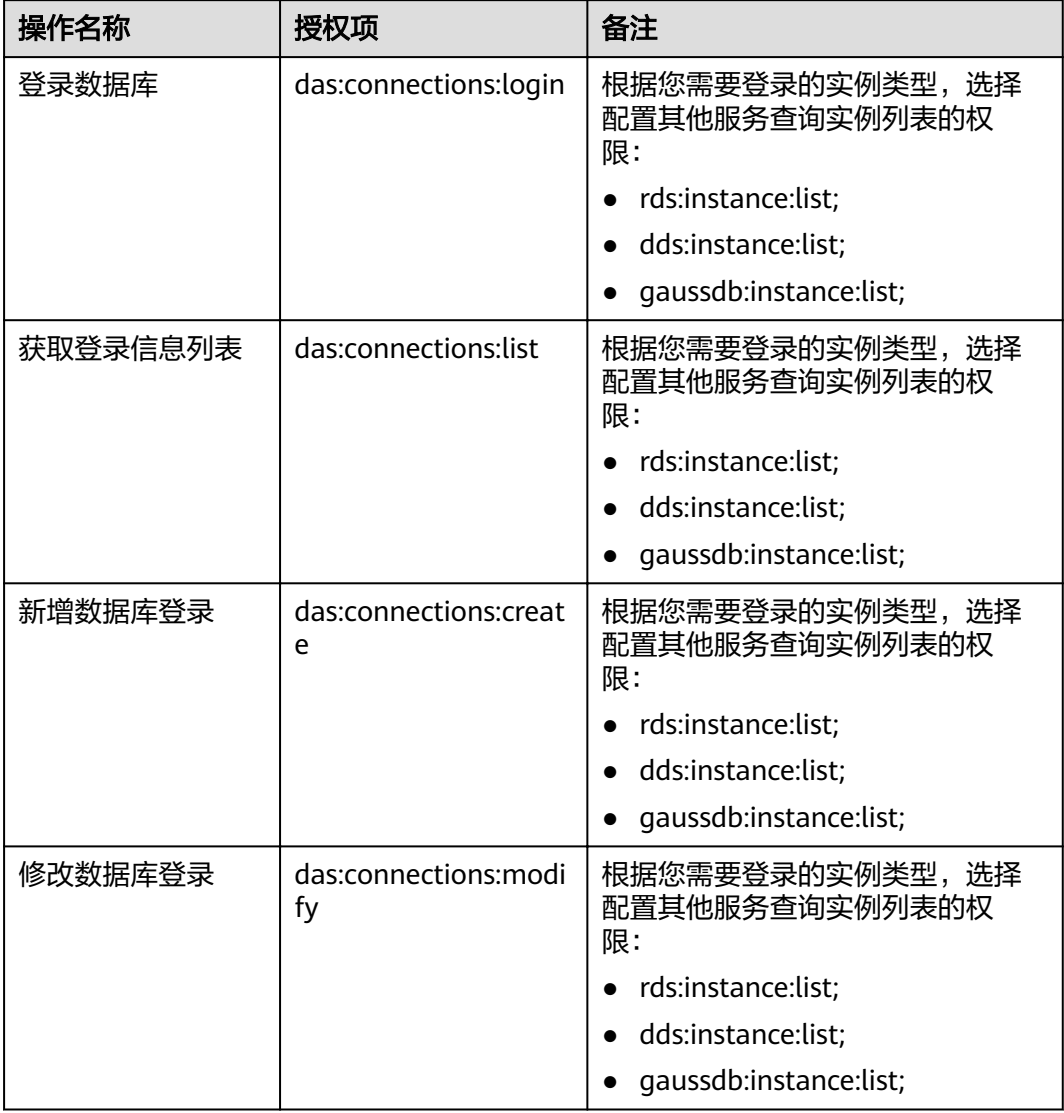

# 表 **1-4** DAS 功能依赖其他服务的权限

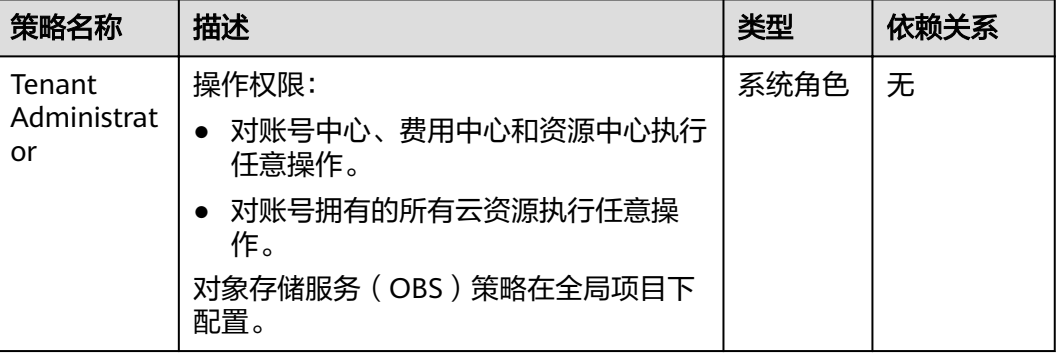

<span id="page-13-0"></span>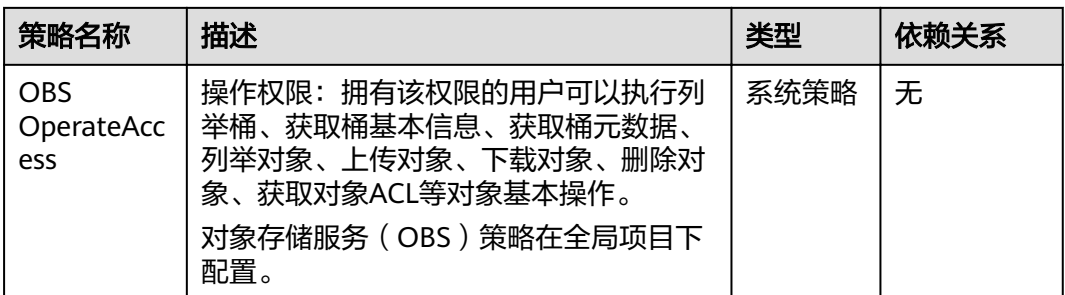

DAS服务所支持的导入、导出等特性,需用到您的OBS(对象存储服务)桶,您需要 配置OBS的相关系统策略,才能正常使用这些特性。

- 通常,建议您配置Tenant Administrator策略, 以便对OBS资源执行相关操作。
- 当您不想其他员工拥有创建桶、删除桶等高危操作的权限时,您可以为员工用户 配置OBS OperateAccess策略,以便正常使用DAS这些特性,但是无法对OBS桶执 ……<br>行创建、删除等操作。

# **1.5** 计费说明

数据管理服务DAS仅按使用情况付费,没有最低收费。

# 计费项

DAS企业流程审批根据您选择的数据库实例数进行收费,开发工具不收费,DBA智能 运维服务对所有用户实行免费的优惠政策。

表 **1-5** DAS 企业流程审批计费项说明

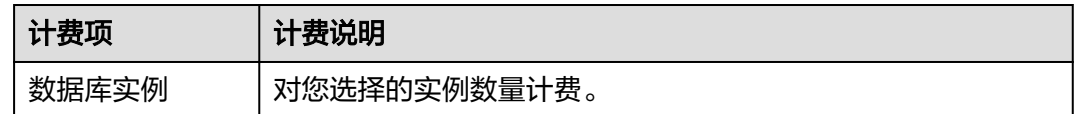

# 变更配额

变更DAS企业版配额:您可以根据业务需求增加企业管理的RDS实例数,变更完成后将 按照变更后的配额计费。

#### 说明

DAS企业版暂不支持减小配额操作。

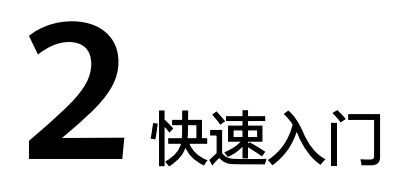

# <span id="page-14-0"></span>**2.1 DBA** 智能运维快速入门

# **2.1.1** 步骤一:登录数据管理服务

# 操作步骤

步骤**1** 在云控制台登录页,输入帐号及密码,登录云控制台。

步**骤2** 单击管理控制台左上角的 © , 选择区域和项目。

**\_\_\_\_\_\_\_\_\_\_\_\_\_\_\_\_\_\_\_\_\_\_\_\_\_\_\_\_\_\_\_\_\_\_\_**<br>**步骤3** 在页面左上角单击 ━━ ,选择 "数据库 > 数据管理服务 DAS " ,进入数据管理服务信 息页面。

#### **----**结束

# **2.1.2** 步骤二:**DBA** 智能运维

#### 说明

以下示例以免费实例为例说明DBA智能运维的基础操作,如果您想开通付费实例,请参考<mark>设置付</mark> [费实例](#page-15-0)。

付费实例与免费实例的区别,请参考**计费说明**。

### 操作步骤

步骤**1** 在数据管理服务左侧的导航栏中单击"DBA智能运维"页签,进入DBA智能运维实例 总览页面,单击"同步实例"后单击"刷新"。

说明

同步实例是一个异步过程,需要几分钟才能同步完成。

- 步骤2 在实例总览页面选择需要查看的实例卡片,单击"详情"。
- 步骤**3** 在所选实例的DBA智能运维总览页面选择"SQL">"全量SQL洞察"。

### <span id="page-15-0"></span>说明

- 开启DAS收集全量SQL开关,这里一定要先打开这个开关,系统才会对您的全量SQL进行收 集、统计和分析。
- 开启后,实例的性能损耗在5%以内。
- 步骤4 在"全量SQL洞察"下选择"TOP SQL"。您可以根据需要设置时间段,选择"近1小 时"、"近3小时"、"近6小时",查看当前时间段下对应的近1小时、近3小时、近6 小时间段内的TOP SQL执行耗时分布。也可以自己选择上述以外时间段进行查看,间 隔不得超过一天。

#### 说明

执行耗时分布展示了选定时间范围内所有SQL的执行耗时分布,共分为以下4个区间,根据用户 选择的时间段来计算这4个区间内的SQL执行次数。如果用户选择1小时以内(包括1小时)的时 间段,执行耗时分布每10秒计算一次。如果用户选择6小时以内(包括6小时)的时间段,执行 耗时分布1分钟计算一次。如果用户选择大于6小时的时间段,执行耗时分布每5分钟计算一次。

- <100ms是指执行耗时<100ms的SQL执行次数
- 100ms-500ms是指100ms≤执行耗时<500ms的SQL执行次数
- 500ms-1s是指500ms≤执行耗时<1s的SQL执行次数
- >1s是指执行耗时>1s的SQL执行次数
- 步骤**5** DAS支持查看实例级别和节点级别的执行耗时分布,当您选择"节点"时,默认显示 主节点的执行耗时分布。如果您想查看其他节点的执行耗时分布,请点击切换节点按 钮选择其他您想要查看的节点。
- 步骤**6** 通过以下两种方式查看TOP SQL列表,获取这些SQL语句的执行耗时信息。例如平均 执行耗时、总耗时、 平均锁等待耗时、平均扫描行数等。
	- 点击执行耗时分布图上的点,查看特定时间点的TOP SQL列表。
	- 单击开启时间区域选择,然后在分布图上,用鼠标选择一段时间查看该段时间的 Top SQL。
- **步骤7** 点击操作栏的"详情"按钮,可以查看该执行SQL的详细执行信息。例如总执行次 数、平均扫描行数、平均执行耗时等信息。

#### **----**结束

# **2.1.3** 步骤三:设置付费实例

### 操作场景

DBA智能运维服务支持付费实例与免费实例两种模式,您可以根据自己的需求灵活选 择。本章节介绍如何设置付费实例。

如果需要设置的实例只有1个,推荐您使用<mark>设置付费实例</mark>来设置付费实例。

如果需要设置的实例超过1个,推荐您使用<mark>批量设置付费实例</mark>来设置付费实例。

#### 设置付费实例操作步骤

- 步骤**1** 在数据管理服务左侧的导航栏中单击"DBA智能运维"页签,进入DBA智能运维实例 总览页面,单击实例页面的"设置付费"。
- 步骤**2** 请仔细阅读弹窗内容,确认无误后单击"确定"设置付费实例。

<span id="page-16-0"></span>步骤**3** 设置付费实例命令下发成功提示。

步骤**4** 设置完成后,实例总览页面该实例显示为"付费实例"。

**----**结束

### 批量设置付费实例操作步骤

- 步骤**1** 在数据管理服务左侧的导航栏中单击"DBA智能运维"页签,进入DBA智能运维实例 总览页面,单击"批量设置付费实例"或者"设置付费实例"。
- 步骤**2** 在批量设置付费实例窗口,根据需求选择需要设置的实例,确认无误后单击"确定" 设置付费实例。
- **步骤3** 设置完成后,实例总览页面该实例显示为"付费实例"。

**----**结束

# **2.1.4** 步骤四:恢复成免费实例

### 操作场景

DBA智能运维服务支持付费实例与免费实例两种模式,您可以根据自己的需求灵活选 择。本章节介绍如何将付费实例恢复成免费实例。

# 操作步骤

- 步骤**1** 在数据管理服务左侧的导航栏中单击"DBA智能运维"页签,进入DBA智能运维实例 总览页面,单击实例页面的"恢复免费"。
- 步骤2 请仔细阅读弹窗内容,确认无误后单击"是"将实例恢复成免费实例。
- 步骤**3** 若实例设置为付费实例不足24小时,将会出现警告,请在提示时间之后将实例恢复成 免费实例。
- 步骤**4** 若实例设置为付费实例超过24小时,恢复完成后,实例总览页面该实例显示为"免费 实例"。

**----**结束

# **2.2** 数据管理快速入门

# **2.2.1** 概述

# 操作场景

本章介绍如何登录数据管理服务并实现对数据库中的数据管理。

### 使用流程

通过控制台进行数据管理的使用流程如下:

#### [步骤一:登录数据管理服务](#page-17-0)

<span id="page-17-0"></span>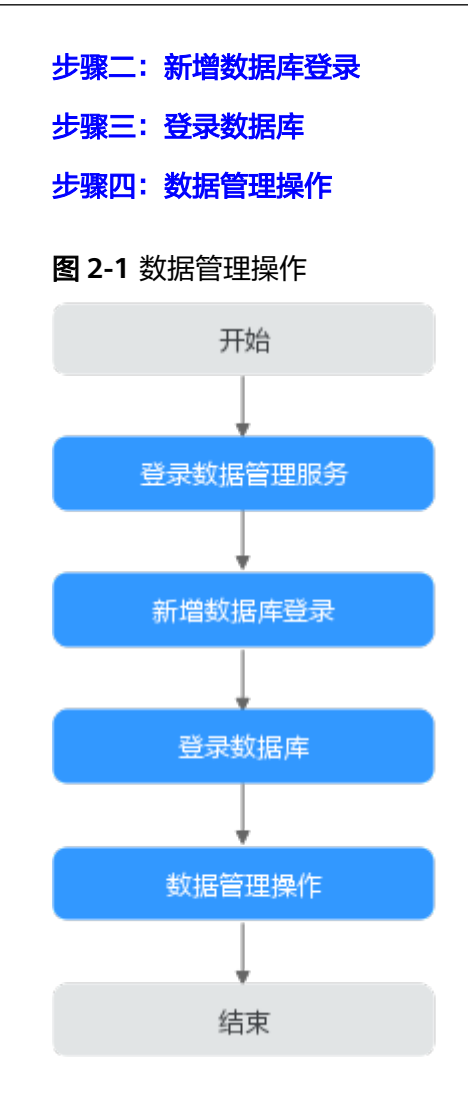

# **2.2.2** 步骤一:登录数据管理服务

# 操作步骤

步骤**1** 在云控制台登录页,输入帐号及密码,登录云控制台。

- 步**骤2** 单击管理控制台左上角的 <sup>Q</sup> ,选择区域和项目。
- 步骤**3** 在页面左上角单击 ,选择"数据库 > 数据管理服务 DAS",进入数据管理服务信 息页面。

## **----**结束

# **2.2.3** 步骤二:新增数据库登录

# 操作场景

- 用户通过创建数据库登录,进入可视化的数据管理操作页面。
- 此处以新增RDS实例为例。

#### <span id="page-18-0"></span>新增 **RDS** 实例登录

- 步骤**1** 在数据管理服务DAS左侧导航栏,单击"开发工具",进入开发工具数据库登录列表 页面。
- 步骤**2** 单击"新增数据库登录",打开新增数据库登录窗口。
- 步骤**3** 选择"数据库引擎"、"数据库来源"、目标实例,填写登录用户名、密码以及描述 (非必填项)信息,开启定时采集、SQL执行记录功能。
- 步骤**4** 您可根据需要选择"测试连接"(必选操作步骤)。如测试连接成功,将提示"连接 成功",您可继续新增操作。如测试连接失败,将提示连接失败原因,您需根据提示 信息进行修改,以便新增数据库登录成功。

#### 说明

- 新增数据库登录所需的登录用户名及密码为数据库的用户名和密码。
- 用户可通过修改登录信息或删除登录信息的方式清除密码。

集",您也可以根据需要随时单击"立即采集"采集数据。

- 建议您打开定时采集开关,若不开启,DAS只能实时的从数据库获取结构定义数据,将会影 响数据库实时性能。 采集时间不支持自定义,启用"定时采集"后,系统会在UTC时间每天20:00点自动采集数 据。如果您本地不是UTC时间,请根据本地时区转换成对应时间即可。即使未启用"定时采
- 建议您开启SQL执行历史记录,开启后,便于在"SQL操作>SQL执行记录"查看,并可再次 执行,无需重复输入。

步骤**5** 设置完登录信息,单击"立即新增"。

**----**结束

# **2.2.4** 步骤三:登录数据库

#### 库管理

- 步骤1 在数据管理服务DAS左侧导航栏,单击"开发工具",进入开发工具数据库登录列表 页面。
- 步骤**2** 选择"RDS实例"下的"MySQL"数据库引擎。
- 步骤**3** 登录需要查看的MySQL数据库,进入数据库内部控制台页面。
- 步骤**4** 单击管理控制台上方的"库管理"页签,选择需要操作的数据库名称。
- 步骤**5** 选择"对象列表"页签,您可以看到表、视图、存储过程、事件、触发器、函数等对 象。

#### **----**结束

# **2.2.5** 步骤四:数据管理操作

#### 表管理

步骤**1** 在"对象列表"下选择"表"页签。单击"新建表",输入表名、存储引擎、字符 集、校验视角、备注、高级选项等信息。

步骤**2** 确认无误后,单击"下一步"。添加表的字段信息。

步骤**3** 确认无误后,依次单击"下一步",添加虚拟列、索引和外键。

步骤4 确认无误后,单击"立即创建"并在SQL预览窗口再次确认,有误请单击"返回修 改",无误请单击"执行脚本"即可建表成功。

**----**结束

#### 视图管理

- 步骤**1** 在"对象列表"下选择"视图"页签。单击"新建视图",输入视图名称、安全性、 定义者、检查选项、算法和"视图定义"等信息。
- 步骤**2** 确认无误后,单击"立即创建"并在"请确认试图定义脚本"窗口再次确认,有误请 单击"返回修改",无误请单击"执行脚本"即可创建成功。

**----**结束

#### 存储过程管理

- **步骤1** 在"对象列表"下选择"存储过程"页签。单击"新建存储过程",输入存储过程名 称和描述信息。
- 步骤**2** 确认无误后,单击"确定"。页面跳转到"新建存储过程"的SQL预览页面。
- 步骤**3** 在SQL预览页面中单击"选项",对存储过程的SQL Security、确定性、数据访问等进 行配置。
- 步骤**4** 确认无误后,单击"保存"。单击取消,再跳转至预览窗口修改

步骤**5** 确认无误后,单击"执行"即可创建成功。

**----**结束

#### 事件管理

- 步骤**1** 在"对象列表"下选择"事件"页签。单击"新建事件",输入事件名称、状态、备 注、执行时间定义、事件定义语句等信息。
- 步骤**2** 确认无误后,单击"立即创建"并在"请确认事件定义脚本"窗口再次确认,有误请 单击"返回修改",无误请单击"执行脚本"即可创建成功。

**----**结束

#### 触发器管理

- 步骤**1** 在"对象列表"下选择"触发器"页签。单击"新建触发器",输入触发器名称、触 发表、触发时机、和触发事件、触发器语句等信息。
- 步骤**2** 确认无误后,单击"立即创建"并在"请确认触发器定义脚本"窗口再次确认,有误 请单击"返回修改",无误请单击"执行脚本"即可创建成功。

**----**结束

#### 函数管理

**步骤1** 在"对象列表"下选择"函数"页签。单击"新建函数",输入函数名称、返回值类 型和描述等信息。

- 步骤2 确认无误后,单击"确定"。页面跳转到创建函数的SQL预览页面。
- 步骤**3** 在SQL预览页面中单击"选项",对存储过程的SQL Security、确定性、数据访问等进 行配置。
- 步骤**4** 确认无误后,单击"保存"。若您需要修改,请在SQL窗口修改SQL语句,若您确认无 误,请单击"执行"即可创建成功。

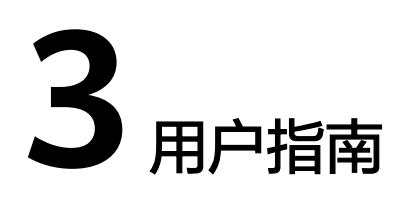

# <span id="page-21-0"></span>**3.1** 权限管理

# **3.1.1** 创建用户并授权使用 **DAS**

如果您需要对您所拥有的DAS进行精细的权限管理,您可以使用统一身份认证服务 (Identity and Access Management,简称IAM),通过IAM,您可以:

- 根据企业的业务组织,在您的账号中,给企业中不同职能部门的员工创建IAM用 户,让员工拥有唯一安全凭证,并使用DAS资源。
- 根据企业用户的职能,设置不同的访问权限,以达到用户之间的权限隔离。
- 将DAS资源委托给更专业、高效的其他账号或者云服务,这些账号或者云服务可 以根据权限进行代运维。

如果账号已经能满足您的要求,不需要创建独立的IAM用户,您可以跳过本章节,不 影响您使用DAS服务的其它功能。

本章节为您介绍用户组授权,操作流程如图**[3-1](#page-22-0)**所示。

# 前提条件

给用户组授权之前,请您了解用户组可以添加的DAS系统策略,并结合实际需求进行 选择。DAS支持的系统策略及策略间的对比,请参见<mark>权限管理</mark>。

# <span id="page-22-0"></span>示例流程

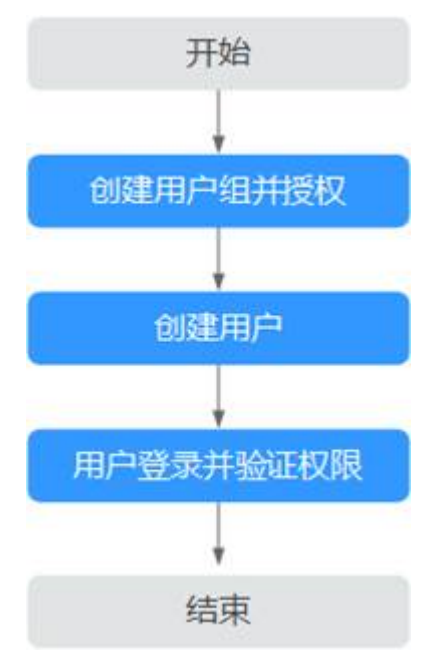

图 **3-1** 给用户授权 DAS 权限流程

- 1. 创建用户组并授权 在IAM控制台创建用户组,并授予数据管理服务 "DAS FullAccess"权限。
- 2. 创建用户并加入用户组 在IAM控制台创建用户,并将其加入**1**中创建的用户组。
- 3. 用户登录并验证权限

在"服务列表"中选择"数据管理服务 DAS", 进入DAS主界面, 单击详情页左 上角"新增数据库登录",若可以正常创建数据库登录,则表示DAS所需权限策 略均已生效。

# **3.1.2 DAS** 自定义策略

如果系统预置的DAS权限,不满足您的授权要求,可以创建自定义策略。

目前支持以下两种方式创建自定义策略:

- 可视化视图创建自定义策略:无需了解策略语法,按可视化视图导航栏选择云服 务、操作、资源、条件等策略内容,可自动生成策略。
- JSON视图创建自定义策略: 可以在选择策略模板后, 根据具体需求编辑策略内 容;也可以直接在编辑框内编写JSON格式的策略内容。

具体创建步骤请参见《统一身份认证服务》的"创建自定义策略"章节。本章为您介 绍常用的DAS自定义策略样例。

## **DAS** 自定义策略样例

示例1: 授权用户只包含DAS服务的策略

"Version": "1.1",

{

```
 "Statement": [
      {
        "Action": [
          "das:*:*"
        ],
       "Effect": "Allow"
     }
   ]
}
示例2:授权用户可以使用DBA智能运维,不能使用开发工具DAS服务的策略
{ 
   "Version": "1.1",
   "Statement": [
     { 
       "Action": [
          "das:connections:list" 
],
      "Fffect": "Allow"
     } 
  ] 
}
```
# **3.2** 登录数据管理服务控制台

# 登录管理控制台

- 步骤**1** 在云登录页面,输入账号及密码,登录管理控制台。
- 步**骤2** 单击管理控制台左上角的 <sup>Q</sup> ,选择区域和项目。
- 步骤3 在页面左上角单击 , 选择"数据库 > 数据管理服务 DAS", 进入数据管理服务信 息页面。

#### **----**结束

# **3.3** 新增数据库登录

# 操作场景

用户通过创建数据库登录,进入可视化的数据管理操作页面。

#### 说明

- 当您一年内未通过创建的登录连接登录数据库实例,系统会自动清除此条数据库的所有信 息,包括保存的密码。
- 在DAS登录数据库与在其他客户端软件登录数据库是不同的数据库登录入口,两者互不影 响。
- DAS服务支持多种数据库引擎,以下以MySQL引擎下的RDS实例为例,介绍如何新增数据库 登录。

#### <span id="page-24-0"></span>新增 **RDS** 实例登录

- 步骤**1** 在数据管理服务DAS左侧导航栏,单击"开发工具",进入开发工具数据库登录列表 页面。
- 步骤**2** 单击"新增数据库登录",打开新增数据库登录窗口。
- 步骤**3** 选择"数据库引擎"、"数据库来源"、目标实例,填写登录用户名、密码以及描述 (非必填项)信息,开启定时采集、SQL执行记录功能。

#### 说明

- 选择完数据库实例类型后,会自动显示该账号下的所有当前类型的实例。
- 新增数据库登录所需的登录用户名及密码为数据库的用户名和密码。
- 用户可通过修改登录信息或删除登录信息的方式清除密码。
- 建议您打开定时采集开关,若不开启,DAS只能实时的从数据库获取结构定义数据,将会影 响数据库实时性能。

采集时间不支持自定义,启用"定时采集"后,系统会在UTC时间每天20:00点自动采集数 据。如果您本地不是UTC时间,请根据本地时区转换成对应时间即可。即使未启用"定时采 集",您也可以根据需要随时单击"立即采集"采集数据。

- 建议您开启SQL执行记录,开启后,便于在"SQL操作>SQL执行记录"查看,并可再次执 行,无需重复输入。
- 步骤4 您可根据需要选择"测试连接"(必选操作步骤)。如测试连接成功,将提示"连接 成功",您可继续新增操作。如测试连接失败,将提示连接失败原因,您需根据提示 信息进行修改,以便新增数据库登录成功。
- 步骤**5** 设置完登录信息,单击"立即新增"。

**----**结束

# **3.4** 修改登录信息

# 操作场景

数据管理服务支持对已创建的数据库登录信息如用户名、密码、是否记住密码及开启 元数据采集等信息进行修改。

## 操作步骤

- 步骤**1** 在开发工具数据库登录列表页面,选择指定的目标数据库,在"操作"栏,单击"修 改"。
- 步骤**2** 在"修改数据库登录信息"页面修改相关信息。
	- 如不进行信息修改,单击"取消",返回"开发工具数据库登录列表"页面。
	- 修改连接信息,确认修改无误后单击"确认",提交修改信息,将返回开发工具 数据库登录列表页面。

# <span id="page-25-0"></span>**3.5** 删除数据库登录

# 操作场景

您可以在不需要登录数据库时删除自己创建的数据库登录信息

# 须知

删除对象为在DAS中创建的登录入口,虽对您的数据库运行无任何影响,但数据库登 录信息一旦删除,无法恢复,请谨慎操作。

# 操作步骤

- 步骤**1** 在开发工具数据库登录列表页面,选择待删除的数据库连接,单击操作列表的"删 除"。
- 步骤**2** 在删除确认弹出框中,单击"是"删除数据库登录信息。

**----**结束

# **3.6** 共享数据库登录

### 操作场景

假设我有一个数据库实例,想让另一个云账号或者同一个主账号下的子账号登录这个 实例,并且不允许另一个云账号或者子账号看到数据库列表中的其他数据库实例,也 不想让其他用户知道数据库密码,还是可以登录实例。您可以使用共享数据库登录特 性。

# 前提条件

- 两个云账号或一个云账号下两个子账号。
- 已获取子账号的UID(User ID)。
- 已登录数据管理服务控制台。

# 使用限制

- 获得共享数据库登录的用户不能新增数据库、新增用户。
- 被共享数据库中不包括数据追踪与回滚和后台任务特性。

# 操作步骤

- 步骤**1** 输入子账号的用户账号和密码,登录数据管理服务控制台。
- 步骤2 在选择产品概览页面,单击"进入开发工具"
- 步骤**3** 在当前页面选择"他人共享给我的数据库登录"页签。

- <span id="page-26-0"></span>步骤**4** 单击"查看我的用户ID",复制UID。
- 步骤**5** 输入主账号的账户名和密码,登录数据管理服务控制台。
- 步骤**6** 在选择产品概览页面,单击"进入开发工具"
- 步骤**7** 在数据库列表页面选择需要共享的数据库,单击共享用户数下的数字。
- 步骤**8** 在查看共享数据库用户窗口单击"添加共享"。
- 步骤**9** 在添加共享用户窗口选择添加方式。
	- 手动录入:输入需要被共享用户的UID,添加多个用户时,用分号隔开。
	- 同步子账号:选择当前登录主账号下的其他子账号。
	- 同步EPS用户:选择企业下的分组,在待选用户中添加需要共享的用户。
- 步骤**10** 确认无误后,单击确定。
- 步骤**11** 返回子账号所在数据管理服务控制台,查看是否添加成功。
- 步骤**12** 单击登录,即可登录被共享数据库。

**----**结束

# **3.7 MySQL** 数据库管理(开发工具)

- **3.7.1** 首页
- **3.7.1.1** 概述

# 登录数据管理服务

- 步骤**1** 已获取权限并登录到数据管理服务控制台。
- 步骤**2** 在开发工具数据库登录列表页面,选择RDS实例下的MySQL引擎,单击"登录"进入 数据管理页面。

# <span id="page-27-0"></span>首页栏目介绍

# 表 **3-1** 功能界面说明

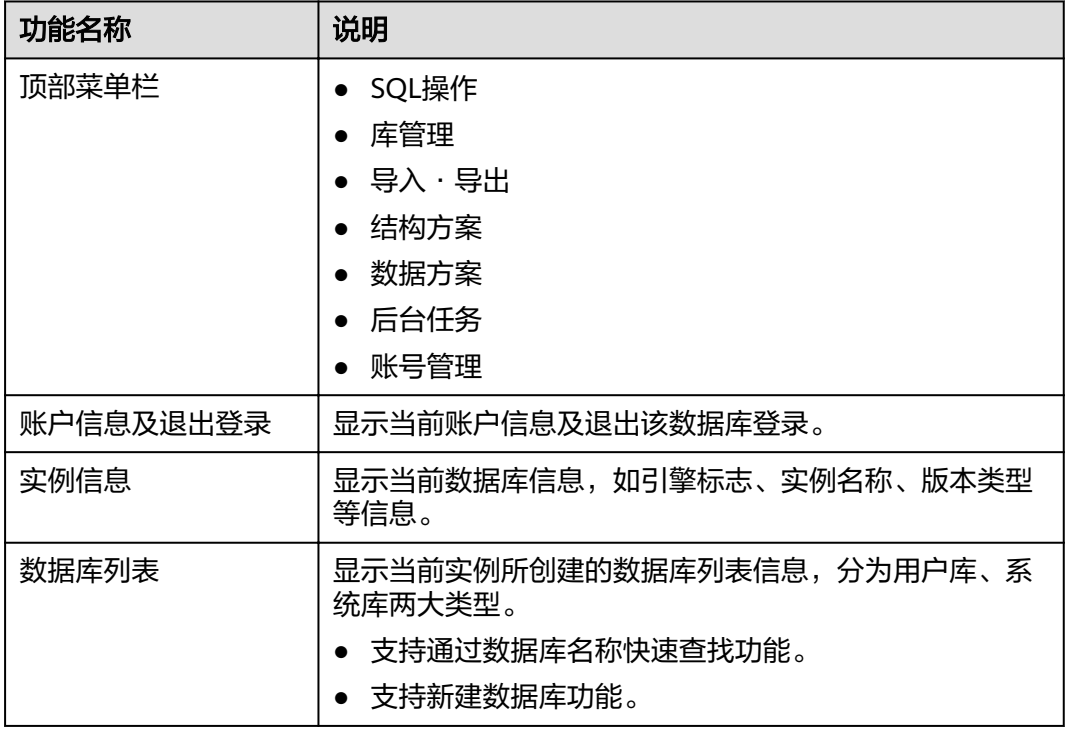

# **3.7.1.2** 新建数据库

# 操作步骤

- 步骤**1** 在首页数据库列表栏单击"新建数据库"。
- 步骤**2** 在弹窗中填写数据库名、字符集。
- 步骤**3** 填写数据库信息完成,单击"确定"。您可在数据库列表中查看新建的数据库。

#### **----**结束

# **3.7.1.3** 删除数据库

# 操作步骤

- 步骤**1** 在数据库列表操作栏单击"更多 > 删除"。
- 步骤**2** 在删除数据库确认弹窗中,单击"确定",即可删除该数据库。

### <span id="page-28-0"></span>**3.7.1.4** 数据字典

### 前提条件

当前数据库中存在表格。

### 操作步骤

- 步骤**1** 在数据库列表操作栏单击"数据字典"。进入数据字典文档页面。
- 步骤**2** 在该页面中,您可以查看当前数据库下数据字典文档的"文档索引"和当前数据库下 所有表格的表结构信息。
- 步骤3 您可以单击"导出PDF", 下载到本地查看。

**----**结束

# **3.7.2 SQL** 操作

DAS服务可通过SQL语句对数据库中的对象列表进行管理,方便用户使用。

## **3.7.2.1 SQL** 查询

### 操作步骤

步骤**1** 在顶部菜单栏选择"SQL操作">"SQL查询",打开一个SQL窗口。

- 步骤**2** SQL操作主要针对数据库中的表与视图,您可在SQL窗口左侧导航栏,选择数据库表或 者视图。
	- 执行SQL:用于执行SQL语句。
	- 执行计划:用于反馈SQL的执行情况,便于排查问题,优化与提升SQL处理性能。
	- 我的SQL:DAS支持用户添加常用的SQL,以及查看和管理SQL语句。
	- 格式化:用于提高SQL语句易读性,只是转换SQL语句的显示形式,不会修改SQL 的执行逻辑和语义。 格式化功能是对整个SQL 窗口内所有SQL语句进行格式化,暂不支持选中多条语 句中的某一条进行格式化。
	- SQL提示:用户在SQL窗口输入语句时帮助用户快速输入用户的库名、表名、字段 名称。
	- 覆盖/追加模式:
		- 追加模式:每次执行SQL时,之前结果集将会保留,创建新标签页显示新结 果集。
		- 覆盖模式:每次执行SQL时,会清空之前结果集,并显示SQL新结果集。
	- 全屏显示:当输入的SQL语句较多时吗,可以打开全屏开关,方便用户查看。
- 步骤**3** SQL执行后,您可在页面下方的"SQL执行记录"、"消息"、"结果集"栏,查看该 SQL运行情况。

# <span id="page-29-0"></span>**3.7.2.2** 执行 **SQL**

# 操作步骤

- 步骤**1** 在顶部菜单栏选择"SQL操作">"SQL查询",打开一个SQL窗口,在左侧结构树选 择数据库。
- 步骤**2** 在SQL窗口输入需要执行的SQL语句,单击"执行SQL"进行SQL查询或者更新。
	- 建议打开SOL提示开关,用户在SOL窗口输入语句时可以帮助用户快速输入用户的 库名、表名、字段名称等信息。
	- 在选择字符集编码时,用户可以指定查询结果集字符集编码,避免默认采用UTF-8 导致显示乱码情况。
	- 数据管理服务支持同时执行多条SQL语句,SQL语句需要用英文分号(;)隔开。 此时建议打开全屏模式开关,帮助用户清晰查看SQL语句的逻辑层次。
		- 如果只执行部分SQL语句,则选中要执行的SQL语句。
		- 如果全部执行,则不选中或者选中所有的SQL语句。
- 步骤**3** 执行SQL后,在窗口下方可查看历史SQL执行记录及当前执行信息。单击"消息"页 签,可获取SQL语句的执行情况和执行影响范围,数据的进度及耗时信息。
- 步骤**4** 在"结果集"页签下,您可以查看SQL语句的执行结果详情。并对结果集进行以下编 辑操作。
	- 复制行、复制列:复制某一行或列进行重复使用。
	- 列设置:当查询的结果中列字段较多时可以自定义显示,方便使用。
	- 16进制显示Binary类型:将结果集中的二进制数据转换为十六进制显示。
	- 刷新:刷新已变更的数据信息。
	- 单行详情: 显示选中行的列字段名称、类型和单行数据。
	- 新增: 在结果集中新增一个空行供用户使用。
	- 提交编辑:查看将要变更的SQL语句,单击确定后,结果集刷新为最新结果。
	- 删除行:删除选中行包括数据信息。
	- 导出:支持SQL格式和CSV格式导出,最多支持1万行数据。
	- 导出更多:若用户需要导出超出1万行的数据,单击此处会跳转到数据导出模块, 方便用户使用导出功能。

#### 说明

- 结果集涉及到视图时,不可进行编辑操作。
- 结果集类型为元数据时,不可进行编辑或分页操作。
- 结果集涉及多张表时,不可进行编辑操作。
- 结果集仅涉及1张表,但该表主键列未全部包含在查询结果中时或无主键时,不可进行 编辑操作。
- 虚表不能进行编辑操作(例如存储过程执行中生成的表)。

## <span id="page-30-0"></span>**3.7.2.3** 执行计划

## 操作场景

分析当前输入的SQL语句的执行路径效率。

# 操作步骤

- 步骤**1** 在顶部菜单栏选择"SQL操作 > SQL查询",打开一个SQL窗口,在左侧结构树选择数 据库。
- 步骤**2** 在SQL窗口输入需要执行的SQL语句,单击"执行计划",排查SQL问题和优化SQL性 能。
	- 在"SQL执行记录"页签中,查看窗口下历史执行信息。
	- 在"消息"页签中,查看拆分SQL完成、执行完成及耗时等信息。
	- 在"执行计划"页签中查看反馈执行语句情况,不同的页签来展示每一条SQL的 执行计划详情。

**----**结束

# **3.7.2.4** 我的 **SQL**

# 操作场景

数据管理服务支持用户添加常用的SQL,以及查看和管理SQL语句。

#### 操作步骤

步骤**1** 在顶部菜单栏选择"SQL查询",打开一个SQL窗口。

- 步骤**2** 在当前打开的SQL窗口页面,选择"我的SQL"。
	- 新增我的SQL: 支持增加常用的SQL, 在弹出框中编辑标题、输入SQL语句, 选择 适用范围后,单击"保存"即可新增SQL。
	- 选择我的SQL:支持查看已保存的常用SQL,当账号下没有已保存的SQL时,该功 能在页面不显示。
	- $\quad$  管理我的SQL: 支持对常用的SQL进行管理, 包括添加、编辑、 删除。

**----**结束

# **3.7.2.5 SQL** 执行记录

## 前提条件

登录数据管理服务时,需要在登录界面开启SQL执行记录。

## 操作步骤

- 步骤**1** 在顶部菜单栏选择"SQL操作">"SQL执行记录",打开历史执行记录列表。
- 步骤**2** 在SQL执行记录页面,您可通过日期范围、数据库名称、SQL语句关键字进行搜索,快 速查找目标SQL执行记录信息。
- <span id="page-31-0"></span>● 单击列表中数据库名称,您可直接进入该数据库管理页面。
- 单击"SQL语句",您可在SQL语句弹出框中复制使用SQL。
- 单击"在SQL执行窗口打开",您可在SQL窗口中直接使用该语句。

#### 说明

开启SQL执行记录后,SQL执行记录信息会保存到DAS服务的管理主机。

#### **----**结束

# **3.7.3** 库管理

# 库管理功能面介绍

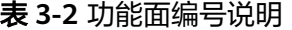

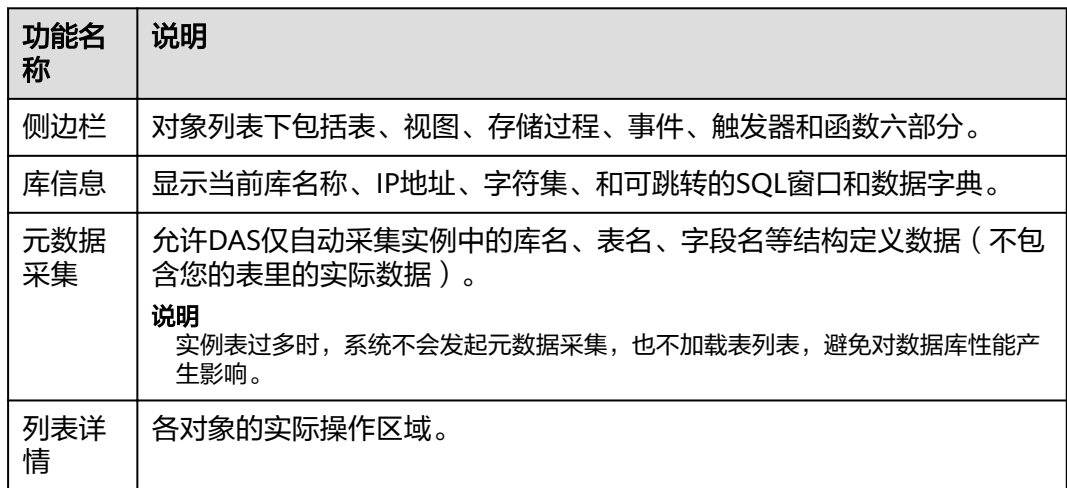

# 说明

进入库管理页面有2种方式:

- 您可从顶部导航菜单栏,单击"库管理"进入管理页面。
- 您也可从首页数据库列表操作栏中,单击"库管理"进入管理页面。

# 对象列表

MySQL数据库主要对表、视图、存储过程、事件、触发器和函数等对象进行管理。主 要包含对象的新建、查询、修改等操作。

- 表管理具体操作指导,请参考<mark>表管理</mark>。
- 视图管理具体操作指导,请参考<mark>视图管理</mark>。
- 事件管理具体操作指导,请参考<mark>事件管理</mark>。
- 存储过程管理具体操作指导,请参考<mark>存储过程管理</mark>。
- 函数管理具体操作指导,请参考<mark>函数管理</mark>。
- 触发器管理具体操作指导,请参考<mark>触发器管理</mark>。

# <span id="page-32-0"></span>**3.7.3.1** 表管理

### **3.7.3.1.1** 新建表

## 操作说明

MySQL数据表包含基本信息、字段/列信息、虚拟列、索引、外键5大组成部分,其 中,虚拟列、索引、外键为可选项,作为表信息的补充,您可根据实际业务需要进行 设置。

### 操作步骤

- 步骤1 在顶部导航栏选择"库管理",在对象列表页签下单击"新建表"。
- 步骤**2** 在新建表页面"基本信息"页签中填写表的基本信息,其中表名为必填项。填写完成 后,在页面中下部单击"下一步"。
- 步骤**3** 在表字段信息设置页签,根据业务需要设置具体表字段信息:表列名、字段类型、长 度、是否可空、是否为主键、备注,并可对扩展信息进行编辑。
	- 如无需添加虚拟列、索引、外键设置时,可直接单击页面下部中间的"立即创 建",在"SQL预览"弹出框中单击"执行脚本",完成表的创建操作。

#### 说明

- MySQL5.6.5及以上版本支持"datetime"类型数据的默认值。
- MySQL5.6.5以下版本不支持"datetime"类型数据的默认值,可将默认值设置为空,否则 将会执行出错。
- 如需要添加虚拟列、索引、外键设置时,单击页面下部中间的"下一步",在虚 拟列页签设置列名、类型、长度、可空、主键、表达式、存储类型、备注及扩展 信息。若需继续设置表索引或外键,同理同理,设置完成后单击页签下方中部的 "立即创建",完成表的创建操作。

#### 说明

创建外键时,参考表中的列应与包含类的类型相同,且必须为主键或者存在唯一索引。

步骤**4** 在SQL预览弹出框中单击"执行脚本",即可完成新建表的相关操作。

#### **----**结束

#### 说明

- 列名只有长度限制,MySQL引擎最大值为64。
- 类型只能选择下拉列表中的参数。
- 长度有些类型会有默认值,部分支持变长度的类型可以改长度。
- 设置成主键的不能设置为可空。
- 所有字段只能有一个设置为自动增长,设置为自动增长的字段必须设置主键,且无法设置默 认值。

# <span id="page-33-0"></span>**3.7.3.1.2** 打开表

# 操作场景

对于有主键的表,支持进行类似于Excel方式的增删改查等操作,帮助您快速便捷管理 表。

# 操作步骤

- **步骤1** 在顶部导航栏选择"库管理",在对象列表页签左侧菜单栏选择"表",并在表列表 右侧操作栏中,单击"打开表"。
- 步骤**2** 在表详情页面,双击单元格可编辑数据,新增或编辑后鼠标跳出编辑状态,然后提交 编辑保存修改信息。

表 **3-3** 界面操作说明

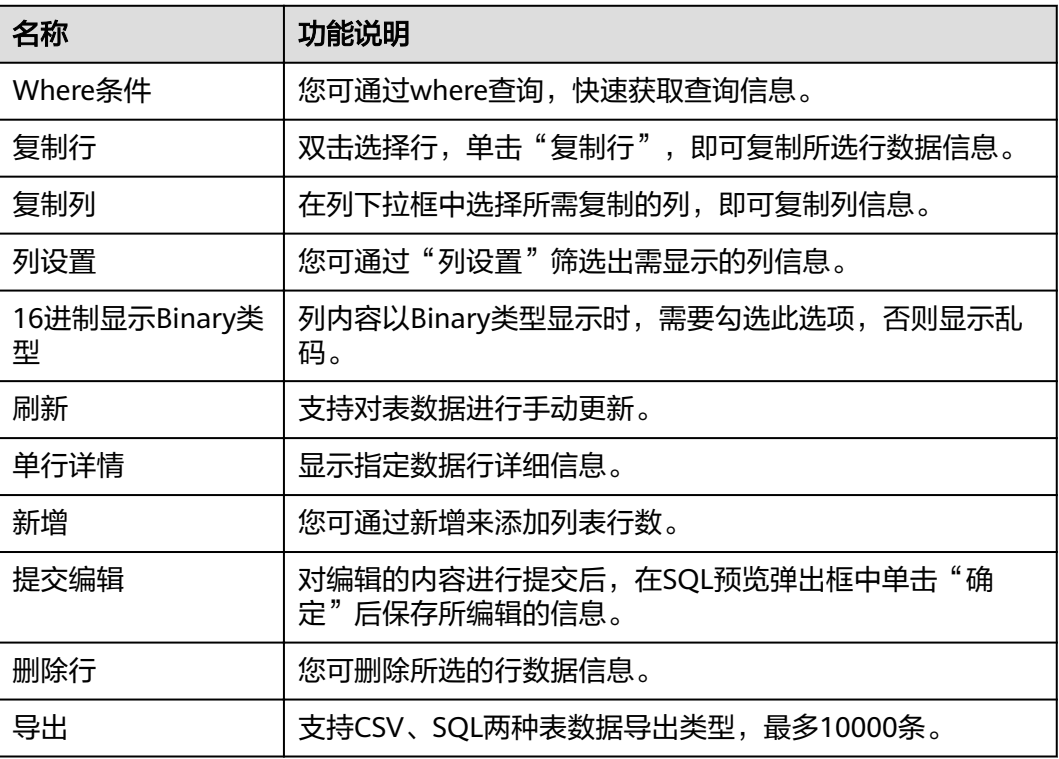

#### **----**结束

# **3.7.3.1.3** 查看表详情

操作步骤

- 步骤**1** 您可在顶部导航栏选择"库管理"。
- 步骤2 在库管理页面对象列表页签中选择"表",在表列表右侧操作栏中单击"查看表详 情"。
- 步骤**3** 在查看表详情弹出框中,您可方便直观查看表基本信息及建库SQL语句内容。

#### <span id="page-34-0"></span>**3.7.3.1.4** 修改表

## 操作步骤

- 步骤1 在顶部导航栏选择"库管理", 在对象列表页签左侧菜单栏选择"表"。
- 步骤**2** 在列表右侧操作栏选择"修改表"。
- 步骤**3** 打开修改表页面,修改表信息,具体操作同新建表,编辑完成后单击"提交修改"。
- 步骤4 在SQL预览弹出框中单击"执行脚本",保存表的修改信息。

**----**结束

### **3.7.3.1.5** 重命名

### 操作步骤

- 步骤1 在顶部导航栏选择"库管理",在对象列表页签左侧菜单栏选择"表"。
- 步骤**2** 在列表右侧操作栏选择"重命名"。
- 步骤**3** 在编辑重命名弹出框中,进行重命名,单击"确定"。

#### **----**结束

### **3.7.3.1.6** 清空表

须知

清空表后无法恢复,请谨慎操作。

操作步骤

- 步骤1 在顶部导航栏选择"库管理", 在对象列表页签左侧菜单栏选择"表"。
- 步骤**2** 在列表右侧操作栏选择"更多">"清空表"。
- 步骤3 在确认清空表弹出框中,单击"确定"清空数据表。

#### **----**结束

## **3.7.3.1.7** 删除表

须知

删除表后无法恢复,请谨慎操作。

### 操作步骤

步骤1 在顶部导航栏选择"库管理", 在对象列表页签左侧菜单栏选择"表"。

<span id="page-35-0"></span>步骤**2** 在列表右侧操作栏选择"更多">"删除表"。

步骤**3** 在确认删除表弹出框中,单击"确定"删除数据表。

**----**结束

#### **3.7.3.1.8** 表维护

### 操作场景

随着MySQL的使用,表将变得较为繁冗,插入、更新或者删除等操作时,会占用一定 的空间,造成浪费降低性能。定期进行表维护操作,可改善数据库性能。

## 功能详情

● 检查表

CHECK TABLE语句在执行过程中会给表加上只读锁。 MySQL数据库使用CHECK TABLE语句来检查表,可检查出表是否存在错误。检查 表提供常规、快速、快、已改变和扩展检查5种方式。

- 常规:扫描行,以验证被删除的链接是有效的。也可以计算各行的关键字校验 和,并使用计算出的校验和验证这一点。
- 快速:只检查没有被正确关闭的表。
- 快:不扫描行,不检查错误的链接。
- 已改变:只检查上次检查后被更改的表,和没有被正确关闭的表。
- 扩展:对每行的所有关键字进行一个全面的关键字查找。这可以确保表是 100%一致的,但是花的时间较长。
- 修复表

MySQL数据库使用REPAIR TABLE语句来修复损坏的或错误的表。修复表提供常 规、快速、扩展3种方式。

- 常规:不加任何参数,即repaire table 表名,表示简单修复数据文件和索引 文件。
- 快速: 增加quick参数, 即repaire table 表名 quick, 表示最快的修复, 只修 复索引文件,不修复数据文件。
- 扩展:增加extended参数,即repaire table 表名 extend,表示最慢的修复, 修改数据文件和索引文件,试图从数据文件恢复每一行,需要逐行重建索引。

# 操作步骤

"检查表"、"修复表"2种类别的表维护操作类似,以下以检查表操作为例进行描 述。

- 步骤1 在顶部导航栏选择"库管理", 在对象列表页签左侧菜单栏选择"表"。
- 步骤**2** 在列表右侧操作栏选择"更多">"表维护">"检查表">"常规"。
- 步骤**3** 在检查表弹出框中,单击"确定",执行表优化操作。

**----**结束

#### **3.7.3.2** 视图管理
## **3.7.3.2.1** 新建视图

## 操作步骤

- 步骤1 在顶部导航栏选择"库管理", 在对象列表页签下选择"视图"。
- 步骤**2** 单击页面左上侧"新建视图"。
- 步骤**3** 在新建视图编辑页面输入视图名称,选择安全性、检查选项和算法等信息,单击页面 中间下部的"立即创建"。
- **步骤4** 在确认视图定义脚本弹出框中单击"执行脚本",即可完成视图创建。

**----**结束

### **3.7.3.2.2** 打开视图

## 操作步骤

- 步骤1 在顶部导航栏选择"库管理",在对象列表页签下选择"视图",在右侧操作栏单击 "打开视图"。
- 步骤**2** 在视图详情页面,您可进行查看或者通过Where条件查询获取视图信息。

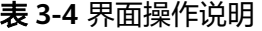

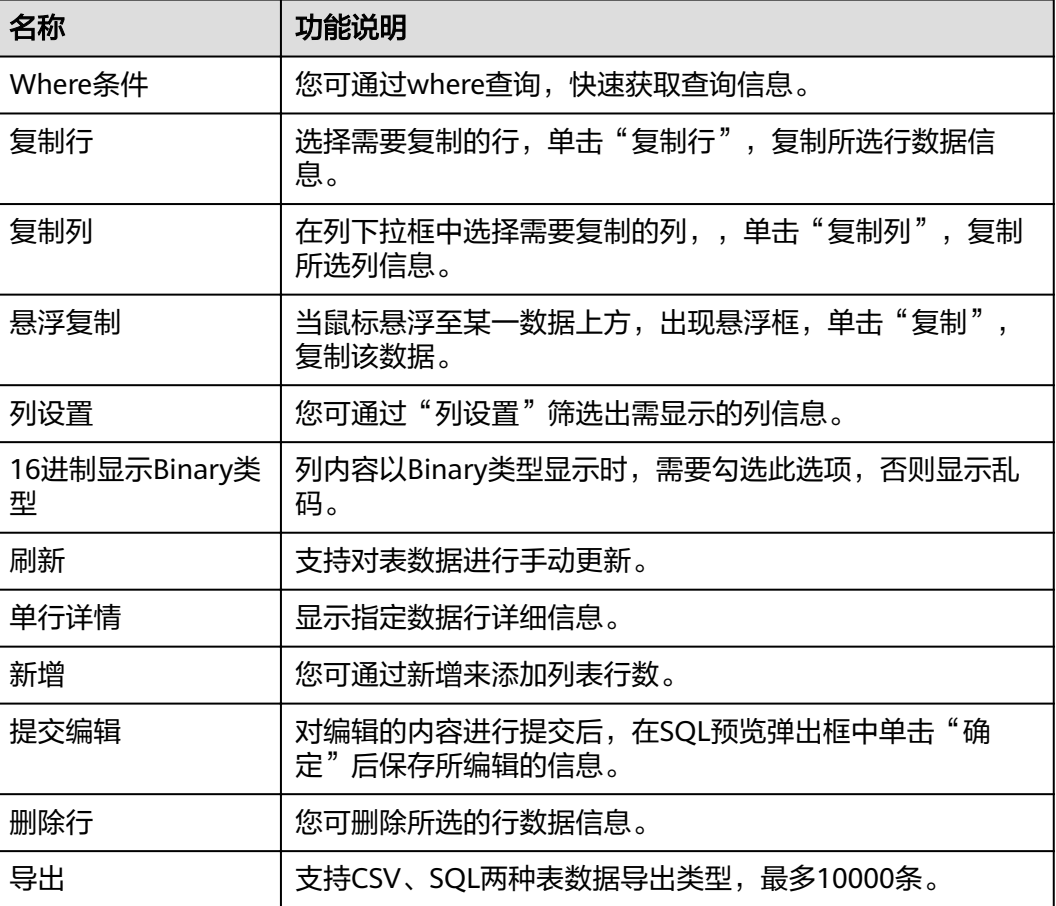

#### 说明

因为视图没有主键,所以只能查询视图数据,无法进行数据编辑。

**----**结束

#### **3.7.3.2.3** 修改视图

## 操作步骤

- **步骤1** 在顶部导航栏选择"库管理",在对象列表页签下选择"视图",在右侧操作栏单击 "修改视图"。
- 步骤**2** 在编辑视图信息页面,您可对视图定义、安全性、算法等信息进行修改,单击页面中 下部的"立即修改"。
- **步骤3** 在确认视图定义脚本弹出框中单击"执行脚本"。

**----**结束

#### **3.7.3.2.4** 删除视图

须知

删除操作无法恢复,请谨慎选择。

## 操作步骤

- 步骤**1** 在顶部导航栏选择"库管理",在对象列表页签下选择"视图",在右侧操作栏单击 "删除视图"。
- 步骤2 在确认删除视图弹出框中,单击"确定"。

**----**结束

## **3.7.3.3** 存储过程管理

#### **3.7.3.3.1** 新建存储过程

#### 概述

存储过程是一组为了完成特定功能的SQL语句的集合,它经编译后存储在数据库中, 用户可以通过存储过程的名称并给出参数来执行。

#### 操作场景

存储过程对完成特定功能的SQL语句集或者处理复杂的业务均较为实用,例如您可通 过存储过程快速完成循环插入对象等操作。

## 前提条件

● 具有CREATE ROUTINE权限的用户可创建存储过程。

● 具有Execute权限的用户可执行存储过程。

## 操作步骤

- 步骤1 在顶部导航栏选择"库管理",在对象列表页签下选择"存储过程",单击页面左上 侧"新建存储过程"。
- **步骤2** 在新建存储过程弹出框中填写存储过程名称、描述信息,单击"确定",进入新建存 储过程编辑页面。
- 步骤**3** 在存储过程页面中跟进业务需求设置选项信息,您可保存、执行存储过程。
- 步骤**4** 执行存储过程后,您可在页面下部消息栏中查看执行情况。

**----**结束

### **3.7.3.3.2** 修改或执行存储过程

#### 操作步骤

- 步骤1 在顶部导航栏选择"库管理", 在对象列表页签下选择"存储过程", 在右侧操作栏 单击"修改或执行"。
- **步骤2** 在修改存储过程编辑页面编辑信息,你可以根据业务需求设置选项,单击"保存"保 存修改信息。
- **步骤3** 执行存储过程,调用该对象,您可在页面下部消息栏中查看执行情况。

**----**结束

#### **3.7.3.3.3** 删除存储过程

## 操作步骤

- 步骤1 在顶部导航栏选择"库管理",在对象列表页签下选择"存储过程",在右侧操作栏 单击"删除存储过程"。
- 步骤**2** 在确认删除存储过程弹出框中,单击"确定"即可。

#### 须知

删除操作无法恢复,请谨慎选择。

**----**结束

#### **3.7.3.3.4** 查看存储过程详情

## 操作步骤

- 步骤1 在顶部导航栏选择"库管理", 在对象列表页签下选择"存储过程"。
- 步骤2 在右侧操作栏单击"查看存储过程详情"

## **3.7.3.4** 事件管理

#### **3.7.3.4.1** 新建事件

#### 操作场景

对于MySQL类型实例,您可通过创建事件对特定操作定时响应。

当您将关系型数据库中参数event\_scheduler设置为"ON"时,且事件处于"开启" 状态时,支持事件管理相关操作。

当参数event scheduler设置为"OFF"时,您可创建事件,即使事件处于"开启"状 态,事件也无法生效。

## 操作步骤

- 步骤1 在顶部导航栏选择"库管理", 在对象列表页签下选择"事件", 单击页面"新建事 件"。
- 步骤**2** 填写事件名称(必填项)、事情定义语句(必填项),设置事件执行时间、状态及备 注信息,设置完成后单击"立即创建"。
	- 事件定义语句 主要指编写当事件定时触发时需要执行的操作语句。
	- 事件到期删除
		- 对于执行时间定义为固定时间的事件,执行一次即删除。
		- 对于执行时间定义为循环时间的事件,将在设定的执行结束时间点删除。
- 步骤**3** 在确认事件定义脚本弹出框中,单击"执行脚本",若无报错,该事件即可生效。

#### **----**结束

#### **3.7.3.4.2** 修改事件

#### 操作场景

本章节将介绍如何修改事件。

#### 操作步骤

- 步骤1 在顶部导航栏选择"库管理",在对象列表页签下选择"事件",在右侧操作栏单击 "修改事件"。
- **步骤2** 在修改事件编辑页面,修改事件信息,单击页面中下部的"立即修改"。
- **步骤3** 在确认事件定义脚本弹出框中,单击"执行脚本"即可。

#### **3.7.3.4.3** 删除事件

## 操作步骤

- 步骤1 在顶部导航栏选择"库管理", 在对象列表页签下选择"事件", 在右侧操作栏单击 "删除事件"。
- 步骤**2** 在确认删除事件弹出框中,单击"确定"即可。

**----**结束

#### **3.7.3.5** 触发器管理

#### **3.7.3.5.1** 新建触发器

#### 操作步骤

- 步骤1 在顶部导航栏选择"库管理", 在对象列表页签下选择"触发器", 单击页面"新建 触发器"。
- 步骤**2** 在新建触发器编辑页面,设置基本信息及编辑触发器语句,编辑完成单击"立即创 建"。
- **步骤3** 在确认触发器定义脚本弹出框中,单击"执行脚本"。

**----**结束

**3.7.3.5.2** 修改触发器

#### 操作步骤

- 步骤1 在顶部导航栏选择"库管理",在对象列表页签下选择"触发器",单击页面操作栏 的"修改触发器"。
- 步骤**2** 在修改触发器页面,编辑触发器内容,修改完成单击"立即修改"。
- **步骤3** 在确认触发器定义脚本弹出框中,单击"执行脚本"。

## **----**结束

#### **3.7.3.5.3** 删除触发器

#### 操作步骤

- 步骤1 在顶部导航栏选择"库管理", 在对象列表页签下选择"触发器", 单击页面操作栏 的"删除触发器"。
- 步骤**2** 在删除触发器提示框中单击"确定"。

#### 须知

删除操作无法恢复,请谨慎选择。

## **3.7.3.6** 函数管理

### **3.7.3.6.1** 新建函数

#### 操作步骤

- 步骤1 在顶部导航栏选择"库管理",在对象列表页签下选择"函数",单击页面左上侧 "新建函数"。
- **步骤2** 在新建函数弹出框中填写函数名称,设置返回值类型及描述信息,单击"确定",进 入函数编辑页面。
- 步骤**3** 在函数编辑页面,您只需在已生成函数的创建模板中编写函数体部分。
- 步骤**4** 在新建函数窗口左上方选择"选项",您可在选项弹出框中按需设置相关信息,单击 "确定"。
- 步骤**5** 您可"保存"当前新建函数,也可单击执行函数,调用该对象,并在页面下方消息栏 查看运行情况。

**----**结束

#### **3.7.3.6.2** 修改或执行函数

## 操作步骤

- 步骤1 在顶部导航栏选择"库管理",在对象列表页签下选择"函数",单击页面操作栏的 "修改或执行"。
- 步骤**2** 在函数详情页面修改函数信息,按需设置选项,单击"保存"保存修改信息,或者您 可直接单击"执行函数",调用该对象。

#### **----**结束

#### **3.7.3.6.3** 删除函数

## 操作步骤

- 步骤**1** 在顶部导航栏选择"库管理",在对象列表页签下选择"函数",单击页面操作栏的 "删除函数"。
- **步骤2** 在删除函数弹出框中,单击"确定"。

#### 须知

删除操作无法恢复,请谨慎选择。

## **3.7.3.6.4** 查看函数详情

## 操作步骤

- 步骤1 在顶部导航栏选择"库管理", 在对象列表页签下选择"函数", 单击页面操作栏的 "查看函数详情"。
- 步骤2 在查看函数详情弹出框中, 查看函数详情, 单击"关闭"。

**----**结束

## **3.7.4** 导入导出

## **3.7.4.1** 数据导入

## 操作场景

数据管理服务支持用户本地导入及OBS桶导入数据进行数据的备份和迁移。

## 操作说明

当需要进行数据备份或迁移时,您可将数据导入目标数据表,目标CSV表数据类型须与 待导入表数据类型保持一致,SQL文件同理。

### 约束限制

- 导入单文件大小最大可达1GB。
- 可以支持导入的数据文件类型包括CSV格式和SQL文件格式。
- 暂不支持BINARY、VARBINARY、TINYBLOB、BLOB、MEDIUMBLOB、 LONGBLOB等二进制类型字段的导入。

## 操作步骤

步骤**1** 在顶部菜单栏选择"导入·导出 > 导入"。

步骤**2** DAS支持从本地选取文件导入,同时也支持从OBS桶中直接选择文件进行导入操作。

● 上传文件

在导入页面单击左上角的"新建任务",在弹出框选择导入类型,选择文件来源 为"上传文件"、附件存放位置等信息并上传文件,选择导入数据库,设置字符 集类型,按需勾选选项设置及填写备注信息。

为了保障数据安全,DAS将文件保存在OBS桶中。

- 说明
	- 出于数据隐私性保护目的,DAS需要您提供一个您自己的OBS存储,用来接收您上传的 附件信息,DAS会自动连接到该OBS文件,进行内存式读取,整个过程您的数据内容不 会存储在DAS的任何存储介质上。
	- 导入完成后若勾选删除上传的文件选项,则该文件导入目标数据库成功后,将从OBS桶 中自动删除。
- 从OBS桶中选择

在导入页面单击左上角的"新建任务",在弹出框设置导入类型,选择文件来源 为"从OBS中选择",在OBS文件浏览器弹窗中选择待导入文件,选择导入数据 库,设置字符集类型,按需勾选选项设置及填写备注信息。

说明

从OBS桶中直接选择文件导入,导入目标数据库成功后,OBS桶不会删除该文件。

- 步骤**3** 导入信息设置完成后,单击"创建导入任务"即可。由于导入任务可能会覆盖您原有 的数据,需再次确认无误后单击"确定"。
- 步骤4 您可在导入任务列表中查看导入进度等信息,在操作栏单击"查看详情", 您可在任 务详情弹出框中,了解本次导入任务成功、失败等执行情况及耗时。

**----**结束

## **3.7.4.2** 数据导出

### 前提条件

您已经在MySOL数据库管理服务控制台上创建用户库。详情请参见<mark>[新建数据库](#page-27-0)</mark>。

## 操作场景

由于数据查询只限于服务少量数据的实时查询,数据量大时,需要分页查看,此时, 您可通过数据导出功能,快捷获得一次查询的所有数据信息。或者当进行数据备份或 迁移时,您也可通过数据导出功能,获取完整的数据信息。

## 操作步骤

- 步骤**1** 在云服务登录页面,输入账号及密码,登录管理控制台。
- **步骤2** 单击管理控制台左上角的 ♡ , 选择区域和项目。
- 步骤**3** 在服务列表页面,选择"数据库 > 数据管理服务",进入数据管理服务信息页面。
- 步骤**4** 选择需要登录的数据库,单击操作栏的"登录"。进入MySQL数据库管理服务首页。
- 步骤**5** 在顶部菜单栏选择"导入·导出">"导出"。
- 步骤6 在导出页面,单击左上角"新建任务",您可根据需要选择"导出数据库"或"导出 SQL结果集"。下文以导出数据库为例,导出SQL集同理。

您也可通过单击"快速导出",选择目标数据库,在创建快速导出任务弹窗中选择存 储位置, 并单击"确定"。

步骤**7** 在导出数据库弹出页面,您可按需选填"基本信息"及"高级选项",并在页面右侧 选择需要导出的表。

说明

- SQL结果集导出任务中,执行SQL的最大限制是5M。
- 数据库分用户库和系统库,系统库不支持导出功能。如需导出,您需把创建用户数据库,业 务部署到用户库,然后再执行导出操作。
- DAS在执行导出操作时,会连接到您的备库进行导出,可以有效规避导出时对主库的性能影 响,但当备库复制延迟较大时,会存在"导出的数据不是最新数据"的可能性。

步骤**8** 设置完导出任务信息,单击弹出页面下部"确定",创建导出任务。

步骤**9** 在导出任务列表页面,您可查看任务ID、任务类型、任务状态、进度等信息。

步骤10 您可在列表操作栏,单击"查看详情",在任务详情弹出页面,查看本次导出任务执 行的详情信息。

**----**结束

## **3.7.5** 结构方案

### **3.7.5.1** 表结构对比与同步

## 操作场景

当您进行迁移或者验证操作时,可通过表结构对比与同步功能获取结构的差异性。

#### 操作步骤

- 步骤**1** 在顶部菜单栏选择"结构方案">"表结构对比与同步"打开任务列表页面。 您可根据对比任务状态、检索条件进行筛选,查看任务详请。
- 步骤**2** 在表结构对比与同步列表页面,单击左上方"新建表结构对比与同步任务"。
- 步骤**3** 在"创建任务"页签中设置任务信息,选择基准库、目标实例、目标库,勾选容错选 项,并设置同步类型。任务创建完成,单击"下一步"。
- 步骤**4** 在对比阶段页面,您可查看对比对象信息及在对比列表中选择需跳过的对比项,单击 "提交对比"。

关于对比项,您也可根据需要,勾选"跳过"取消对比操作。

- 步**骤5** 查看对比进度,在对比项列表中单击"查看日志"获取对比详情信息,并支持下载 DDL。
- 步骤6 在"对比阶段"页面单击"下一步",进入"同步阶段",您可获取本次任务基本信 息,如基准实例、基准库、目标实例、目标库、同步类型信息,可在同步项列表中设 置本次任务中的同步项。
- **步骤7** 在同步阶段页面,您可按需选择同步项或对于同步风险较高的一些项可以选择"跳 过",单击"执行同步"。
- 步骤**8** 同步完成后,您可在同步项列表中单击"查看日志",获取对比详情信息,并支持下 载全部DDL、同步成功DDL及同步失败DDL。

**----**结束

## **3.7.6** 数据方案

## **3.7.6.1** 自动生成测试数据

## 操作场景

在进行程序的功能测试时,通常需要在数据库中插入大量符合特定规则的测试数据。 自动生成测试数据,可高效的生成测试数据,根据生成规则可以很方便生成所需数 据。

## 操作步骤

- 步骤**1** 在顶部菜单栏选择"数据方案">"自动生成测试数据"打开自动生成测试数据页面。
- 步骤**2** 在"自动生成测试数据"页面,单击"新建任务",在弹出窗口选择编辑任务信息。
	- 生成行数 生成测试数据的行数,最大支持100万。
		- 冲突外理 设置成"遇到数据冲突则跳过",即数据冲突时可继续生成数据。当设置成"遇 到数据冲突则替换",将以主键相同时,替换原来数据的规则进行处理。
		- 生成方式 选择目标列,您可根据列设置情况,设置随机生成数据的规则,如列为time时, 您可以设置开始时间、结束时间、格式。或者直接勾选"根据当前时间生成"。
- 步骤**3** 设置完生成任务信息,您可单击"预览数据"查看生成的数据是否符合预期,然后做 出调整。您也可直接单击"生成数据",可获取该规则下的测试数据。
- **步骤4** 在任务列表中,也单击"查看任务",获取已生成的自动测试数据任务详情。也可根 据需要,勾选任务并单击"删除任务",删除该任务。

**----**结束

## **3.7.6.2** 数据追踪与回滚

## 操作场景

- 核心数据变更审计,统计变更数量及查看敏感变更信息。例如,查询银行流水查 看收支情况、订单表统计新增订单、配置表关键配置变更历史时,可以使用该功 能。
- 误操作数据回滚,找回误删除数据,恢复变更前数据状态。例如,DBA更新配置 未加where条件、误删除配置数据、程序bug生成大量脏数据及其连锁反应时,可 以使用该功能。

## 操作步骤

- 步骤**1** 在顶部菜单栏选择"数据方案">"数据追踪与回滚"打开数据追踪与回滚任务列表页 面。
	- 您可根据时间范围或数据库名称等条件筛选查询。
	- 您可勾选目标任务并进行删除操作,将同步删除变更记录DAS存储。
	- 在任务列表"任务ID"栏下单击目标任务ID, 即可查看该任务详情。
	- 在任务列表操作栏下单击"进入任务",即可查看任务信息、搜索日志及回滚任 务列表等日志追踪与回滚详情。

说明

创建的任务将在15天后过期,系统会自动回收并删除在DAS存储中的变更记录。

步骤**2** 在任务列表页面,单击页面左上角"新建追踪任务",在新建任务弹窗中,设置数据 追踪任务基本信息,如任务名、时间范围、数据库名等。

说明

- 首次进行数据回滚的用户需查看并勾选同意协议,才能创建数据追踪任务。
- 任务追踪与回滚的时间范围默认为3小时。
- 步骤3 在弹窗下部单击"预检查",在预检查页面你可获取具体时间点的操作详情。

说明

- 预检查会根据时间范围筛选Binlog列表,开启备份的RDS实例会定时备份Binlog文件到OBS 桶中,备份会有不大于5分钟的延迟。
- 当您发起对当前时间数据追踪时,存在无最新5分钟变更记录的可能,遇到该情况稍后重新 创建任务即可。
- 步骤**4** 在弹窗下部单击"读取日志",获取日志详情信息。

读取日志会发起Binlog解析,根据任务信息将存储涉及变更记录信息,以便支持后续 数据筛选及展示。

#### 说明

- 所有日志读取成功才能进行搜索日志等相关操作。
- 当前一次任务读取不完全时,再次启动追踪任务,可能出现读取日志开始时间比日志结束时 间晚的情况,属于正常情况。
- 步骤5 在弹窗下部单击"搜索日志",进入搜索日志页面,获取变更事件列表信息。
- **步骤6** 当有多个事件需要合并回滚时,在搜索日志页面单击"新建回滚任务",在"新建回 滚任务"弹窗中指定回滚事件ID范围,将合并后的回滚SQL生成到OBS桶中,并按需设 置高级选项信息,设置完成后单击"确定"。

说明

- 开始事件ID及结束事件ID为任务列表中ID号,且应按正序填写。
- 变更合并 对同一记录(主键)连续3次变更(1→2→3→4)等价于1次变更(1→4)。
- 语句类型选项 生成基于事件的回滚SQL:针对数据发生变更时的前后镜像生成反向变更SQL。 获取数据变更前的原始数据:将数据变更前镜像生成回滚表及insert语句。

步骤**7** 在回滚任务列表页面,您可查看当前回滚任务信息或新建回滚任务。

- 在任务列表操作栏下单击"查看详情",可查看本次回滚任务的详情信息。
- 在任务列表操作栏下单击"下载",可在本地获取本次任务数据压缩包。

#### 说明

同一记录合并变更存在变更抵消情况(insert->delete,delete->insert,update- >update),因此生成文件会存在无回滚SQL或无原始数据情况。

## **3.7.7** 后台任务

## **3.7.7.1** 任务调度

#### 操作场景

支持用户以任务调度方式执行SQL语句,提供立即执行、定时执行、周期执行三种调 度模式。SQL语句可在调度中进行出错控制和事务控制,并对有依赖的SQL调度设置任 务依赖链。

#### 操作步骤

步骤**1** 在顶部菜单栏选择"后台任务">"任务调度",进入任务调度列表页面。

说明

任务的调度执行需要将SQL保存在数据库中,需您同意授权保存SQL到数据库后,才能新建调度 任务。

- **步骤2** 在列表页面,单击左上方的"新建任务",进入新建调度任务页面。
- **步骤3** 在新建任务页面,填写任务名称、选择调度类型、执行时间容忍度。

立即执行:调度任务提交后将立即执行,任务只执行1次。

定时执行:调度任务提交后将在设定的时间点执行,任务只执行1次。

周期执行:调度任务提交后,任务将按照设定的时间周期性执行。

执行时间容忍度:超出期望执行时间容忍度后,不再执行此次调度,但不影响下次调 度。

步骤4 在录入SQL语句部分单击"添加"打开录入SQL语句弹窗,设置SQL信息后单击"保 存",并在新建任务页面底部单击"提交"。

#### 说明

执行结束后会自动进入已结束任务列表中。

步骤**5** 在任务列表页面,在任务调度列表中任务是调度类型为周期执行的任务。

您可通过任务状态、调度类型、或者在搜索框中通过任务ID、任务名称进行条件筛 选,查看任务信息。

任务详情:在已完成任务列表操作栏单击"任务详情",查看本次调度"任务信 息"。

在分组列表中获取执行日志及分组详情,并可查看具体的SQL内容。 可对周期执行的任务,通过单击任务信息页面"立即触发一次调度",触发立即

调度指令。可在"调度执行记录"页签下查看本次调度执行详情。

- 调度执行记录:在已完成任务列表操作栏单击"调度执行记录",查看任务执行 详情及日志。
- 查看日志:在已完成任务列表操作栏单击"查看日志",查看日志详情。
- 终止任务:在已完成任务列表操作栏,单击"终止任务",被终止的任务将从 "任务调度"列表移到"已结束任务"列表。
- 暂停任务:在已完成任务列表操作栏,单击"暂停任务",该任务状态将从"正 常调度中"变为"暂停调度",可通过单击"恢复调度"回到正常调度状态。
- 步骤**6** 在任务调度列表页面上部,单击"已结束任务"页签,已结束任务列表中的任务是调 度类型为立即执行或定时执行的任务。

您可通过任务状态、调度类型、或者在搜索框中通过任务ID及任务名称进行条件筛 选,查看任务信息。

任务详情:在已完成任务列表操作栏单击"任务详情",查看本次调度"任务信 息"。

在分组列表中获取执行日志及分组详情,查看或修改SQL语句列表等。

- 调度执行记录: 在已完成任务列表操作栏单击"调度执行记录", 查看任务执行 详情,分组执行情况、SQL内容及分组日志等信息。
- 查看日志:在已完成任务列表操作栏单击"查看日志",查看日志详情。
- 删除任务:在已完成任务列表操作栏,单击"删除任务",将从数据库中清除该 任务信息。

**----**结束

## **3.7.7.2** 定时备份

#### 操作场景

旨在帮助用户周期性的备份重要的库表数据或者SQL结果集,以便数据丢失时及时恢 复。

### 操作步骤

- 步骤1 在顶部菜单栏选择"后台任务">"定时备份",进入定时备份列表页面。
- 步骤**2** 在列表页面,单击左上方的"配置AK/SK",进入配置AK/SK页面。

#### 说明

存储位置:系统将把加密后的文件存储在OBS桶中。

AK/SK: 访问密钥即AK/SK (Access Key ID/Secret Access Key), 是您通过开发工具 (API、 CLI、SDK)访问云服务时的身份凭证。

- 步骤**3** 选择OBS桶,输入AK/SK,单击测试AK/SK。
- 步骤**4** 测试成功后,单击"确定"。
- 步骤**5** 在列表页单击"新建数据库备份任务",进入设置页面。
- 步骤**6** 输入任务名称,选择任务类型、周期表达式、数据库、存储位置等信息。
- **步骤7** 确认无误后,单击"确定"。
- 步骤**8** 在列表页面单击"查看详情",可以查看具体任务信息。
- 步骤9 在列表页单击"新建SQL结果集备份任务",进入设置页面。
- 步骤**10** 输入任务名称,选择任务类型、日期时间、备份文件类型、数据库、存储位置等信 息。
- 步骤**11** 确认无误后,单击"确定"。
- 步骤**12** 在列表页单击"调度执行记录",查看具体备份状态。
- 步骤**13** 单击"查看详情",可查看备份日志。
- 步骤14 您可以单击"下载", 将备份数据下载到本地保存。
- 步骤**15** 您也可以在列表页单击"终止任务"和"暂停调度"。

#### **----**结束

## **3.7.8** 账号管理

## **3.7.8.1** 数据库安全设置

为了保证关系型数据库服务中MySQL类型数据库的正常运行,防止必要的账户信息被 误删,数据管理服务将对MySQL类型数据库用户管理以下账户进行隐藏。

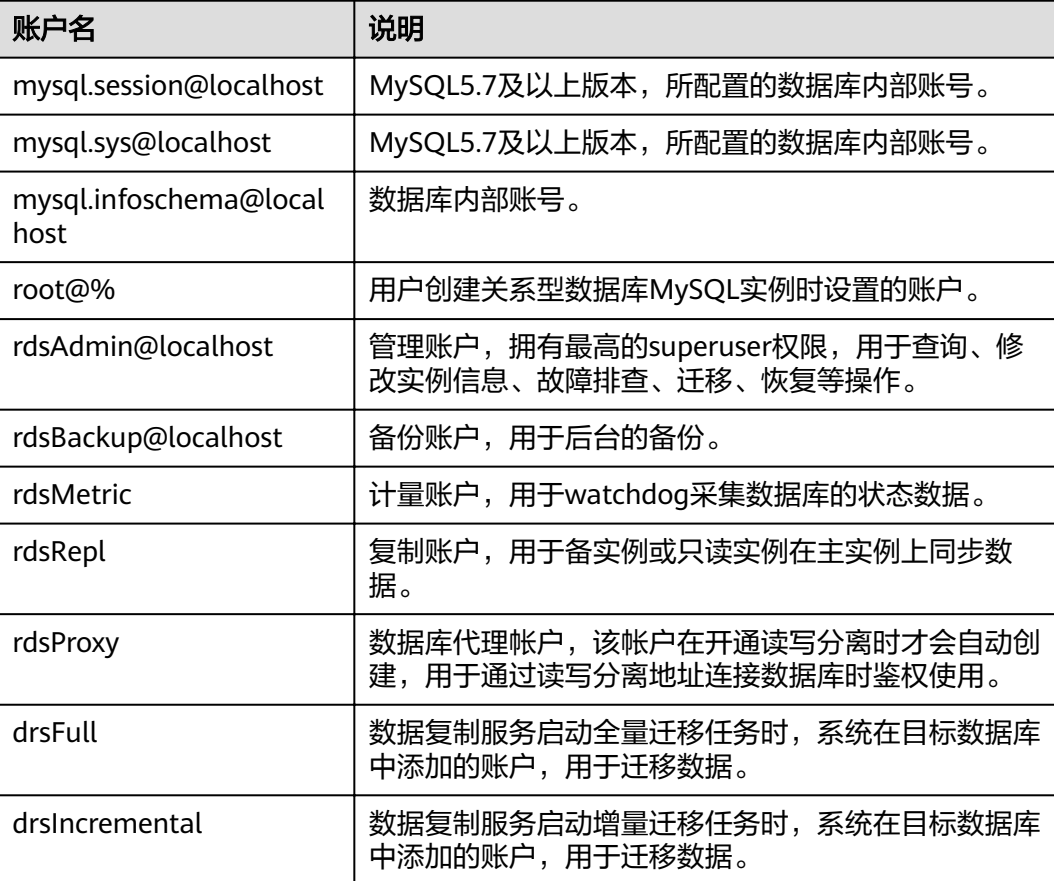

#### 表 **3-5** 账户信息

## **3.7.8.2** 创建用户

## 操作场景

当同一数据库实例或同一数据库需要不同权限的用户访问时,可创建多个用户,但创 建的用户权限不能超出该账号所具备的操作权限。

创建的用户在开发工具数据库登录列表页面,通过单击"登录",进入本数据库管理 页面,进行数据库管理。

## 操作步骤

步骤1 在顶部菜单栏选择"账号管理">"用户管理",进入用户管理页面。

步骤**2** 单击"新建用户",进入用户信息编辑页面,参考表**[3-7](#page-51-0)**填写相应的用户信息,如基本 信息、高级选项、全局权限、对象权限、角色等内容,在"对象权限"页签中,可进 行新增和删除权限信息,单击"保存",并在SQL预览弹出框中单击"确定"。

#### 说明

角色功能目前仅支持MySQL8.0版本。

在用户管理列表中,您可对已创建的用户信息进行查询、编辑及删除操作。

用户权限简要描述请参考表**3-6**,具体权限用法和解释请参[考官网](https://dev.mysql.com/doc/refman/8.0/en/grant.html)。

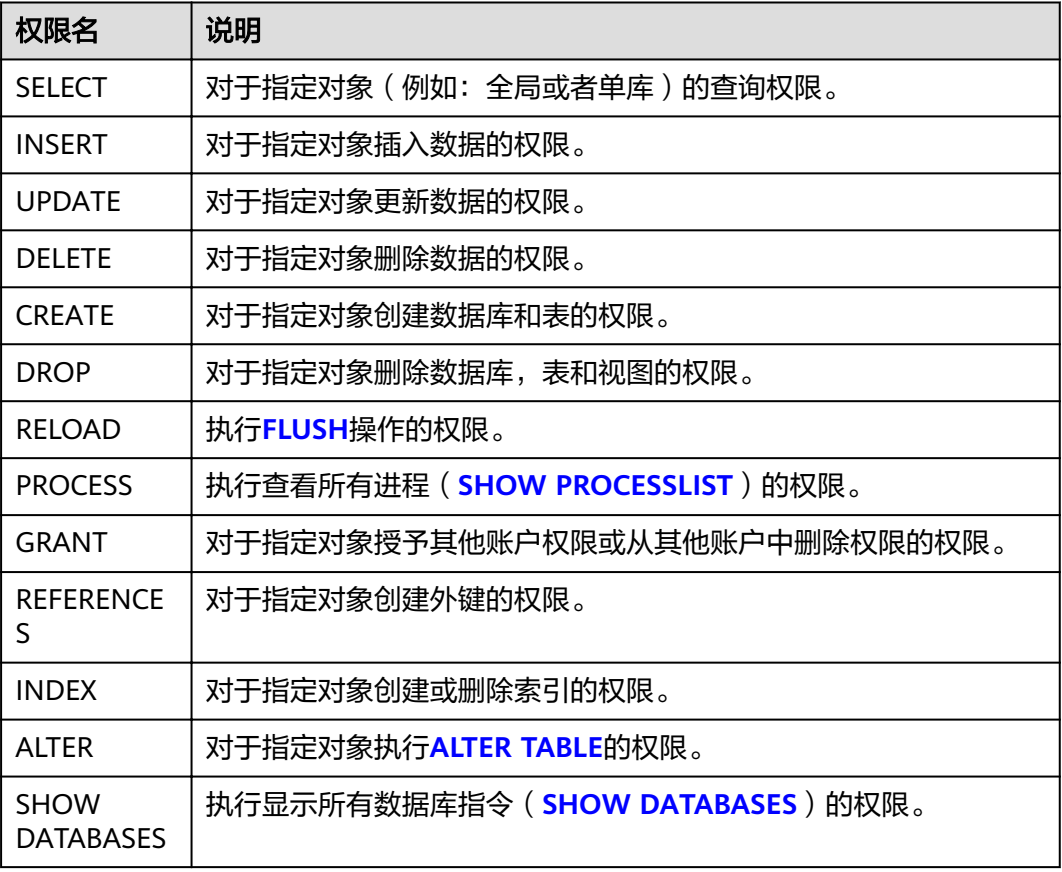

表 **3-6** 权限描述

<span id="page-51-0"></span>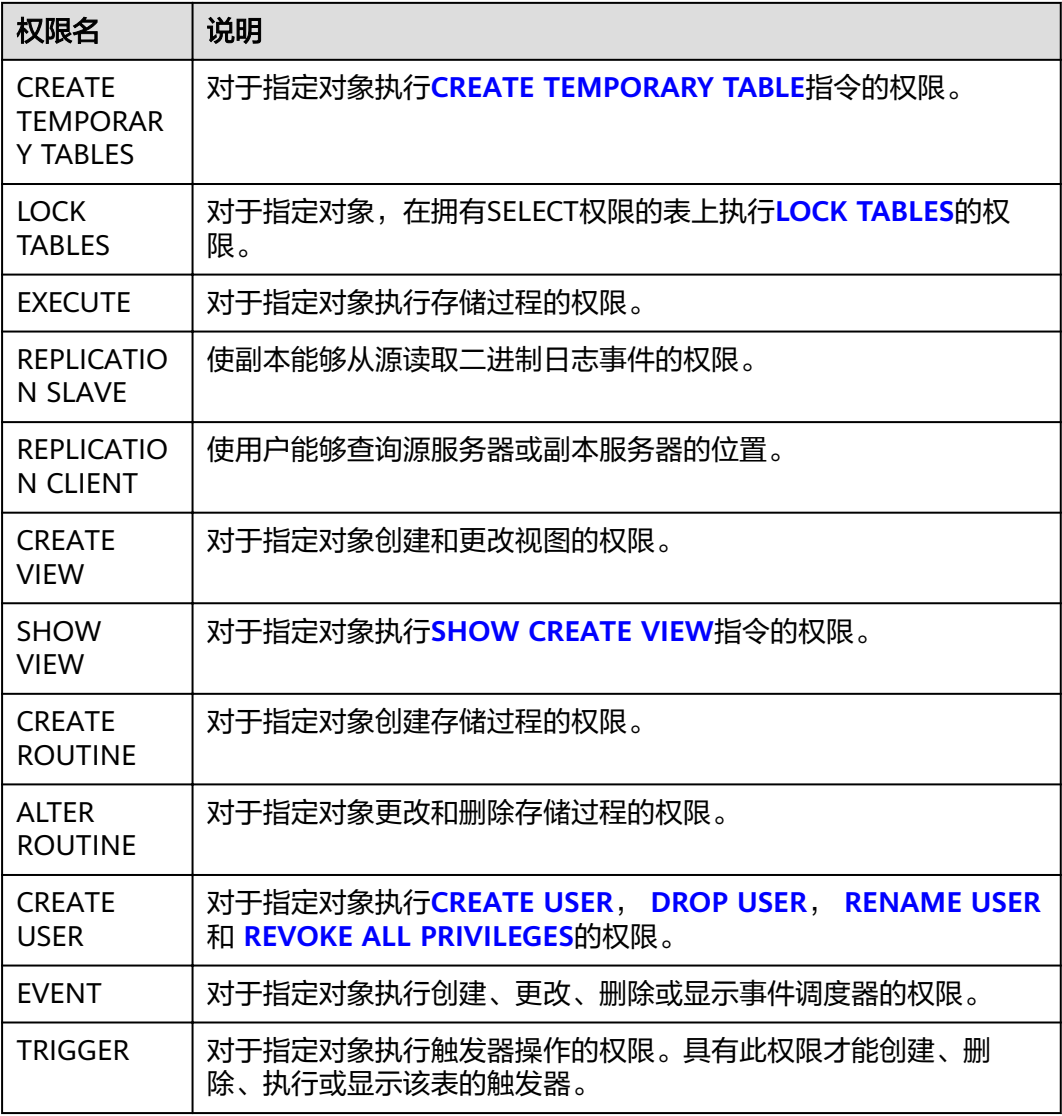

## 表 **3-7** 用户信息说明

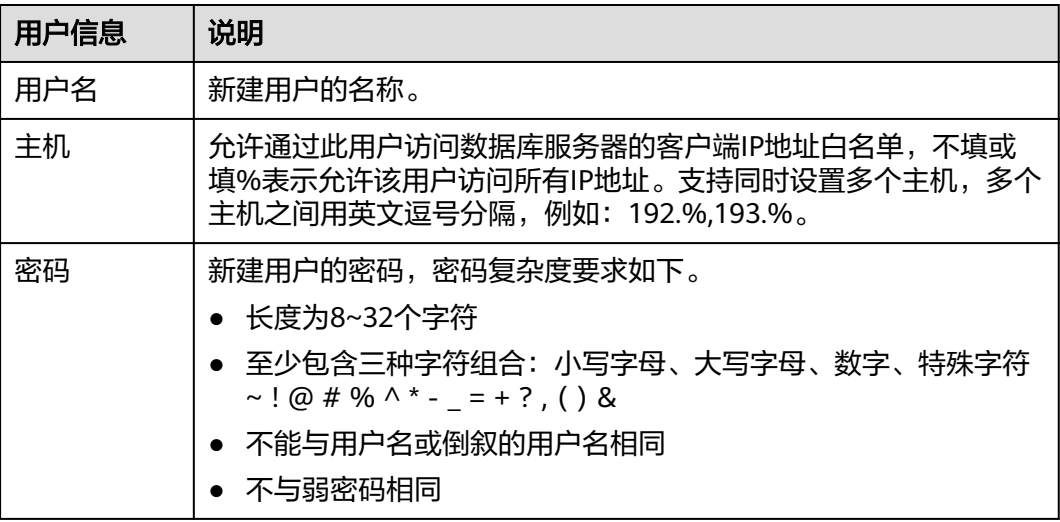

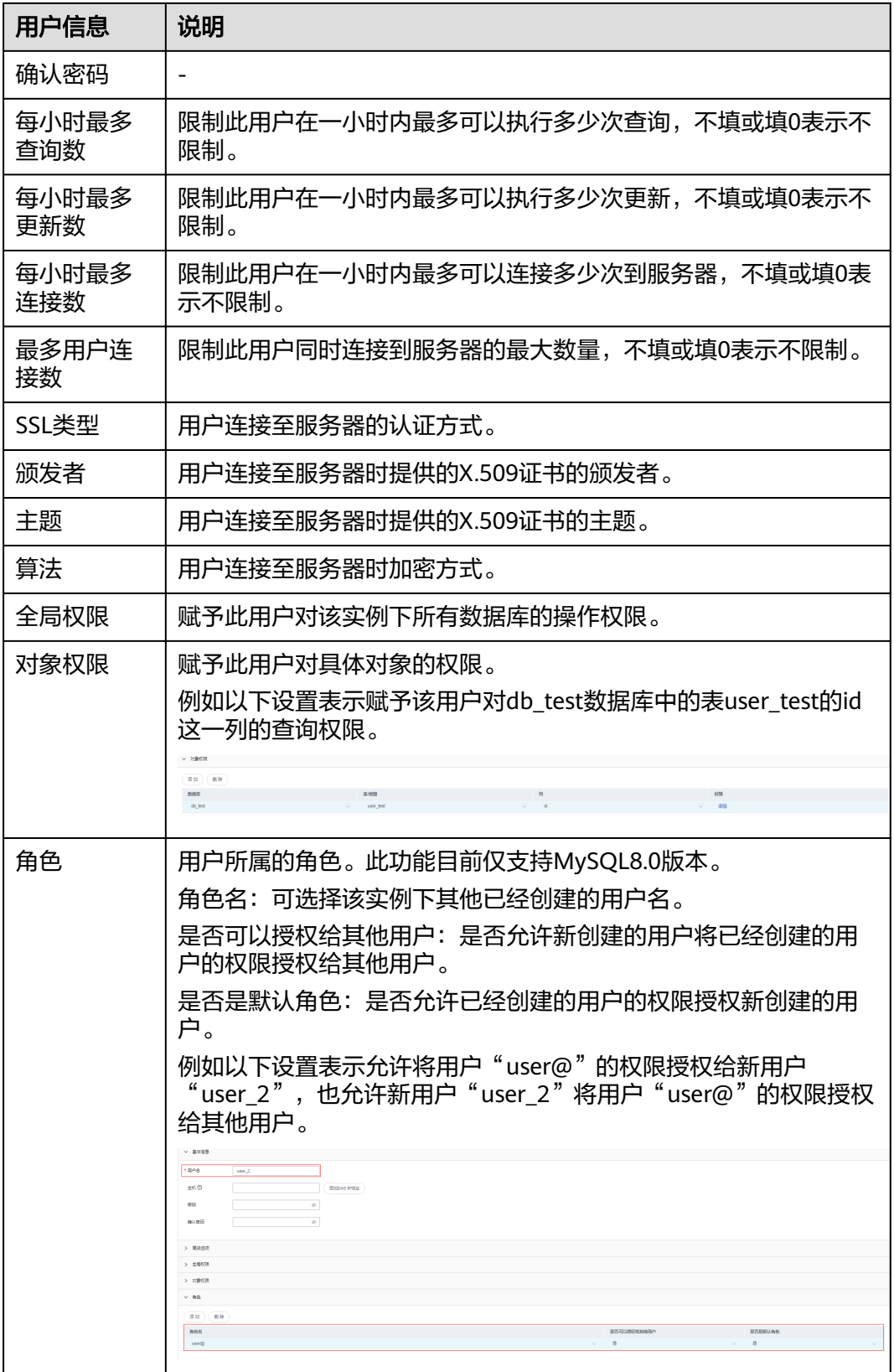

## **3.7.8.3** 编辑用户信息

## 操作场景

支持对创建的具体用户信息,如用户名、密码、全局权限、对象权限、高级选项、角 色等信息进行修改。

#### 说明

角色功能目前仅支持MySQL8.0版本。

### 操作步骤

- 步骤**1** 在顶部菜单栏选择"账号管理">"用户管理",进入用户管理页面。在用户管理列表 中,选择指定的用户名操作栏中的"编辑",进行用户信息编辑页面。
- **步骤2** 在用户信息编辑页面,填选用户信息,设置全局权限及编辑对象权限,单击"保 存",在SQL预览弹出框中,单击"确定"。

**----**结束

## **3.7.8.4** 删除用户信息

须知

删除用户信息后无法恢复,请谨慎操作。

## 操作步骤

- 步骤1 在顶部菜单栏选择"账号管理">"用户管理",进入用户管理页面。
- 步骤**2** 在用户管理列表中,选择指定的用户名操作栏中的"删除",在确认删除用户信息弹 出框中,单击"确定"。

**----**结束

# **3.8 Microsoft SQL Server** 数据库管理(开发工具)

## **3.8.1** 首页

**3.8.1.1** 概述

## 登录数据管理服务功能页面

- 步骤**1** 已获取权限并登录到数据管理服务控制台。
- 步骤**2** 在开发工具数据库登录列表页面,选择RDS实例下的Microsoft SQL Server引擎,单击 "登录"进入数据管理页面。

## 首页栏目介绍

#### 表 **3-8** 功能界面说明

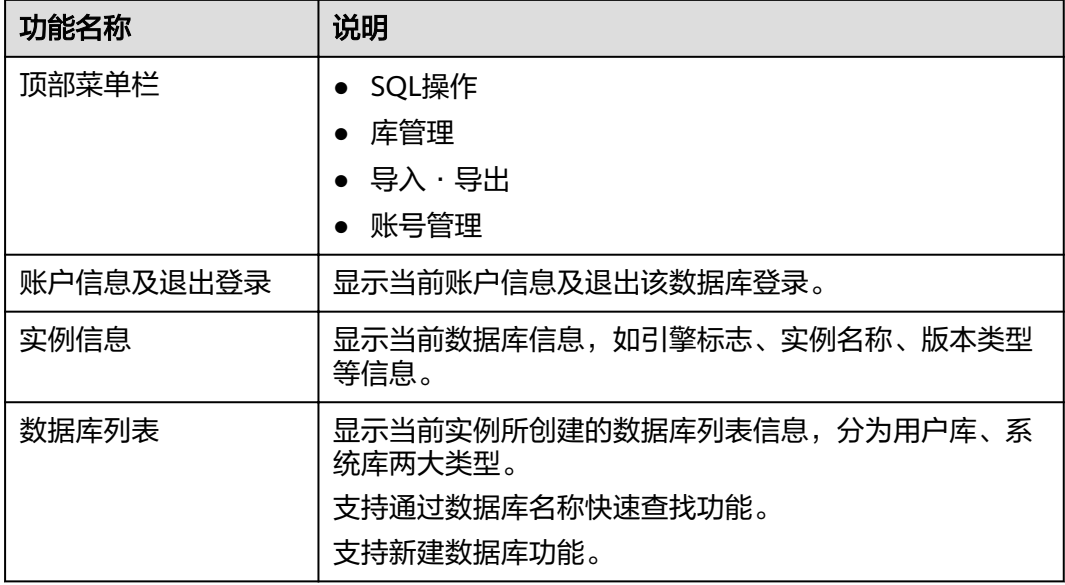

## **3.8.1.2** 新建数据库

## 操作步骤

步骤**1** 在首页数据库列表栏单击"新建数据库"。

步骤**2** 在弹窗中填写数据库名称、恢复模式、兼容性级别、数据库只读等信息。

#### 说明

- 恢复模式:完整。表示在进行数据库恢复时,全量恢复。
- 兼容性级别:包含多种Microsoft SQL Server数据库的版本,不同的版本数据库的兼容性不 同。建议选择较高版本。
- 包含类型:包括无和部分两种选择,Microsoft SQL Server 2012 (11.x) 及以后版本支持。
- 数据库只读:包含False和True两种选择,选择True表示创建的只读数据库。
- 允许快照隔离:包含False和True两种选择,选择True表示在紧急情况下快速进行快照隔离, 保护数据库数据。
- 数据库文件:默认添加行数据和日志两种文件类型的数据库文件,您也可以根据需要添加不 同初始大小和增量的行数据和日志文件。

步骤**3** 确认无误后,单击"确定"。您可在数据库列表中查看新建的数据库。

**----**结束

## **3.8.1.3** 删除数据库

## 操作步骤

步骤**1** 在数据库列表操作栏单击"更多 > 删除"。

步骤2 在删除数据库确认弹窗中,单击"确定",即可删除该数据库。

**----**结束

## **3.8.2 SQL** 操作

## **3.8.2.1 SQL** 查询

## 操作步骤

- 步骤**1** 在顶部菜单栏选择"SQL操作">"SQL查询",打开一个SQL窗口。
- 步骤**2** SQL操作主要针对数据库中的表与视图,您可在SQL窗口左侧导航栏,选择数据库表或 者视图。
	- 执行SQL:用于执行SQL语句。
	- 执行计划:用于反馈SQL的执行情况,便于排查问题,优化与提升SQL处理性能。
	- 我的SQL:DAS支持用户添加常用的SQL,以及查看和管理SQL语句。
	- 格式化:用于提高SQL语句易读性,只是转换SQL语句的显示形式,不会修改SQL 的执行逻辑和语义。 格式化功能是对整个SQL 窗口内所有SQL语句进行格式化,暂不支持选中多条语 句中的某一条进行格式化。
	- SQL提示:用户在SQL窗口输入语句时帮助用户快速输入用户的库名、表名、字段 名称。
	- 覆盖/追加模式:
		- 追加模式:每次执行SQL时,之前结果集将会保留,创建新标签页显示新结 果集。
		- 覆盖模式:每次执行SQL时,会清空之前结果集,并显示SQL新结果集。
	- 全屏显示:当输入的SQL语句较多时吗,可以打开全屏开关,方便用户查看。
- 步骤**3** SQL执行后,您可在页面下方的"SQL执行记录"、"消息"、"结果集"栏,查看该 SQL运行情况。

**----**结束

## **3.8.2.2** 执行 **SQL**

## 操作步骤

- 步骤**1** 在顶部菜单栏选择"SQL操作">"SQL查询",打开一个SQL窗口,在左侧结构树选 择数据库。
- 步骤**2** 在SQL窗口输入需要执行的SQL语句,单击"执行SQL"进行SQL查询或者更新。
	- 建议打开SQL提示开关,用户在SQL窗口输入语句时可以帮助用户快速输入用户的 库名、表名、字段名称等信息。
	- 数据管理服务支持同时执行多条SQL语句, SQL语句需要用英文分号(;)隔开。 此时建议打开全屏模式开关,帮助用户清晰查看SQL语句的逻辑层次。
		- 如果只执行部分SQL语句,则选中要执行的SQL语句。

– 如果全部执行,则不选中或者选中所有的SQL语句。

- 步骤**3** 执行SQL后,在窗口下方可查看历史SQL执行记录及当前执行信息。单击"消息"页 签,可获取SQL语句的执行情况和执行影响范围,数据的进度及耗时信息。
- 步骤**4** 在"结果集"页签下,您可以查看SQL语句的执行结果详情。并对结果集进行以下编 辑操作。
	- 复制行、复制列:复制某一行或列进行重复使用。
	- 列设置:当查询的结果中列字段较多时可以自定义显示,方便使用。
	- 刷新:刷新已变更的数据信息。
	- 单行详情:显示选中行的列字段名称、类型和单行数据。
	- 新增:在结果集中新增一个空行供用户使用。
	- 提交编辑:查看将要变更的SQL语句,单击确定后,结果集刷新为最新结果。
	- 删除行:删除选中行包括数据信息。
	- 导出: 支持SQL格式和CSV格式导出,最多支持1万行数据。

#### 说明

- 结果集涉及到视图时,不可进行编辑操作。
- 结果集类型为元数据时,不可进行编辑或分页操作。
- 结果集涉及多张表时,不可进行编辑操作。
- 结果集仅涉及1张表,但该表主键列未全部包含在查询结果中时或无主键时,不可进行 编辑操作。
- 虚表不能进行编辑操作(例如存储过程执行中生成的表)。

#### **----**结束

## **3.8.2.3** 执行计划

## 操作场景

分析当前输入的SQL语句的执行路径效率。

## 操作步骤

- 步骤**1** 在顶部菜单栏选择"SQL查询",打开一个SQL窗口,在左侧结构树选择数据库。
- 步骤**2** 在SQL窗口输入需要执行的SQL语句,单击"执行计划",排查SQL问题和优化SQL性 能。
	- 在"SQL执行记录"页签中,查看窗口下历史执行信息。
	- 在"消息"页签中,查看拆分SQL完成、执行完成及耗时等信息。
	- 在"执行计划"页签中查看反馈执行语句情况,不同的页签来展示每一条SQL的 执行计划详情。

## **3.8.2.4** 我的 **SQL**

## 操作场景

数据管理服务支持用户添加常用的SQL,以及查看和管理SQL语句。

### 操作步骤

- 步骤**1** 在顶部菜单栏选择"SQL查询",打开一个SQL窗口。
- 步骤**2** 在当前打开的SQL窗口页面,选择"我的SQL"。
	- 新增我的SQL:支持增加常用的SQL,在弹出框中编辑标题及输入SQL语句,单击 "保存"即可新增SQL。
	- 选择我的SQL:支持查看已保存的常用SQL,当账号下没有已保存的SQL时,该功 能在页面不显示。
	- 管理我的SQL:支持对常用的SQL进行管理,包括添加、编辑、 删除。

**----**结束

## **3.8.2.5 SQL** 执行记录

#### 操作步骤

步骤**1** 在顶部菜单栏选择"SQL操作">"SQL执行记录",打开历史执行记录列表。

- 步骤**2** 在SQL执行记录页面,您可通过日期范围、数据库名称、SQL语句关键字进行搜索,快 速查找目标SQL执行记录信息。
	- 单击列表中数据库名称,您可直接进入该数据库管理页面。
	- 单击"SQL语句",您可在SQL语句弹出框中复制使用SQL。
	- 单击"在SQL执行窗口打开",您可在SQL窗口中直接使用该语句。

说明

开启SQL执行记录后,SQL执行记录信息会保存到DAS服务的管理主机。

**----**结束

## **3.8.3** 库管理

## 库管理功能面介绍

#### 表 **3-9** 功能面编号说明

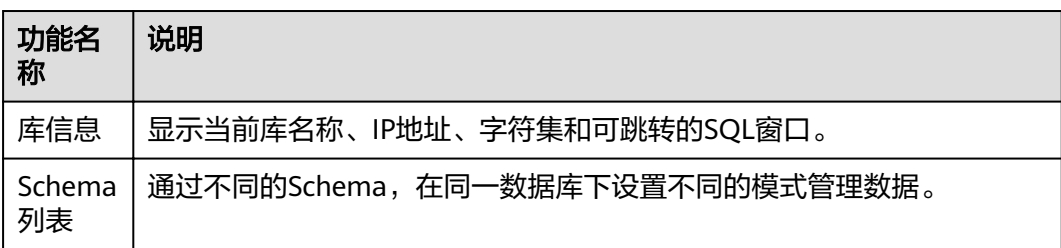

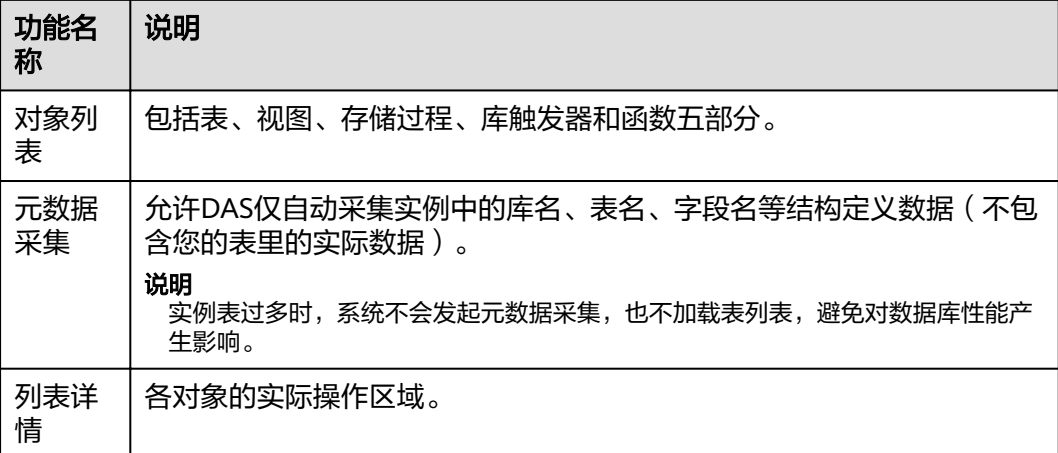

#### 说明

进入库管理页面有2种方式:

- 您可从顶部导航菜单栏,单击"库管理"进入管理页面。
- 您也可从首页数据库列表操作栏中,单击"库管理"进入管理页面。

## 对象列表

Microsoft SQL Server数据库主要对表、视图、存储过程、库触发器和函数等对象进行 管理。主要包含对象的新建、查询、修改等操作。

- 表管理具体操作指导,请参考<mark>表管理</mark>。
- 视图管理具体操作指导,请参考<mark>视图管理</mark>。
- 存储过程管理具体操作指导,请参考<mark>存储过程管理</mark>。
- 库触发器管理具体操作指导,请参考<mark>库触发器</mark>。
- 函数管理具体操作指导,请参考<mark>函数管理</mark>。

## **3.8.3.1** 表管理

#### **3.8.3.1.1** 新建表

#### 操作说明

数据表包含基本信息、字段/列信息、虚拟列、索引、外键5大组成部分,其中,索 引、外键、CHECK约束为可选项,作为表信息的补充,您可根据实际业务需要进行设 置。

## 操作步骤

步骤1 在顶部导航栏选择"库管理", 在对象列表页签下单击"新建表"。

步骤**2** 在新建表页面"基本信息"页签中填写表的基本信息,表名、Schema、锁升级及备注 信息。填写完成后,在页面中下部单击"下一步"。

- 步骤**3** 在表字段信息设置页签,根据业务需要设置具体表字段信息:表列名、字段类型、是 否可空、是否为主键,并可对扩展信息进行编辑。
	- 如无需添加索引、外键、CHECK约束设置时,可直接单击页面下部中间的"立即 创建"。
	- 如需要添加索引、外键、CHECK约束设置时,单击页面下部中间的"下一步"; 设置相关信息。设置完成后单击页签下方的"立即创建",完成表的创建操作。

步骤4 在SQL预览弹出框中单击"执行脚本",即可完成新建表的相关操作。

**----**结束

#### **3.8.3.1.2** 打开表

### 操作场景

对于有主键的表,支持进行类似于Excel方式的增删改查等操作,帮助您快速便捷管理 表。

### 操作步骤

- 步骤1 在顶部导航栏选择"库管理", 在对象列表页签左侧菜单栏选择"表", 并在表列表 右侧操作栏中,单击"打开表"。
- 步骤**2** 在表详情页面,双击单元格可编辑数据,新增或编辑后鼠标跳出编辑状态,然后提交 编辑保存修改信息。

表 **3-10** 界面操作说明

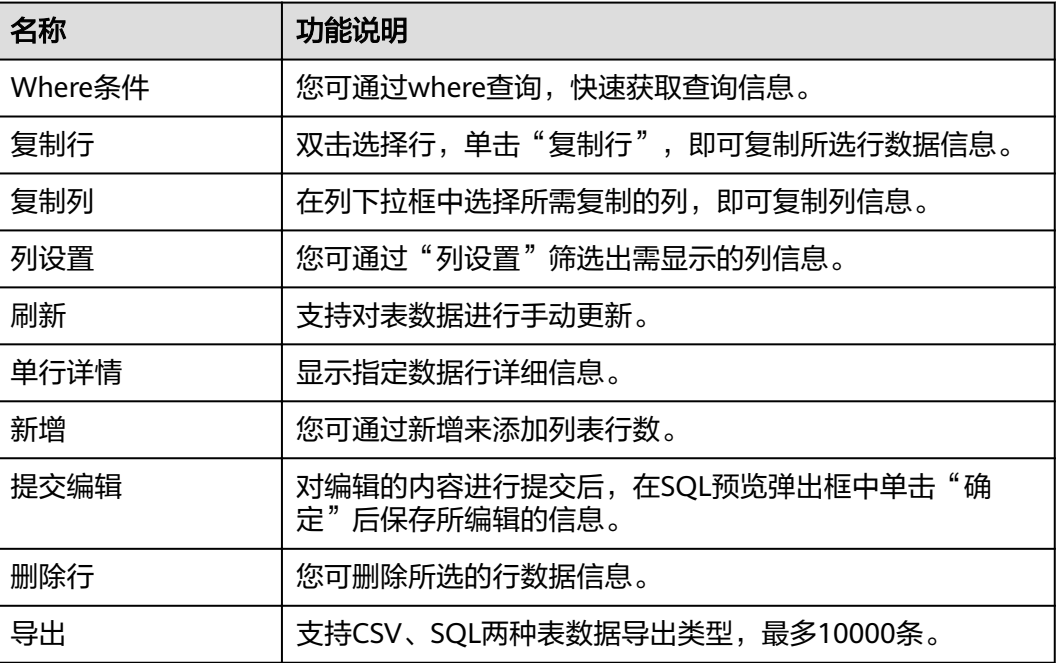

**----**结束

### **3.8.3.1.3** 查看表详情

## 操作步骤

- 步骤**1** 您可在顶部导航栏选择"库管理"。
- 步骤2 在库管理页面对象列表页签中选择"表",在表列表右侧操作栏中单击"查看表详 情"。
- 步骤**3** 在查看表详情弹出框中,您可方便直观查看表基本信息及DDL信息。

**----**结束

### **3.8.3.1.4** 修改表

#### 操作步骤

- 步骤1 在顶部导航栏选择"库管理", 在对象列表页签左侧菜单栏选择"表"。
- 步骤**2** 在列表右侧操作栏选择"修改表"。
- 步骤**3** 打开修改表页面,修改表信息,具体操作同新建表,编辑完成后单击"提交修改"。
- 步骤4 在SQL预览弹出框中单击"执行脚本",保存表的修改信息。

**----**结束

## **3.8.3.1.5** 重命名

## 操作步骤

- 步骤1 在顶部导航栏选择"库管理",在对象列表页签左侧菜单栏选择"表"。
- 步骤**2** 在该数据库表列表右侧操作栏选择"重命名"。
- 步骤**3** 在编辑重命名弹出框中,填写新表名称,单击"确定"。

**----**结束

#### **3.8.3.1.6** 清空表

## 须知

清空表后无法恢复,请谨慎操作。

#### 操作步骤

- 步骤1 在顶部导航栏选择"库管理", 在对象列表页签左侧菜单栏选择"表"。
- 步骤**2** 在列表右侧操作栏选择"更多">"清空表"。
- 步骤**3** 如确定清空表信息,在弹窗中单击"是"。

#### <span id="page-61-0"></span>**3.8.3.1.7** 删除表

须知

删除表后无法恢复,请谨慎操作。

#### 操作步骤

- 步骤1 在顶部导航栏选择"库管理",在对象列表页签左侧菜单栏选择"表"。
- 步骤**2** 在列表右侧操作栏选择"更多">"删除表"。
- 步骤3 在确认删除表弹出框中,单击"确定"删除数据表。

**----**结束

**3.8.3.2** 视图管理

#### **3.8.3.2.1** 新建视图

### 操作步骤

- 步骤**1** 在顶部导航栏选择"库管理",在对象列表页签下选择"视图",单击页面左上侧 "新建视图"。
- 步骤**2** 在新建视图编辑页面,您可按需设置参数模板,设置完成单击"应用模板参数"。
- **步骤3** 编辑视图信息, 编辑完成, 单击页面"保存"。

#### **----**结束

#### **3.8.3.2.2** 删除视图

## 操作步骤

- 步骤**1** 在顶部导航栏选择"库管理",在对象列表页签下选择"视图",在右侧操作栏单击 "删除视图"。
- **步骤2** 在删除视图弹窗中单击"确定", 即可删除该视图。

#### **----**结束

#### **3.8.3.2.3** 打开视图

#### 操作步骤

- 步骤**1** 在顶部导航栏选择"库管理",在对象列表页签下选择"视图",在右侧操作栏单击  $"$ 打开视图 $"$ 。
- 步骤**2** 在视图详情页面,您可进行查看或者通过Where条件查询获取视图信息。

#### <span id="page-62-0"></span>表 **3-11** 界面操作说明

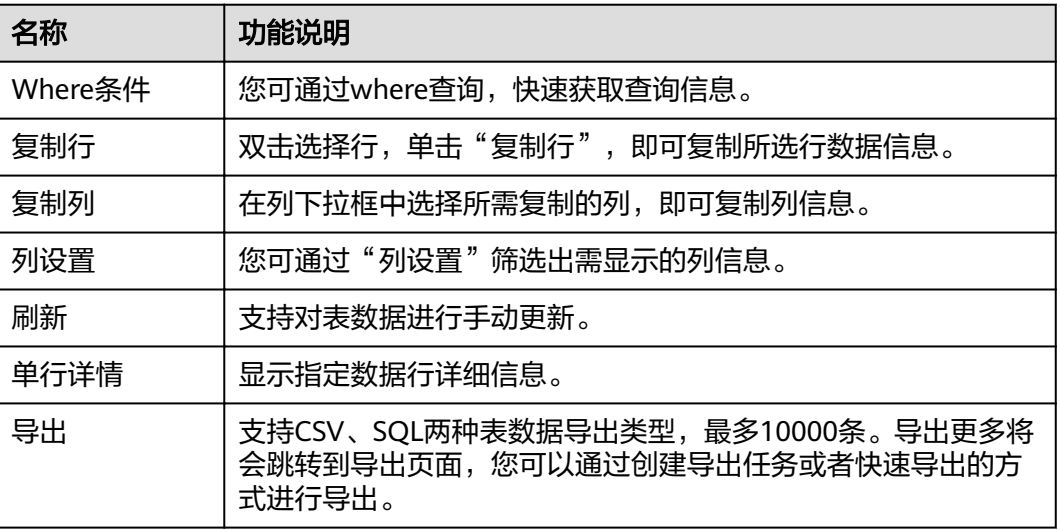

#### 说明

因为视图没有主键,只能查询视图数据,无法进行数据编辑。

**----**结束

## **3.8.3.2.4** 修改视图

## 操作步骤

步骤1 在顶部导航栏选择"库管理", 在对象列表页签下选择"视图", 在右侧操作栏单击 "修改视图"。

**步骤2** 在编辑视图信息页面,您可对视图信息进行修改,单击页面"保存"。

**----**结束

## **3.8.3.3** 存储过程管理

#### **3.8.3.3.1** 新建存储过程

### 概述

存储过程是一组为了完成特定功能的SQL语句的集合,它经编译后存储在数据库中, 用户可以通过存储过程的名称并给出参数来执行。

#### 操作场景

存储过程对完成特定功能的SQL语句集或者处理复杂的业务均较为实用,例如您可通 过存储过程快速完成循环插入对象等操作。

## 前提条件

具有CREATE PROCEDURE权限的用户可创建存储过程。

#### 操作步骤

- 步骤1 在顶部导航栏选择"库管理",在对象列表页签下选择"存储过程",单击页面左上 侧"新建存储过程"。
- 步骤**2** 在新建存储过程页面,单击设置模板参数,在设置模板参数弹窗中填写参数信息,单 击"确定"。
- 步骤3 在新建存储过程页面,单击"执行",在弹窗中设置存储过程的入口参数值,单击 "开始执行"。
- 步骤**4** 执行存储过程后,您可在页面下部消息及结果集栏中查看执行情况。

**----**结束

#### **3.8.3.3.2** 修改或执行

### 操作步骤

- **步骤1** 在顶部导航栏选择"库管理",在对象列表页签下选择"存储过程",在右侧操作栏 单击"修改或执行"。
- **步骤2** 在修改存储过程编辑页面编辑信息,你可以根据业务需求编辑主体信息,单击"保 存"保存修改信息。
- 步骤**3** 单击"执行"执行存储过程,在弹窗中设置存储过程的入口参数值,单击"开始执 行"调用该对象。
- 步骤**4** 您可在页面下部消息栏中查看执行情况。

**----**结束

#### **3.8.3.3.3** 删除存储过程

须知

删除操作无法恢复,请谨慎选择。

#### 操作步骤

- 步骤1 在顶部导航栏选择"库管理",在对象列表页签下选择"存储过程",在右侧操作栏 单击"删除存储过程"。
- 步骤**2** 在确认删除存储过程弹出框中,单击"确定"即可。

**----**结束

#### **3.8.3.3.4** 查看存储过程详情

#### 操作步骤

步骤1 在顶部导航栏选择"库管理", 在对象列表页签下选择"存储过程", 右键单击在菜 单中选择"查看存储过程详情"。

<span id="page-64-0"></span>步骤**2** 在执行存储过程弹窗中,查看该存储过程信息。

**----**结束

## **3.8.3.4** 库触发器

**3.8.3.4.1** 新建触发器

## 操作步骤

- 步骤1 在顶部导航栏选择"库管理",在对象列表页签下选择"库触发器",单击页面"新 建触发器"。
- 步骤**2** 在新建触发器编辑页面,单击"设置模板参数",在弹窗中设置参数信息,编辑完成 单击"确定"。
- 步骤**3** 在确新建触发器页面,编辑触发器主体信息,单击"保存"即可。

**----**结束

#### **3.8.3.4.2** 修改触发器

## 操作步骤

- 步骤1 在顶部导航栏选择"库管理",在对象列表页签下选择"库触发器",单击页面操作 栏的"修改触发器"。
- 步骤2 在修改触发器页面, 编辑触发器内容, 修改完成单击"保存"即可。

**----**结束

**3.8.3.4.3** 删除触发器

#### 须知

删除操作无法恢复,请谨慎选择。

### 操作步骤

- 步骤1 在顶部导航栏选择"库管理",在对象列表页签下选择"触发器",单击页面操作栏 的"删除触发器"。
- 步骤2 在删除触发器提示框中单击"确定"。

**----**结束

## **3.8.3.5** 函数管理

### **3.8.3.5.1** 新建函数

## 操作步骤

- 步骤1 在顶部导航栏选择"库管理",在对象列表页签下选择"函数",选择Schema后,单 击页面"新建函数"。
- 步骤**2** 在新建函数弹出框中选择函数类型,单击"确定"。
- 步骤**3** 在新建函数编辑页面,单击"设置模板参数",在弹窗中设置参数信息,单击"确 定"。
- 步骤4 您可"保存"当前新建函数,也可单击"执行"调用该对象,并在页面下方结果栏查 看运行情况。

**----**结束

#### **3.8.3.5.2** 修改或执行函数

#### 操作步骤

- 步骤1 在顶部导航栏选择"库管理", 在对象列表页签下选择"函数", 单击页面操作栏的 "修改或执行"。
- 步骤**2** 在函数详情页面修改函数信息,按需设置选项,单击"保存"保存修改信息,或者您 可直接单击"执行"调用该对象。
- 步骤**3** 在结果栏查看执行情况。

**----**结束

**3.8.3.5.3** 删除函数

#### 须知

删除操作无法恢复,请谨慎选择。

## 操作步骤

- 步骤**1** 在顶部导航栏选择"库管理",在对象列表页签下选择"函数",单击页面操作栏的 "删除函数"。
- **步骤2** 在删除函数弹出框中,单击"确定"。

**----**结束

#### **3.8.3.5.4** 查看函数详情

#### 操作步骤

步骤1 在顶部导航栏选择"库管理",在对象列表页签下选择"函数",单击页面操作栏的 "查看函数详情"。

步骤**2** 在查看函数详情弹窗中,查看函数SQL信息。

**----**结束

## **3.8.4** 导入导出

## **3.8.4.1** 导入

## 操作说明

需要进行数据备份或迁移时,您可将数据导入目标数据表,目标CSV表数据类型须与待 导入表数据类型保持一致,SQL文件同理。

### 约束限制

- 只支持导入一个文件,该文件最大可达1G。
- 暂不支持BINARY、VARBINARY、TINYBLOB、BLOB、MEDIUMBLOB、 LONGBLOB等二进制类型字段的导入。

## 操作步骤

- 步骤**1** 在顶部菜单栏选择"导入·导出">"导入"。
- 步骤**2** DAS支持从本地选取文件导入,同时也支持从OBS桶中直接选择文件进行导入操作。
	- 从本地导入文件

在导入页面单击左上角的"新建任务",在弹出框选择导入类型,选择文件来源为 "上传文件"、附件存放位置等信息并上传文件,选择导入数据库,设置字符集类 型,按需勾选选项设置及填写备注信息。

#### 说明

- 出于数据隐私性保护目的,DAS需要您提供一个您自己的OBS存储,用来接收您上传的附件 信息,然后DAS会自动连接到该OBS文件,进行内存式读取,整个过程您的数据内容不会落 盘在DAS的任何存储介质上。
- 导入完成后若勾选删除上传的文件选项,则该文件导入目标数据库成功后,将从OBS桶中自 动删除。
- 从OBS桶中导入文件

在导入页面单击左上角的"新建任务",在弹出框设置导入类型,选择文件来源 为"从OBS中选择",在OBS文件浏览器弹窗中选择待导入文件,选择导入数据 库,设置字符集类型,按需勾选选项设置及填写备注信息。

#### 说明

从OBS桶中直接选择文件导入,导入目标数据库成功后,OBS桶不会删除该文件。

- 步骤**3** 设置完任务信息后,单击"创建导入任务"。由于导入任务可能会覆盖您原有的数 据,需再次确认无误后单击"确定"继续。
- **步骤4** 您可在导入任务列表中查看导入讲度等信息,在操作栏单击"查看详情",您可在任 务详情弹出框中,了解本次导入任务成功、失败等执行情况及耗时。

## **3.8.4.2** 导出

#### 操作场景

由于数据查询只限于服务少量数据的实时查询,数据量大时,需要分页查看,此时, 您可通过数据导出功能,快捷获得一次查询的所有数据信息。或者当进行数据备份或 迁移时,您亦可通过数据导出功能,获取完整的数据信息。

#### 操作步骤

- 步骤**1** 在顶部菜单栏选择"导入·导出">"导出"。
- 步骤2 在导出页面,单击左上角"新建任务",您可根据需要选择"导出数据库"或"导出 SQL结果集"。下文以导出数据库为例,导出SQL集同理。

您也可通过单击"快速导出",创建快速导出任务导出指定数据库信息,选择存储位 置,并单击"确定"。

- 步骤**3** 在导出数据库弹出页面,您可按需选填"基本信息"及"高级选项",并在页面右侧 选择需要导出的表。
- 步骤**4** 设置完导出任务信息,单击弹出页面下部"确定",创建导出任务。
- 步骤**5** 在导出任务列表页面,您可查看任务ID、任务类型、任务状态、进度等信息。
- 步骤6 您可在列表操作栏,单击"查看详情",在任务详情弹出页面,查看本次导出任务执 行的详情信息。

**----**结束

## **3.8.5** 账号管理

## **3.8.5.1** 登录名

## 操作场景

您可以给数据库创建不同权限的登录账号,提高数据管理安全性能。

#### 操作步骤

- 步骤1 在顶部菜单栏"用户管理"下,选择"登录名",进入登录名页面。
- 步骤**2** 单击"新建登录名",在新建登录名页面参考表**3-12**设置常规信息、服务器角色、用 户映射、安全对象及状态信息,单击"保存"。

表 **3-12** 登录名信息说明

| 登录名信息 | 说明                                        |
|-------|-------------------------------------------|
| 登录名   | 登录该实例的账号名称。                               |
| 验证类型  | 默认选择"Microsoft SQL Server Authentication" |

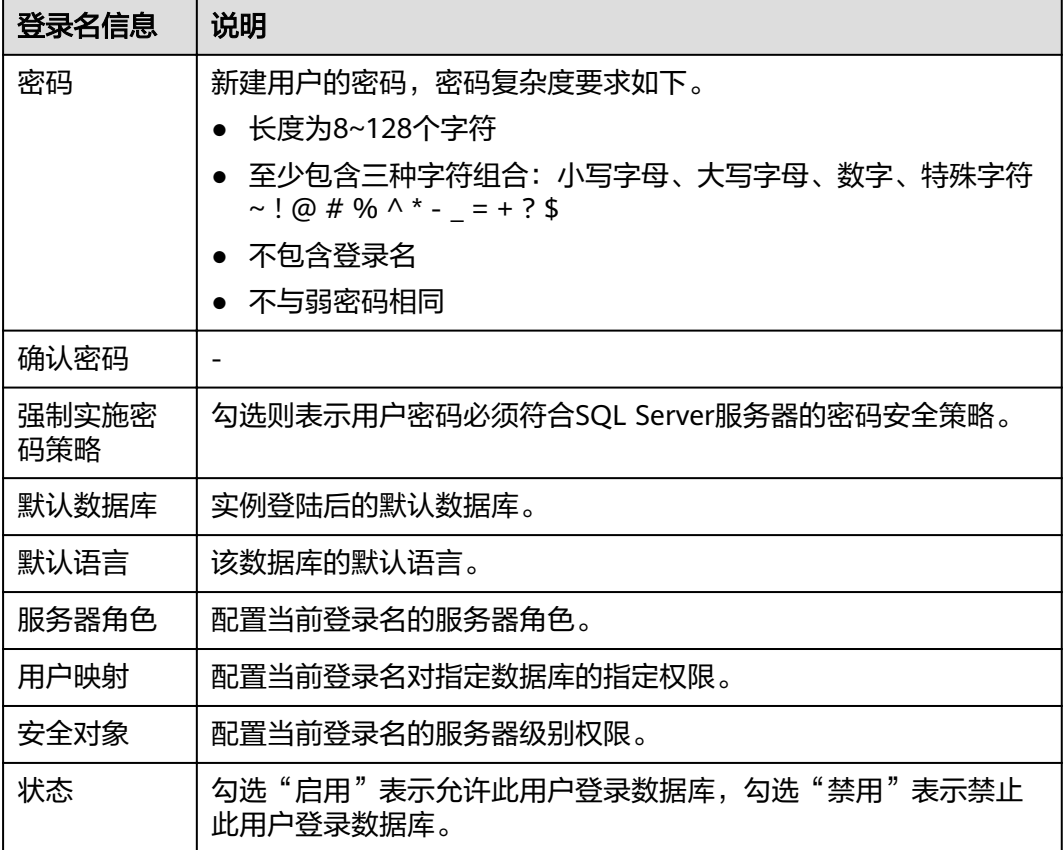

步骤**3** 单击"返回登录名管理列表",在"登录名管理列表"中查看新增的登录名信息。

步骤**4** "登录名管理列表"中,您可按需进行修改编辑、重命名或者删除操作。

**----**结束

## **3.8.5.2** 库用户管理

## 操作步骤

- 步骤**1** 在上部导航菜单中,选择"账号管理">"库用户管理",进入用户管理页面。
- 步骤**2** 在用户管理页面,选择数据库,单击"新建用户",进入用户信息编辑页面。
- 步骤**3** 在新建用户信息页面中,参考表**3-13**填写相应的用户信息,如常规、拥有的Schema、 成员身份、安全对象等信息。

#### 表 **3-13** 库用户信息说明

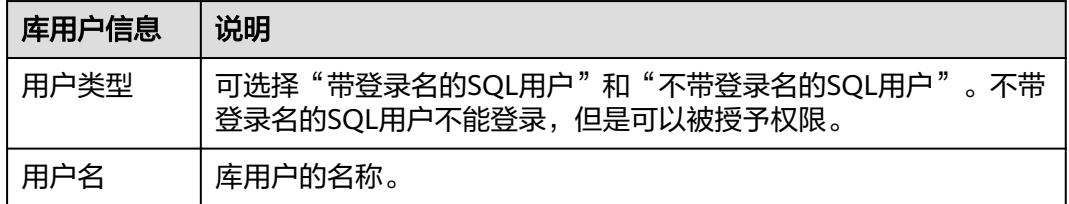

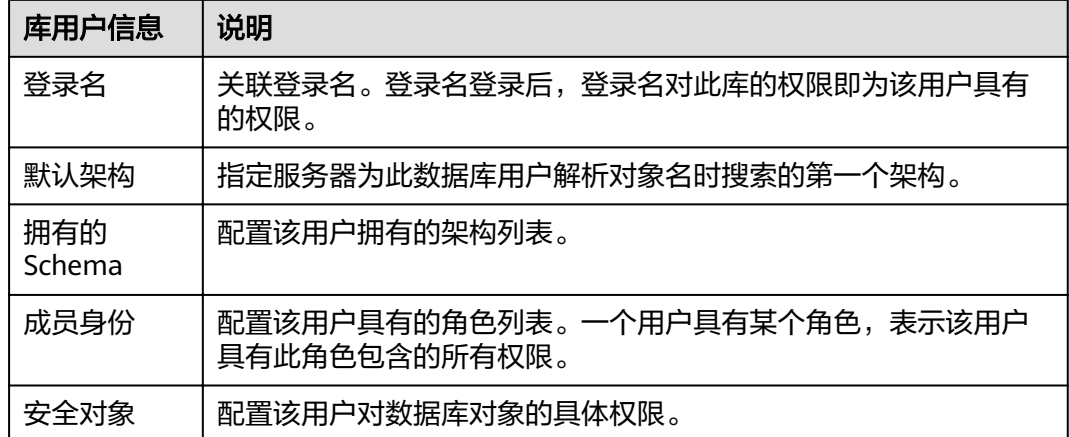

步骤4 用户信息编辑完成,单击"保存",并在SQL预览弹出框中单击"确定"。

步骤**5** 在用户管理列表中,您可对已创建的用户信息进行查询、编辑及删除操作。

**----**结束

## **3.8.5.3** 库角色管理

## 操作步骤

- 步骤**1** 在上部导航菜单中,选择"账号管理">"库角色管理",进入用户管理页面。
- 步骤**2** 在角色管理页面,选择数据库,单击"新建角色",进入角色信息编辑页面。

步骤**3** 在角色编辑页面参考表**3-14**填写常规、拥有的Schema、角色成员、安全对象等信息。

表 **3-14** 库角色信息说明

| 库角色信息         | 说明                                              |
|---------------|-------------------------------------------------|
| 角色名           | 库角色的名称。                                         |
| 所有者           | 该角色的所有者。                                        |
| 拥有的<br>Schema | 配置该用户拥有的架构列表。                                   |
| 角色成员          | 配置具有此角色的库用户列表。一个用户具有某个角色,表示该用<br>户具有此角色包含的所有权限。 |
| 安全对象          | 配置该角色对数据库对象的具体权限。                               |

步骤4 编辑完成,单击"保存",并在SQL预览弹窗中单击"确定"。

步骤**5** 在角色管理列表中查看库角色信息。

# **3.9 PostgreSQL** 数据库管理(开发工具)

# **3.9.1** 首页

**3.9.1.1** 概述

## 登录数据管理服务功能页面

- 步骤**1** 已获取权限并登录到数据管理服务控制台。
- 步骤**2** 在开发工具数据库登录列表页面,单击"登录"进入数据管理页面。

**----**结束

## 首页栏目介绍

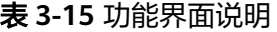

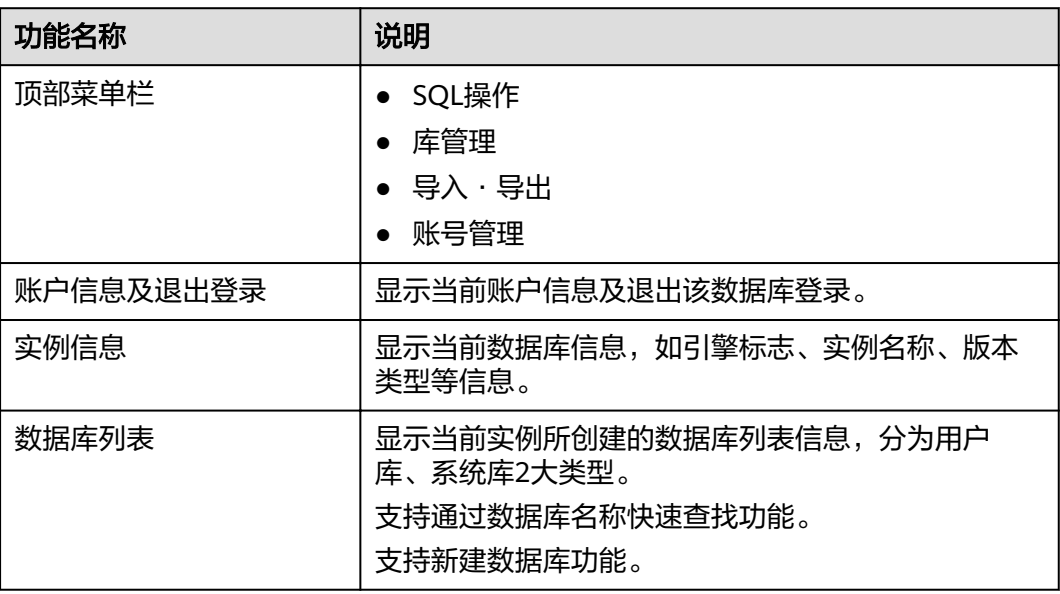

## **3.9.1.2** 新建数据库

## 操作步骤

步骤**1** 在首页数据库列表栏单击"新建数据库"。

步骤**2** 在弹窗中填写数据库名称、字符集等信息。

#### 说明

可以使用如下SQL语句查询系统表pg\_collation,来获取字符集支持的Collation和Ctype信息。 select pg\_encoding\_to\_char(collencoding) as encoding,collname,collcollate,collctype from pg\_collation ;

步骤**3** 填写数据库信息完成,单击"确定"。您可在数据库列表中查看新建的数据库。

**----**结束

#### **3.9.1.3** 删除数据库

## 操作步骤

- 步骤**1** 在数据库列表操作栏单击"删除库"。
- 步骤2 在删除数据库确认弹窗中,单击"是",即可删除该数据库。

**----**结束

## **3.9.2 SQL** 操作

## **3.9.2.1 SQL** 查询

## 操作步骤

- 步骤**1** 在顶部菜单栏选择"SQL操作">"SQL查询",打开一个SQL窗口。
- 步骤**2** SQL操作主要针对数据库中的表与视图,您可在SQL窗口左侧导航栏,选择数据库表或 者视图。
	- 执行SQL:用于执行SQL语句。
	- 执行计划:用于反馈SQL的执行情况,便于排查问题,优化与提升SQL处理性能。
	- 我的SQL:DAS支持用户添加常用的SQL,以及查看和管理SQL语句。
	- 格式化:用于提高SQL语句易读性,只是转换SQL语句的显示形式,不会修改SQL 的执行逻辑和语义。 格式化功能是对整个SQL 窗口内所有SQL语句进行格式化,暂不支持选中多条语 句中的某一条进行格式化。
	- SQL提示: 用户在SQL窗口输入语句时帮助用户快速输入用户的库名、表名、字段 名称。
	- 覆盖/追加模式:
		- 追加模式:每次执行SQL时,之前结果集将会保留,创建新标签页显示新结 果集。
		- 覆盖模式:每次执行SQL时,会清空之前结果集,并显示SQL新结果集。
	- 全屏显示:当输入的SQL语句较多时吗,可以打开全屏开关,方便用户查看。
- 步骤**3** SQL执行后,您可在页面下方的"SQL执行记录"、"消息"、"结果集"栏,查看该 SQL运行情况。
# **3.9.2.2** 执行 **SQL**

# 操作步骤

- 步骤**1** 在顶部菜单栏选择"SQL操作">"SQL查询",打开一个SQL窗口,在左侧结构树选 择数据库和Schema。
- 步骤**2** 在SQL窗口输入需要执行的SQL语句,单击"执行SQL"进行SQL查询或者更新。
	- 建议打开SOL提示开关,用户在SOL窗口输入语句时可以帮助用户快速输入用户的 库名、表名、字段名称等信息。
	- 数据管理服务支持同时执行多条SOL语句, SOL语句需要用英文分号(;)隔开。 此时建议打开全屏模式开关,帮助用户清晰查看SQL语句的逻辑层次。
		- 如果只执行部分SQL语句,则选中要执行的SQL语句。
		- 如果全部执行,则不选中或者选中所有的SQL语句。
- 步骤3 执行SQL后, 在窗口下方可查看历史SQL执行记录及当前执行信息。单击"消息"页 签,可获取SQL语句的执行情况和执行影响范围,数据的进度及耗时信息。
- 步骤**4** 在"结果集"页签下,您可以查看SQL语句的执行结果详情。并对结果集进行以下编 辑操作。
	- 复制行、复制列:复制某一行或列进行重复使用。
	- 列设置:当查询的结果中列字段较多时可以自定义显示,方便使用。
	- 刷新:刷新已变更的数据信息。
	- 单行详情:显示选中行的列字段名称、类型和单行数据。

**----**结束

# **3.9.2.3** 执行计划

## 操作场景

分析当前输入的SQL语句的执行路径效率。

## 操作步骤

- 步骤**1** 在顶部菜单栏选择"SQL查询",打开一个SQL窗口,在左侧结构树选择数据库和 Schema。
- 步骤**2** 在SQL窗口输入需要执行的SQL语句,单击"执行计划",排查SQL问题和优化SQL性 能。
	- 在"SQL执行记录"页签中,查看窗口下历史执行信息。
	- 在"消息"页签中,查看拆分SQL完成、执行完成及耗时等信息。
	- 在"执行计划"页签中查看反馈执行语句情况,不同的页签来展示每一条SQL的 执行计划详情。

**----**结束

# **3.9.2.4** 我的 **SQL**

# 操作场景

数据管理服务支持用户添加常用的SQL,以及查看和管理SQL语句。

#### 操作步骤

- 步骤**1** 在顶部菜单栏选择"SQL查询",打开一个SQL窗口。
- 步骤**2** 在当前打开的SQL窗口页面,选择"我的SQL"。
	- 新增我的SQL:支持增加常用的SQL,在弹出框中编辑标题及输入SQL语句,单击 "保存"即可新增SQL。
	- 选择我的SQL:支持查看已保存的常用SQL,当账号下没有已保存的SQL时,该功 能在页面不显示。
	- 管理我的SQL:支持对常用的SQL进行管理,包括添加、编辑、 删除。

**----**结束

# **3.9.2.5 SQL** 执行记录

#### 操作步骤

步骤**1** 在顶部菜单栏选择"SQL操作">"SQL执行记录",打开历史执行记录列表。

- 步骤**2** 在SQL执行记录页面,您可通过日期范围、数据库名称、SQL语句关键字进行搜索,快 速查找目标SQL执行记录信息。
	- 单击列表中数据库名称,您可直接进入该数据库管理页面。
	- 单击"SQL语句",您可在SQL语句弹出框中复制使用SQL。
	- 单击"在SQL执行窗口打开",您可在SQL窗口中直接使用该语句。

说明

开启SQL执行记录后,SQL执行记录信息会保存到DAS服务的管理主机。

**----**结束

# **3.9.3** 库管理

#### 库管理功能面介绍

#### 表 **3-16** 功能面编号说明

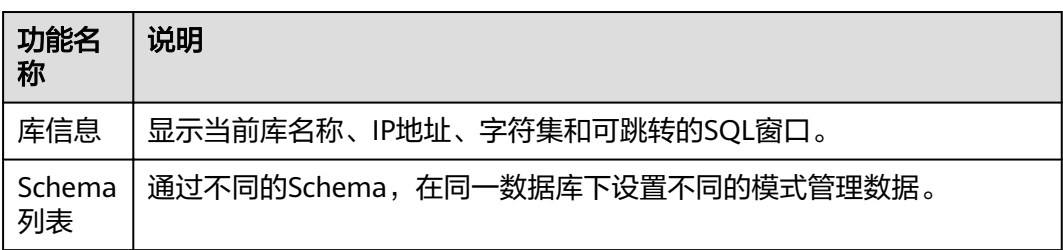

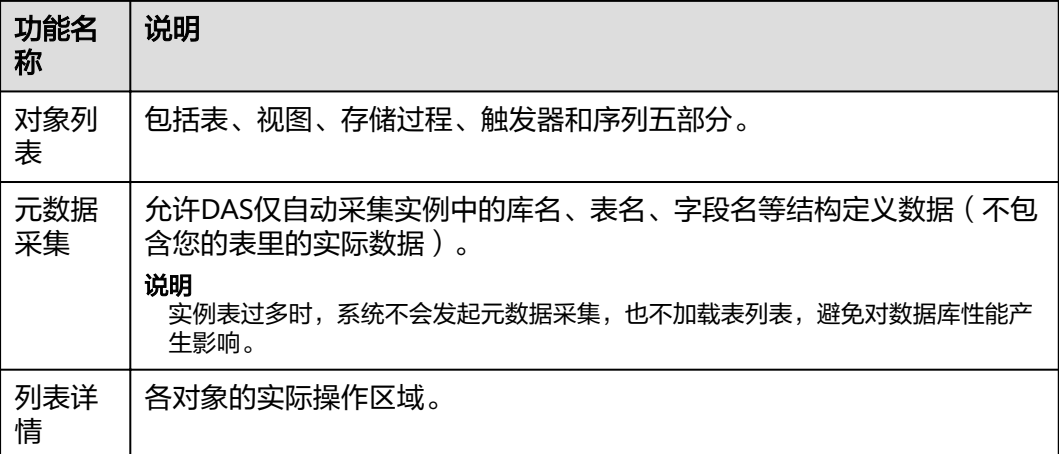

#### 说明

进入库管理页面有2种方式:

- 您可从顶部导航菜单栏,单击"库管理"进入管理页面。
- 您也可从首页数据库列表操作栏中,单击"库管理"进入管理页面。

# 对象列表

PostgreSQL数据库主要对表、视图、存储过程、触发器和序列等对象进行管理。本数 据库不提供可视化的窗口创建对象,若您想新建对象,请直接在SQL窗口中创建。

- 表管理具体操作指导,请参考<mark>表管理</mark>。
- 视图管理具体操作指导,请参考<mark>视图管理</mark>。
- 存储过程管理具体操作指导,请参考<mark>存储过程管理</mark>。
- 触发器管理具体操作指导,请参考<mark>触发器管理</mark>。
- 序列管理具体操作指导,请参考<mark>序列</mark>。

## **3.9.3.1** 表管理

#### **3.9.3.1.1** 打开表

## 操作场景

PostgreSQL数据库管理中的表格没有主键,不能进行编辑操作。

- **步骤1** 在顶部导航栏选择"库管理",在对象列表页签左侧菜单栏选择"表",并在表列表 右侧操作栏中,单击"打开表"。
- 步骤**2** 在表详情页面,可以根据需要设置显示的行数,您也可以对行和列进行复制重用

#### <span id="page-75-0"></span>表 **3-17** 界面操作说明

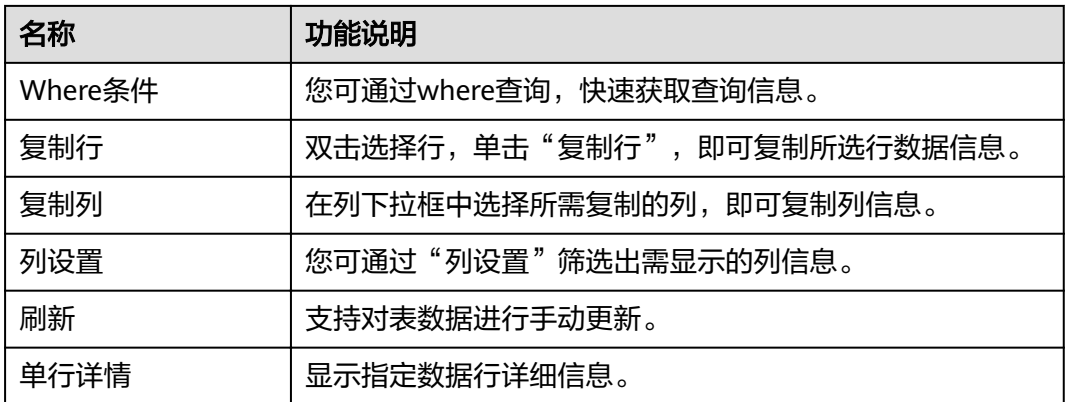

#### **----**结束

# **3.9.3.1.2** 查看表详情

# 操作步骤

- 步骤**1** 您可在顶部导航栏选择"库管理"。
- 步骤2 在库管理页面对象列表页签中选择"表",在表列表右侧操作栏中单击"查看表详 情"。
- 步骤**3** 在查看表详情弹出框中,您可方便直观查看表基本信息。

**----**结束

# **3.9.3.2** 视图管理

### **3.9.3.2.1** 打开视图

# 操作场景

PostgreSQL数据库管理中的视图没有主键,不能进行编辑操作。

- 步骤1 在顶部导航栏选择"库管理", 在对象列表页签下选择"视图", 在右侧操作栏单击 "打开视图"。
- 步骤**2** 在视图详情页面,您可进行查看或者通过Where条件查询获取视图信息。

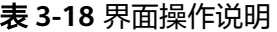

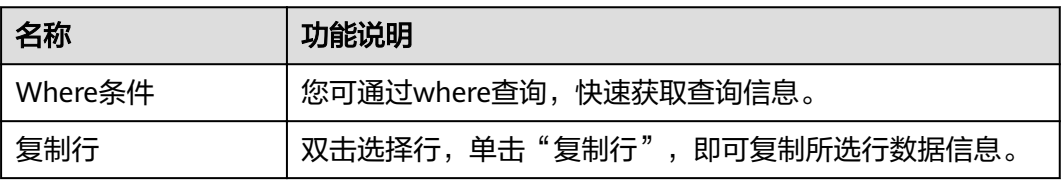

<span id="page-76-0"></span>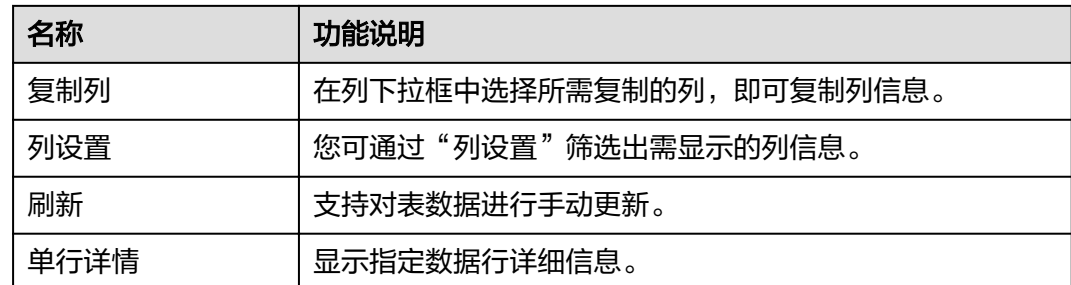

**----**结束

**3.9.3.2.2** 查看视图详情

## 操作步骤

- 步骤**1** 您可在顶部导航栏选择"库管理"。
- **步骤2** 在库管理页面对象列表页签中选择"视图", 在表列表右侧操作栏中单击"查看视图 详情"。
- 步骤**3** 在查看视图详情弹出框中,您可方便直观查看视图建立的SQL语句。

**----**结束

# **3.9.3.3** 存储过程管理

#### **3.9.3.3.1** 查看存储过程详情

# 操作步骤

- 步骤1 在顶部导航栏选择"库管理", 在对象列表页签下选择"存储过程"。
- 步骤2 在右侧操作栏单击"查看存储过程详情"

**----**结束

#### **3.9.3.4** 触发器管理

#### **3.9.3.4.1** 查看触发器详情

#### 操作步骤

- 步骤1 在顶部导航栏选择"库管理", 在对象列表页签下选择"触发器"。
- 步骤**2** 您可以单击页面操作栏的"查看触发器详情"查看创建触发器的SQL语句。

**----**结束

## **3.9.3.5** 序列

#### **3.9.3.5.1** 查看 **sequence** 详情

#### 操作步骤

步骤1 在顶部导航栏选择"库管理", 在对象列表页签下选择"序列"。

步骤**2** 在右侧操作栏单击"查看sequence详情"

**----**结束

# **3.9.4** 导入导出

# **3.9.4.1** 导入

## 操作说明

当需要进行数据备份或迁移时,您可将数据导入目标数据表,目标CSV表数据类型须与 待导入表数据类型保持一致,SQL文件同理。

# 约束限制

- 导入单文件大小最大可达1G。
- 暂不支持BINARY、VARBINARY、TINYBLOB、BLOB、MEDIUMBLOB、 LONGBLOB等二进制类型字段的导入。

#### 操作步骤

- 步骤**1** 在顶部菜单栏选择"导入·导出">"导入"。
- 步骤**2** DAS支持从本地选取文件导入,同时也支持从OBS桶中直接选择文件进行导入操作。
	- 从本地导入文件

在导入页面单击左上角的"新建任务",在弹出框选择导入类型,选择文件来源为 "上传文件"、附件存放位置等信息并上传文件,选择导入数据库,设置字符集类 型,按需勾选选项设置及填写备注信息。

为了保障数据安全,DAS中文件保存在OBS桶中。

#### 说明

- 出于数据隐私性保护目的,DAS需要您提供一个您自己的OBS存储,用来接收您上传的附件 信息,然后DAS会自动连接到该OBS文件,进行内存式读取,整个过程您的数据内容不会落 盘在DAS的任何存储介质上。
- 导入完成后若勾选删除上传的文件选项,则该文件导入目标数据库成功后,将从OBS桶中自 动删除。
- 从OBS桶中导入文件

在导入页面单击左上角的"新建任务",在弹出框设置导入类型,选择文件来源 为"从OBS中选择",在OBS文件浏览器弹窗中选择待导入文件,选择导入数据 库,设置字符集类型,按需勾选选项设置及填写备注信息。

#### 说明

从OBS桶中直接选择文件导入,导入目标数据库成功后,OBS桶不会删除该文件。

- 步骤**3** 导入信息设置完成后,单击"创建导入任务"即可。由于导入任务可能会覆盖您原有 的数据,需再次确认无误后单击"确定"继续。
- 步骤4 您可在导入任务列表中查看导入进度等信息,在操作栏单击"查看详情", 您可在任 务详情弹出框中,了解本次导入任务成功、失败等执行情况及耗时。

**----**结束

### **3.9.4.2** 导出

# 操作场景

由于数据查询只限于服务少量数据的实时查询,数据量大时,需要分页查看,此时, 您可通过数据导出功能,快捷获得一次查询的所有数据信息。或者当进行数据备份或 迁移时,您亦可通过数据导出功能,获取完整的数据信息。

#### 操作步骤

- 步骤**1** 在顶部菜单栏选择"导入·导出">"导出"。
- 步骤2 在导出页面,单击左上角"新建任务",您可根据需要选择"导出数据库"或"导出 SQL结果集"。下文以导出数据库为例,导出SQL集同理。

您也可通过单击"快速导出",选择目标数据库,在创建快速导出任务弹窗中选择存 储位置, 并单击"确定"。

步骤**3** 在导出数据库弹出页面,您可按需选填"基本信息"及"高级选项",并在页面右侧 选择需要导出的表。

说明

- SQL结果集导出任务中,执行SQL的最大限制是5M。
- 数据库分用户库和系统库,系统库不支持导出功能。如需导出,您需把创建用户数据库,业 务部署到用户库,然后再执行导出操作。
- DAS在执行导出操作时,会连接到您的备库进行导出,可以有效规避导出时对主库的性能影 响,但当备库复制延迟较大时,会存在"导出的数据不是最新数据"的可能性。
- 步骤**4** 设置完导出任务信息,单击弹出页面下部"确定",创建导出任务。
- 步骤**5** 在导出任务列表页面,您可查看任务ID、任务类型、任务状态、进度等信息。
- 步骤6 您可在列表操作栏,单击"查看详情",在任务详情弹出页面,查看本次导出任务执 行的详情信息。

**----**结束

# **3.9.5** 账号管理

# **3.9.5.1** 角色管理

# 操作步骤

步骤**1** 在顶部菜单栏中选择"账号管理">"角色管理",进入角色管理列表页面。

步骤**2** 在角色管理列表页面,单击页面左上角"新建角色",进入新建角色页面。

- 步骤**3** 在"常规"页签下,输入角色名(必填),设置密码、确认密码等信息。确认无误 后,单击页面下部"保存",并再次在SQL预览弹窗中单击"确定"进行二次确认, 即可创建成功。
- 步骤**4** (可选)在新建角色页面选择"所属角色组"页签,选择"授予"和"具有授予权 限"复选框,单击页面下部"保存",并再次在SQL预览弹窗中单击"确定"进行二 次确认。
- 步骤**5** (可选)在新建角色页面选择"权限"页签,单击"添加",在权限选择弹窗中,按 需选择资源类型、数据库、Schema等信息,设置信息无误后,单击页面下部的"保 存",并在SQL预览弹窗中单击"确定"。
- 步骤**6** 您可在角色管理列表页面,对已有角色进行编辑,其中,编辑操作可参考**3**~**5**。您也可 删除已有角色,删除后不可恢复,请谨慎操作。

#### **----**结束

# **3.10** 文档数据库 **DDS** 管理(开发工具)

- **3.10.1** 首页
- **3.10.1.1** 概述

#### 登录数据管理服务功能页面

- 步骤**1** 已获取权限并登录到数据管理服务控制台。
- 步骤**2** 在开发工具数据库登录列表页面,选择DDS实例后,单击"登录"进入数据管理页 面。

#### **----**结束

# 首页栏目介绍

表 **3-19** 功能界面说明

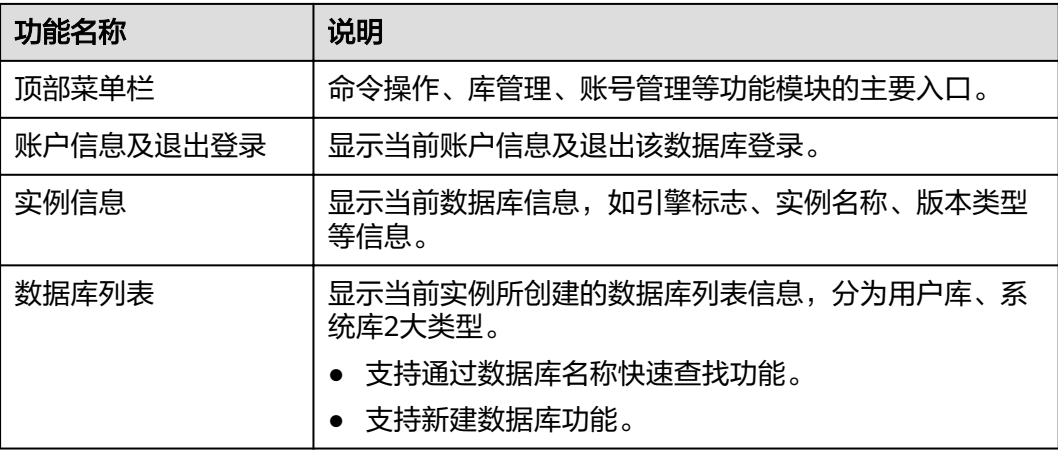

## **3.10.1.2** 新建数据库

# 操作步骤

- 步骤**1** 在首页数据库列表栏单击"新建数据库"。
- 步骤**2** 在弹窗中填写数据库名、集合名(可选)。
- 步骤**3** 填写数据库信息完成,单击"确定"。您可在数据库列表中查看新建的数据库。

**----**结束

# **3.10.1.3** 删除数据库

# 操作步骤

- 步骤**1** 在数据库列表操作栏单击"删除"。
- 步骤2 在删除数据库确认弹窗中,单击"确定",即可删除该数据库。

**----**结束

# **3.10.2** 命令操作

DAS服务可通过SQL语句对数据库中的集合和视图进行管理,方便用户使用。

# **3.10.2.1** 命令查询

- 步骤**1** 在文档数据库管理页面,单击顶部菜单栏"命令操作">"命令查询"。
- 步骤**2** 在命令查询页面编辑您需要执行的命令,单击"执行命令"。
- 步骤**3** 在命令查询页面下部窗口,查看当前执行情况。
	- 在命令执行记录页签下,您可获取历史命令执行信息。
	- 在消息页签中获取当前命令执行成功/失败情况,及耗时信息。

#### 说明

- 因为当前不支持db.collection.aggregate() 命令,可以先使用 db.runCommand命令替代。 具体语法使用请参考以下示例。 db.runCommand({ aggregate: "collection", pipeline: [{ "\$match": { "time": { "\$gte": 20.0 } } }, { "\$sort": { "time": -1.0 } } ] }); ● SQL执行有两种模式: – 追加模式:每次执行命令时,之前结果集将会保留,创建新标签页显示新结果集。
	- 覆盖模式:每次执行命令时,会清空之前结果集,并显示新结果集。

## **----**结束

# **3.10.2.2** 命令执行记录

# 前提条件

- 您已在命令查询窗口执行过SQL命令。
- 在命令查询窗口开启"命令保存到执行记录"。

# 操作步骤

- 步骤1 在文档数据库管理页面, 顶部菜单栏单击"命令操作">"命令执行记录"。
- 步骤**2** 在命令执行记录列表中,您可以查看历史执行记录信息。
	- 支持通过时间范围、库名、命令关键字进行快速搜索执行记录信息。
	- 所属库名:单击库名,您可从该页面直接进入该数据库库管理页面。
	- SQL语句:您可单击查看当前记录的SQL语句,支持复制使用。
	- 命令窗口打开:为方便查看与使用,支持在命令窗口打开该执行信息。

## **----**结束

# **3.10.3** 库管理

# 库管理功能面介绍

#### 表 **3-20** 功能界面说明

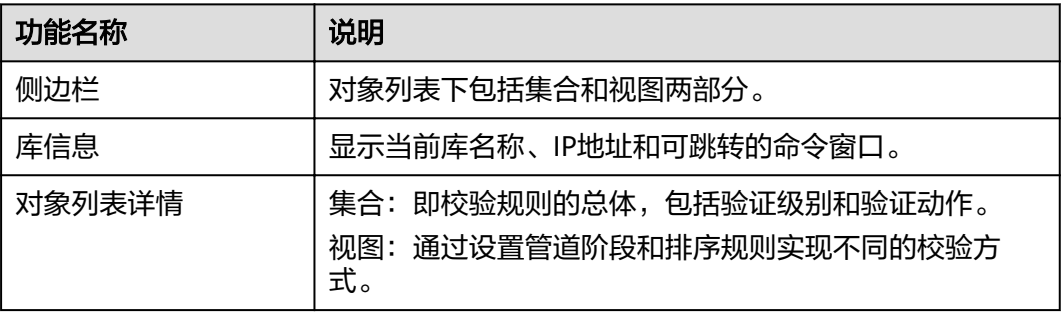

#### 说明

进入库管理页面有2种方式:

- 您也可从顶部导航菜单栏,单击"库管理"进入管理页面。
- 您可从首页数据库列表操作栏中,单击"库管理"进入管理页面。

# **3.10.3.1** 集合管理

#### **3.10.3.1.1** 新建集合

# 前提条件

您已成功登录文档数据库并创建新库。

# 操作步骤

- 步骤1 在文档数据库管理页面,单击顶部菜单栏"库管理"。
- 步骤**2** 选择"集合"页签,单击"新建集合"。
- 步骤**3** 在弹窗中输入集合名。您可按需选择"固定集合"、"自动索引\_id"、"禁用填 充"。
	- 固定集合是指集合大小固定,也就是最大字节数和文档数是固定的,其限制的最 大字节数和文档数值须大于0。
	- 自动索引指自动在 id这个字段上建立索引。
	- 禁用填充是一种存储策略,即在插入记录时,无需为此条记录的增长而预留存储 空间。

步骤**4** 输入校验规则,选择"验证级别"和"验证动作"。

#### 说明

- 验证级别:
	- strict:严格级别。
	- moderate:适度级别。
	- off: 没有级别。
- 验证动作:
	- error:错误。
		- warn:警告。
- 步骤**5** 确认无误后,单击"确定",您可在集合列表中查看该集合,并进行相关操作。

#### **----**结束

## **3.10.3.1.2** 打开集合

# 前提条件

您已成功登录文档数据库,在新库中创建了集合。

## 操作步骤

- 步骤1 在文档数据库管理页面,单击顶部菜单栏"库管理"。
- **步骤2** 选择"集合"页签,在集合列表操作栏单击"打开集合"。
- 步骤**3** 在打开集合页面,您可设置Query、Projection、Sort、Limit、Skip参数查询当前集合 文档。

在JSON页签中,查看过滤出的文档内容。为方便您查看,DAS支持将纯文本文件转成 table和tree样式。

#### 说明

- Query:使用查询操作符指定选择筛选器。
- Projection:指定在文档中返回与查询筛选器匹配的字段。
- Sort:定义排序规则。
- Limit:指定将返回的最大文档数。
- Skip:指定跳过的文档数。
- 步骤4 在打开集合页面,单击"新建文档",在新建文档弹窗中输入合法的JSON文件,单击 "保存"。

#### **----**结束

**3.10.3.1.3** 修改校验规则

# 前提条件

您已成功登录文档数据库,在新库中创建了集合。

#### 操作步骤

步骤**1** 在文档数据库管理页面,单击顶部菜单栏"库管理"。

- 步骤**2** 选择"集合"页签,在集合列表操作栏单击"修改校验规则"。
- 步骤**3** 在"修改校验规则"弹窗中,重新确认校验规则,设置验证级别和验证动作。
- 步骤**4** 信息修改完成后,单击"确定"保存。

**----**结束

#### **3.10.3.1.4** 重命名集合

# 操作步骤

- 步骤**1** 在文档数据库管理页面,单击顶部菜单栏"库管理"。
- 步骤**2** 选择"集合"页签,在集合列表操作栏单击"重命名"。
- 步骤**3** 在重命名集合弹窗中,输入新集合名,单击"确定",即可保存。

#### **----**结束

#### **3.10.3.1.5** 清空集合

须知

清空后无法恢复,请谨慎操作。

# 操作步骤

- **步骤1** 在文档数据库管理页面,单击顶部菜单栏"库管理"。
- 步骤2 选择"集合"页签,在集合列表操作栏单击"清空"。
- 步**骤3** 在清空集合确认弹窗中,单击"是",即可清空该集合。

**----**结束

#### **3.10.3.1.6** 删除集合

须知

删除后无法恢复,请谨慎操作。

#### 操作步骤

步骤**1** 在文档数据库管理页面,单击顶部菜单栏"库管理"。

步骤**2** 选择"集合"页签,在集合列表操作栏单击"删除"。

步骤3 在确认删除弹窗中,单击"是",即可删除该集合。

**----**结束

#### **3.10.3.1.7** 新建索引

# 前提条件

您已成功登录文档数据库,在新库中创建了集合。

#### 操作步骤

- 步骤1 在文档数据库管理页面,单击顶部菜单栏"库管理"。
- 步骤**2** 选择"集合"页签,在集合列表下面单击"新建索引"。
- 步骤**3** 在新建索引页面,基本信息页签,输入索引名称,设置索引建,单击保存。

#### 说明

如果没有勾选高级选项中的Background选项,弹出提示弹框。

**----**结束

#### **3.10.3.1.8** 修改索引

#### 前提条件

您已成功登录文档数据库,在新集合中创建了索引。

# 操作步骤

- 步骤1 选择"集合"页签,选择需要修改索引的集合,单击集合名前的 +。
- 步骤**2** 选择需要修改的索引,单击"操作"列的"修改索引"。
- 步骤3 修改完索引信息后,单击"保存"。

#### **----**结束

#### **3.10.3.1.9** 删除索引

#### 前提条件

您已成功登录文档数据库,在新集合中创建了索引。

#### 操作步骤

- 步骤1 选择"集合"页签,选择需要修改索引的集合,单击集合名前的 +。
- **步骤2** 选择需要删除的索引,单击"操作"列的"删除"。
- 步骤**3** 弹出确认删除弹框,确认后,单击"是",完成删除操作。

#### **----**结束

# <span id="page-86-0"></span>**3.10.3.2** 视图管理

#### **3.10.3.2.1** 新建视图

#### 前提条件

您已成功登录文档数据库并创建新库。

#### 操作步骤

- **步骤1** 在文档数据库管理页面,单击顶部菜单栏"库管理"。
- 步骤**2** 选择视图页签,在视图列表页面单击"新建视图"。
- 步骤**3** 在新建视图页面,填写视图名称、集合名。
- 步骤**4** 在页面中间部位,单击"添加管道阶段",在添加管道阶段弹窗中选择运算符,编辑 表达式,信息填写完成单击"保存"。
	- 您可在聚合管道页签下管道阶段列表中,对管道进行编辑、删除以及上下移动操作。
- 步骤**5** 在排序规则页签下,勾选"自定义Collation",您可按需设置其规则。
- **步骤6** 设置完成后,在页面下部单击"保存"。

**----**结束

**3.10.3.2.2** 打开视图

#### 前提条件

您已成功登录文档数据库并在新库中创建了视图。

# 操作步骤

- 步骤**1** 在文档数据库管理页面,单击顶部菜单栏"库管理"。
- **步骤2** 选择视图页签,在视图列表操作栏单击"打开视图"。
- 步骤**3** 在打开视图页面,您可设置Query、Projection、Sort、Limit、Skip参数查询当前集合 文档。

在JSON页签中,查看过滤出的文档内容。

#### 说明

为方便查看,DAS支持将纯文本文件转成table和tree样式。

**----**结束

#### **3.10.3.2.3** 编辑视图

## 前提条件

您已成功登录文档数据库并在新库中创建了视图。

# <span id="page-87-0"></span>操作步骤

步骤**1** 在文档数据库管理页面,单击顶部菜单栏"库管理"。

步骤**2** 选择视图页签,在视图列表操作栏单击"编辑"。

步骤**3** 在修改视图页面,您可修改集合名。

步骤**4** 并可继续管理聚合管道和排序规则,与新建视图一致。请参[考新建视图](#page-86-0)。

**步骤5** 修改完成后,在页面下部单击"保存"。

**----**结束

#### **3.10.3.2.4** 删除视图

### 前提条件

您已成功登录文档数据库并在新库中创建了视图。

# 须知

删除后无法恢复,请谨慎操作。

# 操作步骤

步骤**1** 在文档数据库管理页面,单击顶部菜单栏"库管理"。

步骤**2** 选择视图页签,在视图列表操作栏单击"删除"。

步骤3 在删除确认弹窗中,单击"是",即可删除该视图。

**----**结束

# **3.10.4** 账号管理

## **3.10.4.1** 用户管理

#### 操作场景

您已登录文档数据库。

#### 新建用户

- 步骤**1** 在顶部菜单栏中选择"账号管理">"用户管理",打开用户管理页面。
- 步骤**2** 在数据库下拉框中选择需要创建用户所属的数据库,单击"新建用户"。
- 步骤**3** 在新建用户页面填写用户名、密码、确认密码。
- 步骤4 在页面中下部,单击"添加角色",在添加角色弹窗中设置角色信息。

#### 说明

在添加角色时,如果选择非当前数据库中的角色,会把其他库的角色赋予给该用户,该用户具有 操作所选数据库的权限。

步骤5 用户信息设置完成后,单击页面下部"保存",并在SQL预览弹窗中单击"确定"。

**----**结束

#### 编辑用户

编辑用户步骤与新建用户一致, 请参考<mark>新建用户</mark>。

## 删除用户

- 步骤1 在文档数据库管理页面,单击顶部菜单栏"账号管理 > 用户管理"。
- **步骤2** 在用户名列表中选择需要删除用户,单击"删除"。
- 步骤3 在确认删除弹窗中,单击"是",即可删除该用户。

**----**结束

#### **3.10.4.2** 角色管理

#### 操作场景

您已登录文档数据库。

## 操作步骤

- 步骤**1** 在顶部菜单栏中选择"账号管理">"角色管理",打开角色管理页面。
- 步骤2 在数据库下拉框中选择所需创建角色所属数据库,单击"添加角色"。
- 步骤**3** 在添加角色页面,填写角色名称,单击"添加权限",在添加权限弹窗中设置角色所 赋予的权限,单击"添加"保存权限信息。
- **步骤4** 在创建角色页面中部,单击"角色"页签,选择"添加角色",在添加角色弹窗中选 择角色,单击"添加"。
- **步骤5** 角色信息设置完成后,单击创建角色页面下部的"保存"。

说明

● 当所创建角色所属admin数据库时,在添加权限或角色时可选择其他数据库,会把其他库的 权限赋予给该角色。添加该角色的用户将具有操作所选数据库的相关操作权限。

**----**结束

# **3.11** 企业流程审批

# **3.11.1** 入门介绍

# **3.11.1.1** 什么是 **DAS** 企业流程审批

# 简介

DAS企业流程审批是一种数据库DevOps产品,重视数据库访问和操作安全,以及系统 管理员、DBA、普通人员之间的沟通和协作,通过变更风险自动识别与权限审批流程 的结合,从而保证数据变更安全、提高开发效率。与DAS开发工具相比,更适用于企 业用户。

### 说明

DAS的企业流程审批功能已进入存量运营状态,新客户不开放,存量客户可以继续使用,功能不 再演进。

# 企业流程审批特点

- 数据库实例由DBA统一录入一次,开发者不需要知道数据库的用户名和密码;
- 可根据企业自身的业务特点和管理诉求,最细粒度到库级别,针对不同的操作, 如数据查询、结构变更等,去自定义不同的审批流程;
- 每个数据库上均定义了一个库Owner的角色,给该库相关的业务主管使用,可以 对其他人员访问该库时的权限进行管理;
- 所有操作均可进行操作审计,包括:用户登录、SQL查询、数据变更等等;
- 可灵活定义每个库所允许的单次SQL查询返回的最大行数;
- 做数据变更时,可自动对涉及到改动的行,进行数据备份;
- 自动对变更影响行数进行校验,防止开发人员执行非预期内的SQL语句;
- 可对字段进行敏感性打标、脱敏显示,更进一步保护核心数据;
- 通过审批流程的自定义,DBA可把部分SQL变更权限下放给开发和业务Owner, 提高开发效率,让DBA投入更高价值的工作上去。

# **3.11.1.2** 用户角色

# 角色分类

DAS企业流程审批设计了3种人员角色: 系统管理员、DBA、普通人员, 还有一个库上 的业务Owner角色。

# 系统管理员

通常指的是企业的管理员,默认是表示购买开通的这个账号。主要职责是对企业人员 进行管理,把企业相关DBA和开发人员的云账号,添加到当前企业中。

## **DBA**

通常指的是企业的数据库DBA,主要职责是录入实例、定义实例或者库的相关操作的 审批流程以及对开发人员的变更工单进行审批。

# 普通人员

通常指的是企业普通开发人员,他们在对企业库做任何操作之前,都需要先申请对应 的操作权限,再进行操作。

#### 说明

数据库的Owner是系统角色也是普通人员,主要职责是对开发人员的权限申请、数据变更进行 审批。

# **3.11.1.3** 使用场景

#### 系统管理员

若您是系统管理员,在购买企业流程审批后,要想使数据库正常使用,需要做如下部 署。

- **步骤1** 在主页界面,单击"系统管理"下的"用户管理"。
- 步骤**2** 在用户管理详情页选择"录入DBA",进入添加用户界面。
- 步骤**3** 在用户详情界面,用同样的方法添加普通开发用户。具体步骤请参考[用户管理。](#page-102-0) **----**结束

## **DBA**

若您是DBA,需要做如下部署。

- 步骤**1** 定义审批流程。具体步骤请参考[新增审批流程。](#page-103-0)
- 步骤**2** 录入实例。具体步骤请参考[实例管理。](#page-100-0)
- 步骤**3** 设置OBS桶,具体步骤请参[考全局配置管理](#page-105-0)

#### **----**结束

## 普通人员

- 步骤**1** 申请操作权限。具体步骤请参考[新建工单。](#page-92-0)
- 步骤**2** 执行SQL查询。具体步骤请参考**SQL**[窗口。](#page-94-0)

#### **----**结束

# **3.11.2** 开通企业流程审批

企业流程审批不是租户级的资源,如果不配置,同租户下的IAM用户,资源不共享。

用户只能看到已加入的企业。可以在"企业流程审批 > 系统管理 > 用户管理"中管理 用户,支持同步IAM子用户。

# 操作步骤

步骤1 在数据管理服务DAS左侧导航栏,单击"企业流程审批",进入开通企业流程审批页 面。

说明

- 目前仅支持数据库类型为MySQL、GaussDB(for MySQL)的实例。
- 规格变更仅支持升级规格,不支持减小规格,请谨慎选择实例个数。

步骤**2** 规格设置完成后,单击页面下方的"立即创建"。

步骤**3** 在订单确认页面,确认您所选规格信息。

- 如果信息有误,可单击"上一步",重新选择购买规格。
- 您可单击"提交",直接进行付款。
- 步骤**4** 支付完成后,您可在企业流程审批页面查看当前企业信息,如管理员、配额、加入时 间、创建时间。
- 步骤5 首次单击"进入企业"时,您需在修改企业名称弹窗中为企业名称命名,并单击"确 定",您也可 单击<sup>42</sup> 修改企业名称。
- 步骤6 单击"进入企业",您即可进入企业管理详情页面,进行相关操作。

**----**结束

# **3.11.3** 首页

企业流程审批基于权限最小化控制和审批流程机制,为您提供数据保护、变更审核、 操作审计、研发自助化等功能,帮助您实现大规模数据库下的标准化管理手段。

# 使用流程

企业流程审批通过对数据访问、敏感数据保护、分权限操作管理等方式,提高企业数 据管理的安全性及可靠性。

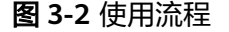

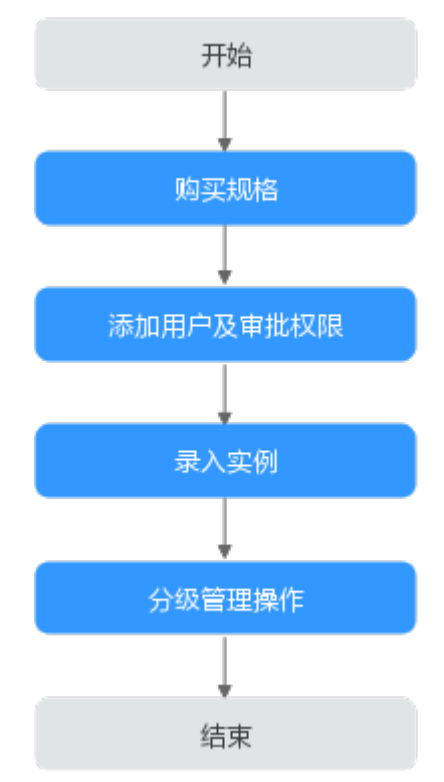

# <span id="page-92-0"></span>首页介绍

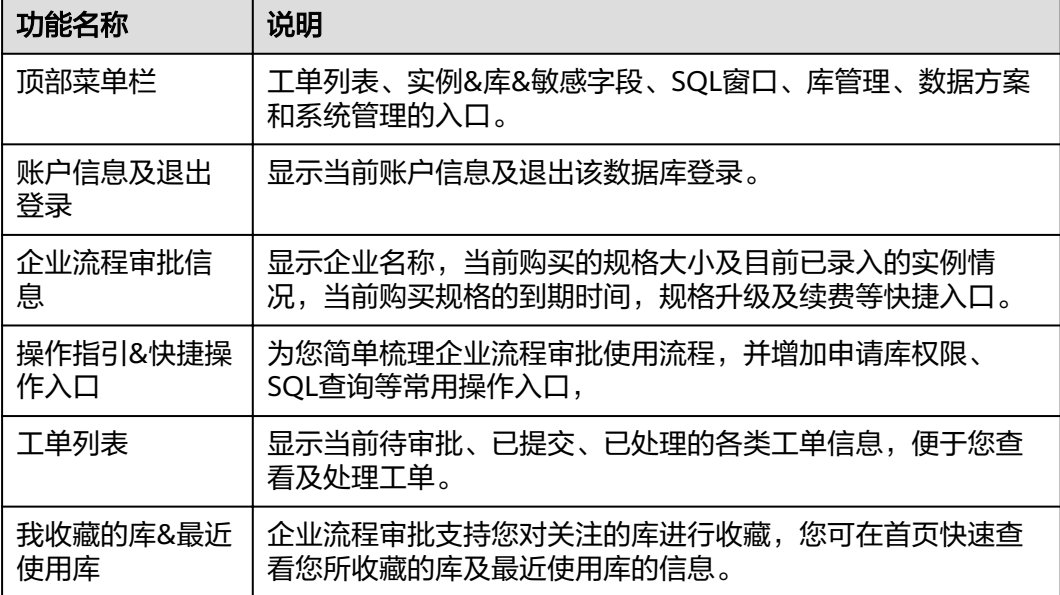

# **3.11.4** 工单列表

# **3.11.4.1** 新建工单

## 应用场景

工单分为申请库权限、申请敏感字段权限、申请SQL变更、申请大数据导入变更、申 请数据导出5种类型。

#### 说明

- 如果您是普通权限人员,首先需要申请库权限。
- SQL变更主要指执行DML、DDL等SQL语句相关操作。

# 操作步骤

- 步骤**1** 在顶部导航栏的左上角,单击"工单列表",进入工单列表页面。
- 步骤**2** 在页面右上方单击"新建工单",在新建工单弹窗中选择所需申请权限类型。新建工 单操作,下面以申请库权限为例进行描述,其他类型工单操作类似。
- 步骤3 在弹窗中选择"申请库权限",并单击"确认",进入权限申请详情页面。
- 步骤**4** 在详情页面中选择"添加数据库",进入数据库列表页,您可以根据权限类型、环境 类型、引擎类型进行筛选,单击选择所需的数据库并单击"添加"。
- 步骤5 选择"权限类型", "期限", 并填写"申请原因"。
- 步骤**6** 确认无误后,单击"提交"。系统会自动执行审批操作,按照预先的审批流程进行事 务处理。

#### **----**结束

# **3.11.5** 实例**&**库**&**敏感字段

## **3.11.5.1** 实例列表

#### 操作步骤

- 步骤**1** 在顶部导航栏,选择"实例&库&敏感字段">"实例列表"。
- 步骤**2** 您可在实例列表中查看实例的详细信息。
- 步骤3 在实例列表操作栏,单击"查看库列表",您可跳转到该实例所有数据库详情页面。 **----**结束

#### **3.11.5.2** 库列表

库权限通常分为普通权限、owner权限、DBA权限3种。

#### 申请库权限

说明

- 您本次申请的数据库的权限将覆盖该库之前未到期的权限。
- 审批中的数据库不能重复发起申请,请在审批通过后再次发起申请。
- 步骤**1** 在顶部导航栏,选择"实例&库&敏感字段">"库列表"。
- 步骤**2** 在全部库列表页面,单击"申请库权限",进入库权限申请页面。
- **步骤3** 单击"添加数据库",在弹窗中选择需要配置权限的数据库,并单击"添加"。
- 步骤**4** 您可按需选择申请权限类别:库权限申请、库Owner权限申请、库DBA权限申请。
- 步骤**5** 选择权限类型、期限及填写申请原因。填写完成后单击"提交"即可。

#### 说明

查询:数据查, 用于SQL窗口查询, 表数据查询等; 数据变更:数据写, 用于数据变更等; 结构变更:结构变更,用于表结构变更等; 运维: 运维写, 例如arant, kill等操作; 高危操作:涉及到物理删除的操作,如:drop database\table、truncate table、drop table 等。

#### 步骤**6** 您可在库列表中,查看权限详情,直接进入库管理页面,进行SQL查询等操作。

- 权限详情 在列表栏单击"权限详情",您可在弹窗中查看当前数据库名称,其库DBA、库 owner及用户列表等信息。
- [库管理](#page-95-0), 详见**库管理**。
- SQL查询,详见**SQL**[窗口。](#page-94-0)
- **----**结束

#### <span id="page-94-0"></span>**3.11.5.3** 敏感字段列表

#### 申请敏感列权限

- 步骤**1** 在顶部导航栏,选择"实例&库&敏感字段">"敏感字段列表"。
- 步骤**2** 在敏感字段列表页面,单击"申请敏感列权限"。
- 步骤**3** 在敏感列权限管理/ 申请敏感字段权限页面,单击添加敏感列,在添加敏感列弹窗中选 择需要添加敏感列,单击"添加"即可。

支持您移除/批量移除已添加的敏感列信息。

#### 说明

- 您本次申请的敏感列的权限将覆盖该敏感列之前未到期的权限。
- 审批中的敏感列不能重复发起申请,请在审批通过后再次发起申请。
- 步骤**4** 您可根据实际业务需要选择本次申请的权限类型。
- 步骤**5** 目前所支持的权限时间范围为:1个月、3个月、6个月、1年、2年、3年,以及指定到 期时间。
- 步骤**6** 填写申请该敏感列原因,以满足审批者审批需要。
- 步骤**7** 申请信息填写完成,单击提交,进入到审批流程。
- 步骤**8** 提交完成后,您可在"工单列表/ 权限申请"页面,查看当前申请工单基本信息及审批 进度。

**----**结束

# **3.11.6 SQL** 窗口

- 步骤**1** 在顶部导航栏,选择"SQL窗口",在选择数据库弹窗中选择需要进行SQL查询的数据 库并单击"确定"即可。
- 步骤**2** SQL操作主要针对数据库中的表与视图,您可在SQL窗口左侧导航栏,选择数据库、表 或视图。
	- 执行SQL:用于执行SQL语句。
	- 格式化:用于提高SQL语句易读性,只是转换SQL语句的显示形式,不会修改SQL 的执行逻辑和语义。 格式化功能是对整个SQL 窗口内所有SQL语句进行格式化,暂不支持选中多条语 句中的某一条进行格式化。
	- 执行计划:用于反馈SQL的执行情况,便于排查问题,优化与提升SQL处理性能。
	- 我的SQL:DAS支持用户添加常用的SQL,以及查看和管理SQL语句。
	- SQL提示:用户在SQL窗口输入语句时帮助用户快速输入用户的库名、表名、字段 名称。
	- 覆盖/追加模式:
		- 追加模式:每次执行SQL时,之前结果集将会保留,创建新标签页显示新结 果集。
- 覆盖模式:每次执行SQL时,会清空之前结果集,并显示SQL新结果集。
- 全屏显示:当输入的SQL语句较多时吗,可以打开全屏开关,方便用户查看。
- <span id="page-95-0"></span>步骤**3** SQL执行后,您可在页面下方的"SQL执行记录"、"消息"、"结果集"栏,查看该 SQL运行情况。

**----**结束

# **3.11.7** 库管理

## **3.11.7.1** 我的权限

## 操作步骤

- 步骤1 在顶部导航栏,选择"库管理",在选择数据库弹窗中根据数据库名选择数据库并单 击"确认"即可。
- 步骤**2** 单击"我的权限"页签,您可以查看数据库下当前角色的权限信息和库DBA、库 Owner。
- **步骤3** 您也可以单击"申请权限"讲行权限变更操作。

#### **----**结束

**3.11.7.2** 对象列表

#### **3.11.7.2.1** 表管理

## 操作步骤

- 步骤1 在顶部导航栏,选择"库管理",在选择数据库弹窗中根据数据库名选择数据库并单 击"确认"即可。
- 步骤**2** 您可以单击列表名前面的"+"查看当前表的列、索引和外键详情。您可以进行以下 操作:

在当前详情页,单击"列",您可以查看当前表的列名、类型和索引类型等信息。在 当前表的列详情页,您可以进行以下操作:

- 调整安全级别:单击此,系统会弹出一个文本框,您可以选择"是否为敏感字 段"对当前列的安全级别进行调整。
- 调整日志:单击此,系统会弹出一个文本框,您可以查看当前表的当前列被修改 的操作时间、操作人等信息。
- 权限变更日志:单击此,系统会弹出一个文本框,您可以查看当前表的当前列的 权限类型、开通方式和开通时间等信息。

步骤**3** 在列表数据详情页中,您可以进行以下操作:

- SQL查询:单击此,页面直接跳转到SQL窗口页,您可以对当前表进行**SQL**[查询操](#page-94-0) [作](#page-94-0)。
- 打开表:单击此,页面直接跳转到当前表的详情页,您可以查看当前表的列名和 其他信息。
- 查看表详情:单击此,系统会弹出一个文本框显示当前表的基本信息,包括所属 的数据库名、表名、行数等相关信息。
- 您也可以单击该弹窗上的"建表SQL语句", 查看建立当前表的SQL语句详情。

**----**结束

# **3.11.7.2.2** 视图管理

#### 操作步骤

- 步骤1 在顶部导航栏选择"库管理", 在对象列表页签下选择"视图", 在右侧操作栏单击 "打开视图"。
- 步骤**2** 在视图详情页面,您可进行查看或者通过Where条件查询获取视图信息。

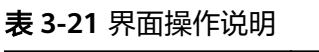

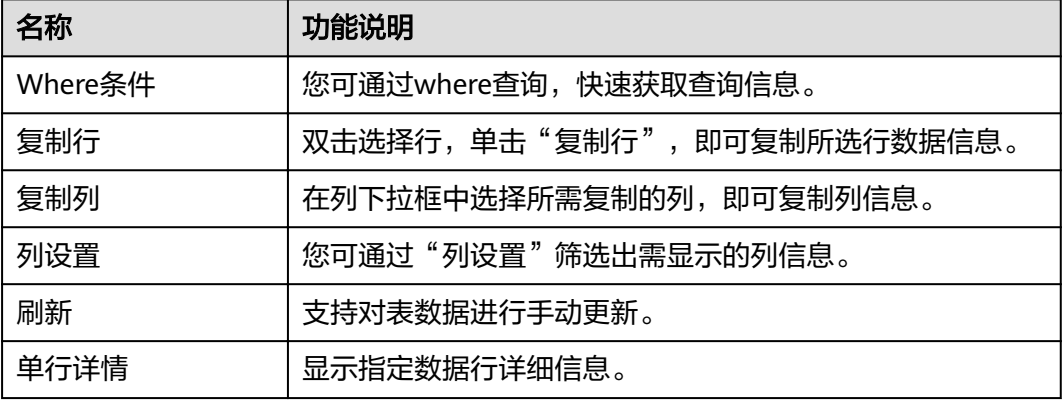

说明

因为视图没有主键,所以只能查询视图数据,无法进行数据编辑。

#### **----**结束

## **3.11.7.2.3** 存储过程管理

#### 操作步骤

步骤1 在顶部导航栏选择"库管理",在对象列表页签下选择"存储过程",在右侧操作栏 单击"查看存储过程详情"。

#### **----**结束

# **3.11.7.2.4** 事件管理

#### 操作步骤

步骤1 在顶部导航栏选择"库管理",在对象列表页签下选择"事件",在右侧操作栏单击 "查看事件详情"。

**----**结束

#### **3.11.7.2.5** 触发器管理

## 操作步骤

步骤1 在顶部导航栏选择"库管理", 在对象列表页签下选择"触发器", 在右侧操作栏单 击"查看触发器详情"。

**----**结束

#### **3.11.7.2.6** 函数管理

# 操作步骤

步骤1 在顶部导航栏选择"库管理", 在对象列表页签下选择"函数", 在右侧操作栏单击 "查看函数详情"。

#### **----**结束

#### **3.11.7.3 SQL** 窗口

SQL操作请参考**SQL**[窗口](#page-94-0)使用。

#### **3.11.7.4** 元数据采集

#### 操作步骤

- 步骤**1** 在顶部导航栏,选择"SQL查询",在选择数据库弹窗中选择需要进行SQL查询的数据 库并单击"确定"即可。
- 步骤**2** 在详情页中,选择元数据采集,您可在元数据采集信息列表中选择某一结果集进行操 作。

**----**结束

# **3.11.8** 数据方案

# **3.11.8.1 SQL** 变更

#### 操作场景

当您需要对数据库进行数据、结构变更时,可以选择"SQL变更"页签进行操作。

- 步骤**1** 在顶部导航栏选择"数据方案",在页签下选择"SQL变更",进入SQL变更详情页。
- 步骤**2** 在基本信息页签中选择需要操作的数据库,同时可以选择多个数据库。
- 步骤**3** 输入SQL文本或者添加变更的SQL文件到数据库中。
- 步骤**4** 输入预估影响行数和此次变更原因。
- 步骤**5** 在"任务执行控制项"页签中,您可以根据需要选择不同的执行方式。选择"是否执 行事务"、"出错时继续执行"、"是否备份数据"。

说明

- 执行方式:您可以自定义选择不同的执行方式,灵活使用。
- 是否执行事务:默认不开启,逐条提交,遇到失败时任务终止,但不回滚,开启后,遇到失 败会全部回滚(仅限DML,DDL不在范围内)。
- 出错时继续执行:建议开启。执行若出现错误,会直接跳过执行失败语句执行下一条。
- 是否备份数据:
	- 默认不开启,为了保护您数据的安全性,建议您在做SQL变更之前开启备份数据,备份 数据超过10万行时,系统将不支持数据备份功能。
	- 开启时,将自动备份SQL变更的语句集合或者导入SQL文件的逆向数据,方便客户进行 回滚。
- 步骤6 完成后单击下方的"提交",进入预检查页面。
- 步骤**7** 查看是否预检查通过。

若检查失败,查看失败原因,如果需要重新上传文件请单击"修改变更工单"返回上 一级,您也可以直接单击"修改SQL"。

修改完成后,单击"确定",系统自动再次预检查。

- 步骤**8** 预检查通过后,单击"提交审批"。
- 步骤**9** 系统将按照该数据库的流程审批设置进行节点审批,待审批完成后,单击"任务执行 情况"查看审批执行进度。
- 步骤**10** 若事先选择了审批后手动执行,单击开始备份并执行变更。

说明

支持备份的SQL类型:delete、update、insert\_select、replace\_select。

步骤**11** 等待备份完成后,SQL变更完成。

#### **----**结束

## **3.11.8.2** 大数据导入变更

#### 操作场景

当您需要将本地的数据导入数据库中,发现数据较大时,可以选择"大数据导入变 更"页签进行操作。

- 步骤1 在顶部导航栏选择"数据方案",在页签下选择"大数据导入变更",进入大数据导 入变更详情页。
- 步骤**2** 在基本信息页签中选择需要导入的数据库,当需要将此文件导入多个数据库中,您可 以进行批量操作。
- 步骤**3** 添加变更SQL文件,您可以单击或拖动文件至"+"处。
- 步骤**4** 选择字符集,您可以根据需要选择自动检测、UTF8格式化。
- 步骤**5** 填写此次数据变更的背景信息,为了快速审核通过,请仔细填写变更原因。

步骤**6** 在"任务执行控制项"页签中,您可以根据需要选择不同的执行方式。

步骤**7** 完成后单击下方的"提交",等待审批通过。

#### 说明

- 在大数据导入变更操作中,您至少得拥有以下权限的一种才可进行大数据导入变更: 1) 数据 变更权限 2) 结构变更权限 3) 高危操作权限 4) 运维权限。
- 在选择数据库时,数据库可多选,最多可选10个。
- 单次大数据导入变更仅支持同种数据库引擎类型的库。
- 在选择附件时,附件格式仅支持.sql、.zip的文件类型,最大不能超过10GB,且只能上传一 个附件。

**----**结束

# **3.11.8.3** 数据导出

# 操作场景

由于数据查询只限于服务少量数据的实时查询,数据量大时,需要分页查看,此时, 您可通过数据导出功能,快捷获得一次查询的所有数据信息;或者当进行数据备份或 迁移时,您亦可通过数据导出功能,获取完整的数据信息。

- 对于主备实例,主库、备库均支持导出数据库和SQL结果集。
- 对于单机实例,支持导出数据库和SQL结果集。

- 步骤**1** 在顶部导航栏选择"数据方案",在页签下选择"数据导出",进入数据导出详情 页。
- 步骤**2** 在申请导出原因标签中输入此次导出数据的原因,为了尽快审批通过,请详细说明导 出原因。
- 步骤**3** 请在下方的导出方式中选择"数据库导出"或者"SQL结果集导出"。
- 步骤**4** 以数据库导出为例,若您选择"数据库导出",请按照以下步骤进行操作。
- 步骤**5** 在"申请导出"页签,请选择需要导出的数据库,选择数据库中的"库中所有表"或 者需要导出的"指定表",若所选数据库中的表较多,您可以通过表名进行搜索。
- 步骤**6** 选择导出其他类型(可选),您可以根据需要导出的类型进行选择,包括存储过程、 事件、函数、触发器和视图。
- 步骤**7** 选择导出内容,您可以根据需要选择只导出数据、结构或者数据和结构一起导出。
- 步骤**8** 选择文件类型,您可以根据需要选择SQL格式或者CSV格式。
- 步骤**9** 选择字符集,您可以根据需要选择UTF8格式化。
- 步骤**10** 在高级选项中(可选),选择"文件选项",您可以根据需要选择是否进行INSERT语 句合并和生成单表文件。
- 步骤**11** 选择"扩展选项",您可以根据需要选择是否在INSERT语句前生成TRUNCATE TABLE 语句。
- 步骤**12** 选择"数据选项",您可以根据需要选择数据导出的数据类型。选择完成后单击下方 的"提交"。

## <span id="page-100-0"></span>说明

- 在选择数据库时,您需要首先申请库权限。
- 在选择表时,您可以选择表的某一列并可以设置WHERE条件进行进一步筛选。

**----**结束

# **3.11.9** 系统管理

# **3.11.9.1** 实例管理

# 前提条件

系统角色为DBA或系统管理员。

# 操作步骤

- 步骤**1** 在顶部菜单栏选择"系统管理">"实例管理",打开实例管理页面。
- 步骤**2** 单击页面左上方"录入实例",进入录入实例页面。
- 步骤**3** 在录入实例信息页面,设置实例信息。

#### 表 **3-22** 基本信息

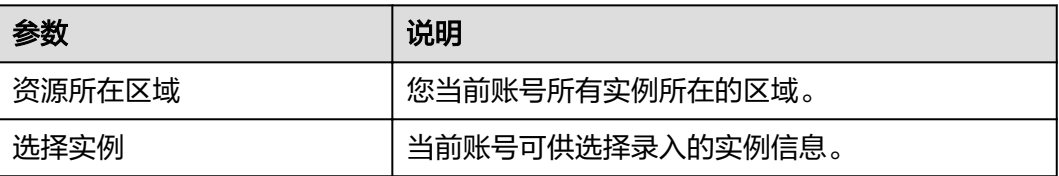

#### 表 **3-23** 实例属性

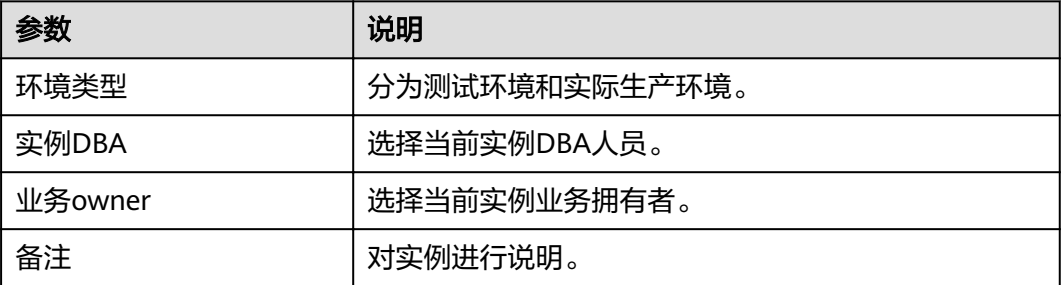

#### 表 **3-24** 安全控制项

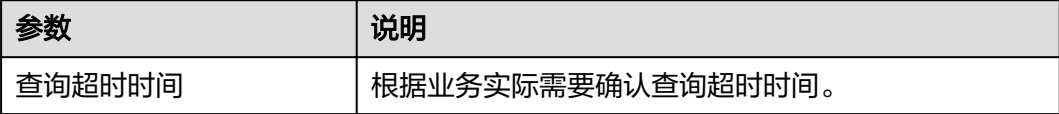

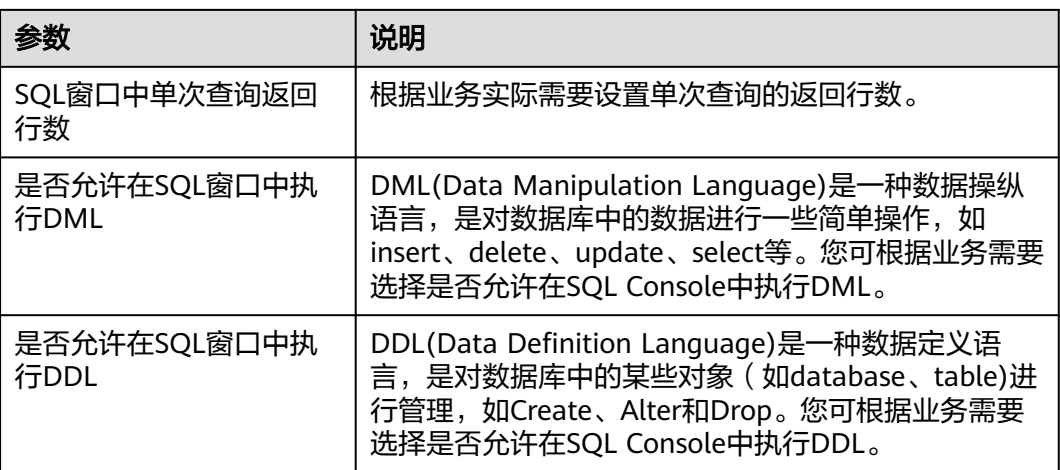

#### 表 **3-25** 流程审批管理

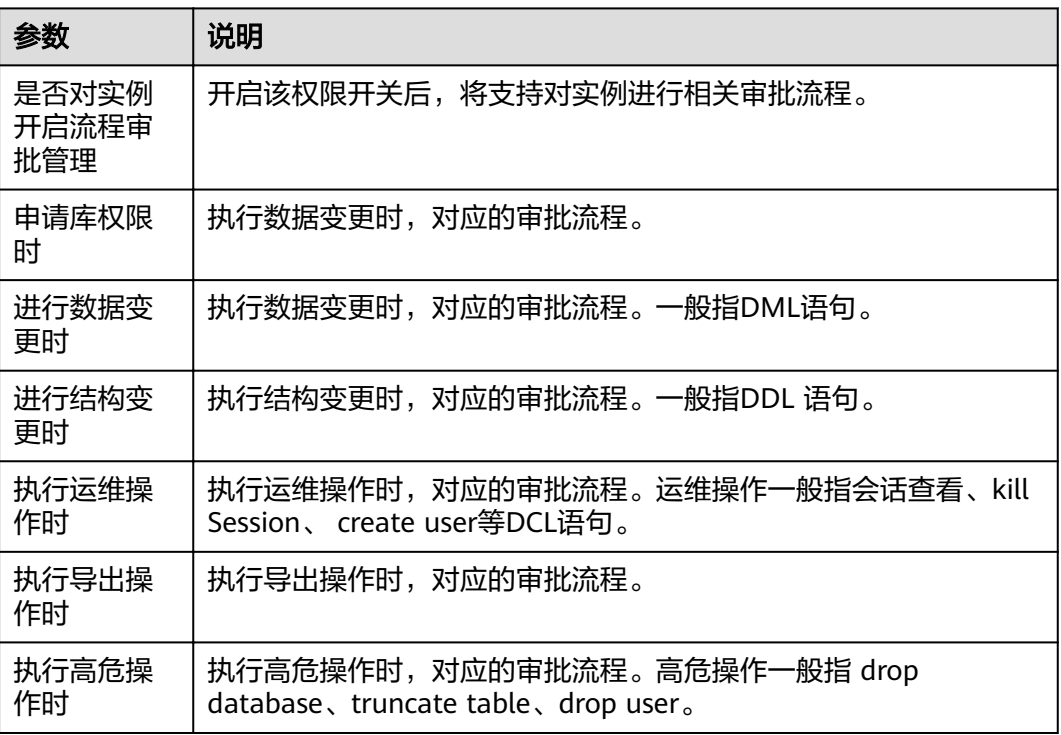

#### 说明

● 快速编辑

实例上的流程审批管理配置项是同步库时的默认选项,最终的审批流还是以库上的为准。

- 步骤**4** 当根据业务需要设置好实例信息后,单击提交,即可录入该实例信息。
- 步骤**5** 在实例管理页面,您可查看当前已有实例信息,如环境类型、实例名称、引擎等,并 可对其进行快速编辑、实例设置、同步字典及更多设置操作。
	- 您可以在编辑实例信息弹窗中编辑该实例信息,查看当前实例基本信息及按需设 置如**下[5](#page-102-0)**参数。信息设置完成后,单击"提交",保存本次编辑内容。

#### <span id="page-102-0"></span>表 **3-26** 编辑实例信息

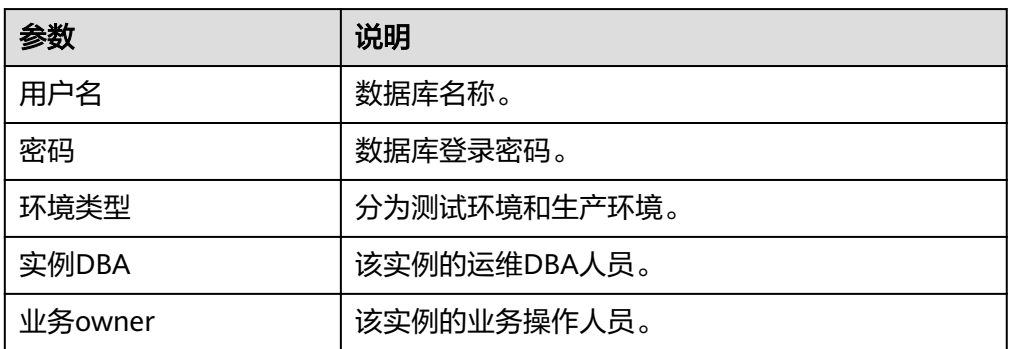

● 同步字典

通常,元数据自动采集频次为1天1次,您可通过单击"同步字典",触发采集实 例下的库列表、表列表、字段结构等信息。 您可在"库管理"下的"元数据采集"页签,单击"查看采集日志详情",查看 具体同步的数据信息。

- 步骤**6** 在实例管理页面,您可以单击实例设置,编辑实例的基本信息。
- **步骤7** 若您需要停用或移除实例,可以单击"更多 > 停用"或者"更多 > 移除"。

**----**结束

# **3.11.9.2** 用户管理

# 录入用户

- 步骤**1** 在顶部导航栏,选择"系统管理">"用户管理"。
- 步骤2 在用户管理页面,单击左上方"录入用户",打开录入用户弹窗。
- 步骤**3** 在录入用户弹窗中设置用户信息。

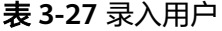

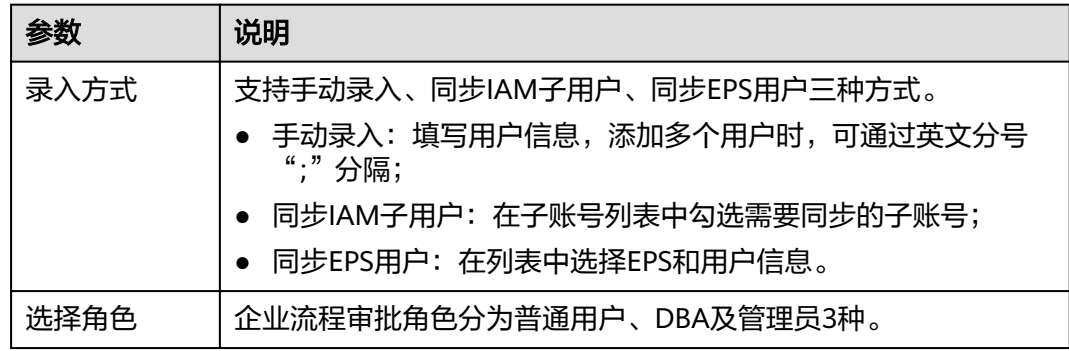

步骤**4** 设置完用户信息后,在弹窗中单击"确定"即可。

步骤**5** 您可对已有用户进行编辑、启用/停用、移出、查看权限详情操作。

● 编辑

<span id="page-103-0"></span>您可对已有且状态正常的用户信息进行修改,如显示名、角色、员工工号、手机 号信息。

- 启用/停用 您可以根据实际业务需要对已录入用户通过启用/停用操作,进行相关权限管理。 开通用户即开通本企业管理的用户,不能进行停用操作。
- 移出

您可对不需要的用户进行移出操作,移出后其相关数据信息无法恢复,请谨慎操 作。

● 权限详情 您可以单击权限详情,查看该用户在具体库上的普通权限、DBA权限、Owner权 限,并支持释放相关权限。

**----**结束

# **3.11.9.3** 审批流程管理

## 新增审批流程

- 步骤**1** 在顶部导航栏,选择"系统管理">"审批流程管理"。
- 步骤**2** 单击"新增审批流程"。
- 步骤**3** 在新增审批流程弹窗中,填写显示名,添加审批人,按需填写备注信息。
- 步骤**4** 设置完成后,单击"提交"保存流程信息。

**----**结束

#### 审批流程管理

当创建好审批流程后,您可在审批流程列表中进行相关管理操作。

● 编辑

在流程列表操作栏,单击"编辑",在弹窗中修改审批流程信息,修改完成后单 击"提交"保存编辑内容。

#### 说明

当开通企业流程审批业务时,平台会自动创建的流程,称为系统级流程,系统级的流程不 可编辑。

- 查看关联实例 在流程列表操作栏,单击"查看关联实例",在弹窗中查看所关联的实例的详情 信息。
- 查看关联数据库

在流程列表操作栏,选择"更多">"查看关联数据库",在弹窗中查看所关联的 数据库详情信息。

● 批量删除/删除 对于不需要的审批流程,您可按需选择删除。 系统初始化会默认有2个审批流程:Owner -> DBA和Owner -> DBA -> Admin。 每个审批节点,可以是某个角色,也可以是某个具体的人,对于角色来说:可以 选择Admin(系统管理员)、DBA、Owner。以审批流程 Owner -> DBA -> Admin 为例,第一个审批人是这个库上的业务Owner,第二个审批人是这个库的DBA, 第三个审批人就是系统管理员。如果某人既是这个库的Owner,又是库的DBA, 那么他在审批通过第一个节点后,在第二个DBA节点,系统会默认审批通过,直 接到Admin(系统管理员)去审批。

#### 说明

- 关联实例或者数据库的审批流禁止删除,如需删除时,请先解除关联关系。
- 删除操作不可恢复,请谨慎选择。

#### **3.11.9.4** 访问控制

为了提高数据库访问安全防护等级,您可在DAS企业流程审批中开启访问来源IP白名单 控制。

#### 新增白名单

- 步骤**1** 在顶部导航栏,选择"系统管理 > 安全审计 > 访问控制"。
- 步骤**2** 在访问控制页面,单击"新增白名单"。
- 步骤**3** 在新增白名单弹窗中输入需要控制的IP,您可按需填写备注信息。
- 步骤**4** 信息填写完成后,单击"提交"。

#### **----**结束

## 编辑白名单

- 步骤**1** 在白名单列表栏,您可查看当前账户所设置的白名单信息。
- **步骤2** 在操作栏单击"编辑", 讲入白名单编辑页面。
- 步骤**3** 在弹窗中编辑白名单信息,一次可输入多个地址,可通过英文符号";"分隔开,也可 输入某个范围的IP,例如: 127.1.10.6:192.168.1.64/24。
- 步骤**4** 修改好白名单信息后,单击"确定"保存编辑信息。

**----**结束

#### 删除白名单

- 步骤**1** 在白名单列表栏,您可查看当前账户所设置的白名单信息。对于不需要限制的白名 单,您可进行删除操作。
- 步骤**2** 在操作栏单击"删除",在删除确认弹窗中单击"确定"即可。

## 注意

删除操作无法恢复,请谨慎操作。

#### **----**结束

# <span id="page-105-0"></span>**3.11.9.5** 操作审计

# 操作步骤

- 步骤**1** 在顶部导航栏,选择"系统管理 > 安全审计 > 操作审计"。
- 步骤**2** 在操作审计页面,您可以根据类型搜索、功能模块、操作时间范围进行筛选审计任务 信息。

#### 表 **3-28** 功能模块参数

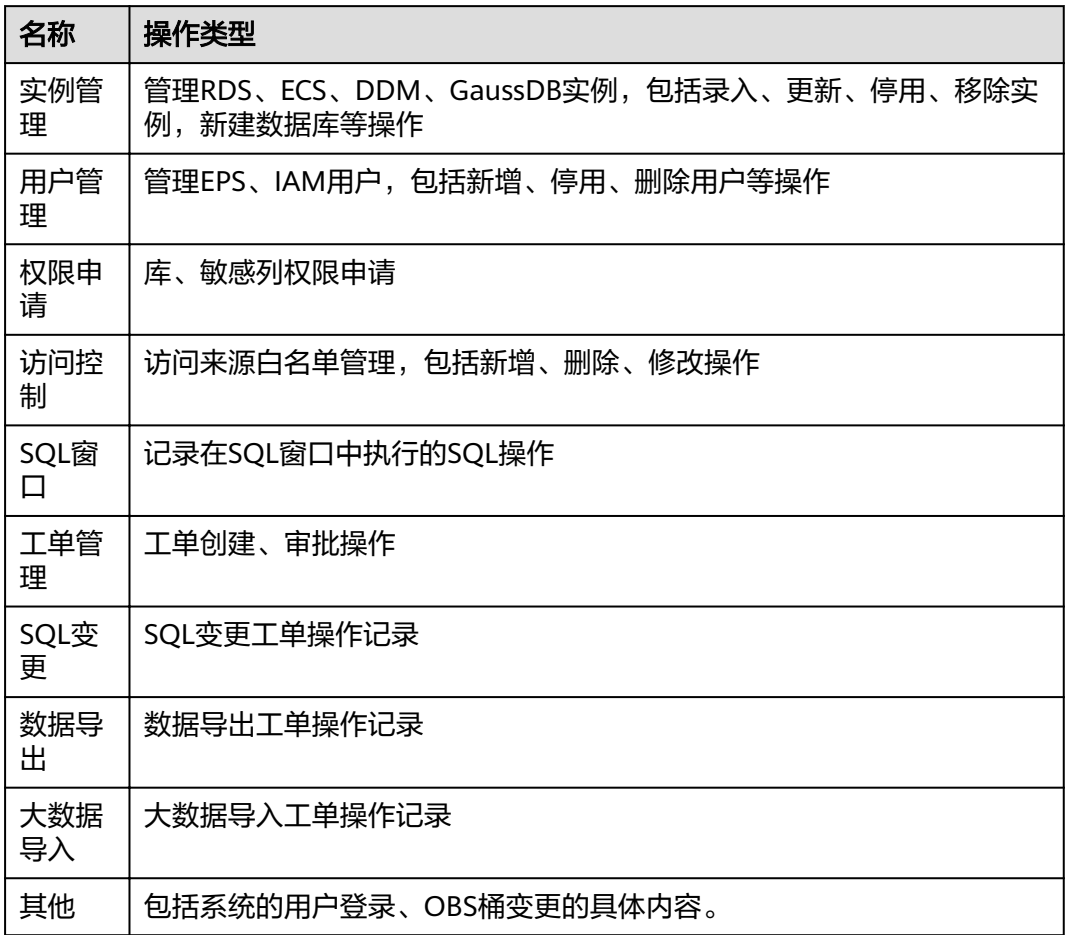

#### 说明

根据各功能模块可以筛选查看不同的日志记录。

步骤**3** 在操作审计列表操作栏中,单击"详情",查看所选审计任务详情信息。

#### **----**结束

# **3.11.9.6** 全局配置管理

# 操作场景

全局配置管理主要用来提供文件存储功能,比如:

数据变更中,开启了备份选项后,对应的备份文件会存放在当前OBS的桶里面; 如果未配置,则会影响相关功能的使用,如:无法在数据变更中使用自动备份功能。

#### 设置 **OBS** 桶

- 步骤**1** 在顶部导航栏,选择"系统管理">"全局配置管理"。
- 步骤**2** 在左侧选择"OBS桶",系统会显示当前的OBS桶,您可在OBS桶中存储文件。
- 步骤**3** 您可以单击设置OBS桶,对当前的OBS桶进行设置。
- 步骤**4** 当您选择好OBS桶后,单击"立即设置"即可。

**----**结束

#### 设置流程审批

#### 说明

- 敏感列的审批流程,是全局统一的,设置后,对所有库里面的敏感列都生效。
- 当用户对敏感列的内容申请查询权限时,可在这里设置对应的审批相关人。
- 步骤**1** 在顶部导航栏,选择"系统管理">"全局配置管理"。

流程审批通用设置包括以下五个方面。

- 实例/库 最大DBA数
- 实例/库 最大Owner数
- 管理员可以被设置为Owner
- 当审批人有多个时,不能审批自己提交的工单
- 高危审批流与Owner->DBA->Admin审批流合并
- **步骤2** 在左侧选择"流程审批",在设置敏感列审批流程页面,单击"设置审批流程"。
- 步骤3 当您需要新建流程时,单击"新建审批流程",进入审批流程管理页面。 您可以在已有流程列表中,选择本次需要设置的流程。
- **步骤4** 在该页面,单击"新增审批流程"。
- 步骤**5** 在新增审批流程弹窗中,填写显示名,添加审批人,按需填写备注信息。
- 步骤**6** 新审批流程设置完成后,单击"提交"保存流程信息。
- 步骤**7** 您可在审批流程列表中查看审批流程信息,并对其进行相关管理操作。

#### **----**结束

#### 数据方案

#### 说明

- 为了保护您数据的安全性,建议您在做SQL变更之前开启备份数据。
- 备份数据存放在OBS桶内将产生一定的费用。

步骤**1** 在顶部导航栏,选择"系统管理">"全局配置管理"。

步骤**2** 在左侧选择"数据方案",打开"SQL备份默认选项"开关即可。

#### **----**结束

# **3.12 DBA** 智能运维服务

数据管理服务的DBA智能运维智能运维特性可以全方位对数据库进行智能监控与诊断 优化,方便用户操作。

# **3.12.1 DBA** 智能运维**-MySQL** 实例

## **3.12.1.1** 功能面介绍

#### 操作步骤

- 步骤**1** 在控制台服务页面选择"DBA智能运维",您可以查看数据库实例的DBA智能运维功 能总览。
- 步骤**2** 在实例总览模块单击"详情",进入DBA智能运维界面。

#### **----**结束

# **3.12.1.2** 性能

**3.12.1.2.1** 实时性能

## 操作步骤

- 步骤**1** 输入账号密码登录数据管理服务控制台。
- 步骤2 在产品概览中单击"进入DBA智能运维"。
- 步骤**3** 选择所需实例,单击"详情",进入DBA智能运维总览页面。
- 步骤**4** 在性能页签下选择"实时性能",您可以看到服务器的运行时间、连接信息和缓存池 的状态。
- 步骤**5** 您可以单击开始(暂停)、调整时间间隔(1至10秒范围内)对性能监控进行调节。也 可以根据实际业务场景需要,在页面右上方单击"设置指标"勾选所需指标。

**----**结束

- **3.12.1.3** 会话
- **3.12.1.3.1** 实时会话

#### 操作步骤

步骤**1** 输入账号密码登录数据管理服务控制台。

步骤**2** 在产品概览中单击"进入DBA智能运维"。
步骤3 选择所需实例,单击"详情",进入DBA智能运维总览页面。

- 步骤**4** 在会话页签下选择"实时会话",您可以直观获取对当前实时会话按用户、访问来 源、数据库3个维度统计结果。
- 步骤**5** 在会话列表中,根据实际运行状态和业务需求,选择异常进程,单击"kill会话",结 束会话,使数据库恢复正常。

在慢会话列表页签中,您可按需设置"慢会话阈值定义时间",单击"刷新"或开启 "自动刷新"后, 筛选出大于设置阈值的列表。单击"kill会话", 结束会话, 使数据 库恢复正常。

**----**结束

### **3.12.1.3.2** 紧急 **kill** 会话

### 使用场景

- 紧急救助通道
	- 急救通道,在实例的连接数达到上限,无法正常登录时,该功能提供了一个 特殊连接通道,可以查看和执行Kill会话的操作。
	- 目前仅支持RDS MySQL数据库,不支持ECS自建库,不支持创建中、冻结、 异常实例。
	- 请务必在紧急情况下使用该功能,您的Kill操作将会以日志的形式被记录下 来。
	- 当您的实例能够通过DAS正常登录时,请勿在此处使用,可以登录进DAS, 通过实时会话功能执行相关操作。
	- rdsadmin、rdsbackup、rdsmetric、rdsRepl等敏感用户的会话禁止Kill,请 知悉。
- 历史急救日志

您在急救通道执行过的Kill操作历史记录。

## 前提条件

目前只支持MySQL数据库,5.6的内核版本要>=5.6.43.3,5.7的内核版本要  $>=5.7.25.3$ 

### 操作步骤

- 步骤**1** 输入账号密码登录数据管理服务控制台。
- 步骤**2** 在产品概览中单击"进入DBA智能运维"。
- 步骤3 选择所需实例,单击"详情",进入DBA智能运维总览页面。
- 步骤4 在会话页签下选择"紧急kill会话",会话列表默认按照会话持续时间倒叙排列会话信 息。您可按需选择待kill会话。
- 步骤5 单击"kill会话",在确认"kill实例会话"弹窗中,单击"是"。
- 步骤**6** 单击"历史急救日志"页签,您可获取在急救通道执行过的Kill操作信息。

**----**结束

## **3.12.1.4** 锁**&**事务

## **3.12.1.4.1 InnoDB** 锁等待

## 概述

当前功能展示了当前时刻(实时)数据库的DML操作之前的锁等待的信息,可以快速帮 助定位多个会话因同时更新同一条数据,而产生的会话等待和阻塞,并且支持快速终 止持有锁的源头会话,从而恢复被阻塞的操作。

### 说明

DDL锁(Metadata Lock, MDL), 不在当前功能的范围之内, 可以使用元数据锁进行分析和查 看。

## 操作步骤

步骤**1** 输入账号密码登录数据管理服务控制台。

- 步骤**2** 在产品概览中单击"进入DBA智能运维"。
- 步骤3 选择所需实例,单击"详情",进入DBA智能运维总览页面。
- 步骤**4** 选择"锁&事务"下的"InnoDB锁等待",即可查看是否存在锁等待。

#### **----**结束

### **3.12.1.4.2** 元数据锁

### 概述

- 元数据锁(Metadata Lock, MDL), 其作用是用于解决DDL操作与DML操作的一致 性。通常DDL操作需要获取MDL写锁,并且MDL锁一旦发生,可能会影响数据库 的性能,因为后续对该表的任何Select、DML、DDL操作都会被阻塞,造成连接 积压。
- 当前功能展示了当前时刻(实时)数据库的MDL锁的信息,可以快速帮助定位MDL 问题、终止持有MDL锁的会话,从而恢复被阻塞的操作。

### 说明

- DML锁,不在当前功能的范围之内,可以使用InnoDB锁等待进行分析和查看。
- 当前仅支持数据库引擎MySQL5.6,MySQL5.7。
- 最多显示1000条数据。

## 操作步骤

- 步骤**1** 输入账号密码登录数据管理服务控制台。
- 步骤**2** 在产品概览中单击"进入DBA智能运维"。
- 步骤3 选择所需实例,单击"详情",进入DBA智能运维总览页面。
- 步骤**4** 选择"锁&事务"下的"元数据锁"。
- 步骤**5** 根据需要选择锁状态、数据库名、锁类型、会话ID等进行查询。

步骤**6** 在查询结果中查看是否存在持有MDL锁的会话。若存在,单击"kill会话"。

**----**结束

# **3.12.2 DBA** 智能运维**-PostgreSQL** 实例

# **3.12.2.1** 功能面介绍

## 操作步骤

- 步骤**1** 在控制台服务页面选择"DBA智能运维",您可以查看数据库实例的DBA智能运维功 能总览。
- 步骤**2** 在实例总览模块单击"详情",进入DBA智能运维界面。

**----**结束

### **3.12.2.2 SQL**

## **3.12.2.2.1** 全量 **SQL** 洞察

## 使用限制

全量SQL功能不能保证记录全部数据,针对PostgreSQL引擎,会有如下使用限制:

当前全量SQL受内存缓冲区限制,业务量大的场景下,全量SQL有较小概率因缓冲区 满,存在丢弃部分记录(一般来说,qps大于1000或者CPU、内存等资源达到瓶颈会出 现丢失部分记录)。

当前全量SQL单条记录超过4096字节时,会默认丢弃超过4096字节的sql语句。

全量SQL洞察仅支持以下内核版本的PostgreSQL实例:

- 如大版本为14,小版本需 >= 14.4
- 如大版本为13, 小版本需 >= 13.6 (13.6>小版本>=13.2, 通过psql执行的sql能 被采集到,但通过其他驱动如JDBC执行的sql可能不会被采集)
- 如大版本为12, 小版本需 >= 12.10 (12.10>小版本>=12.6, 通过psql执行的sql能 被采集到,但通过其他驱动如JDBC执行的sql可能不会被采集)
- 如大版本为11,小版本需 >= 11.15(11.15>小版本>=11.11,通过psql执行的sql 能被采集到,但通过其他驱动如JDBC执行的sql可能不会被采集)
- 如大版本为10, 小版本需 >= 10.20 (10.20>小版本>=10.16, 通过psql执行的sql 能被采集到,但通过其他驱动如JDBC执行的sql可能不会被采集)
- 如大版本为9.6,小版本需 >= 9.6.24(9.6.24>小版本>=9.6.21,通过psql执行的 sql能被采集到,但通过其他驱动如JDBC执行的sql可能不会被采集)
- 如大版本为9.5,小版本需 >= 9.6.25(部分9.5.25版本实例通过psql执行的sql能被 采集到,但通过其他驱动如JDBC执行的sql可能不会被采集)

## 操作步骤

步骤**1** 输入账号密码登录数据管理服务控制台。

- 步骤2 在产品概览中单击"进入DBA智能运维"。
- 步骤**3** 选择所需实例,单击"详情",进入DBA智能运维总览页面。
- 步骤**4** 在SQL页签下选择"全量SQL洞察",您可以查看当前实例的全量SQL详情。
- 步骤**5** 在"全量SQL洞察"页签中,单击开启DAS收集全量SQL,可获取当前实例所执行过的 SQL信息。

### 说明

单击"导出"可导出当前列表里显示的TOP SQL信息。此功能仅限付费实例使用,免费实例暂 不支持导出功能。

**步骤6** 在"TOP SOL"页签中, 您可以根据需要设置时间段, 选择"近1小时"、"近3小 时"、"近6小时",查看当前时间段下对应的近1小时、近3小时、近6小时间段内的 TOP SQL执行耗时分布。也可以自己选择上述以外时间段进行查看,间隔不得超过一 天。

### 说明

执行耗时分布展示了选定时间范围内所有SQL的执行耗时分布,共分为以下4个区间,根据用户 选择的时间段来计算这4个区间内的SQL执行次数。如果用户选择1小时以内(包括1小时)的时 间段,执行耗时分布每10秒计算一次。如果用户选择6小时以内(包括6小时)的时间段,执行 耗时分布1分钟计算一次。如果用户选择大于6小时的时间段,执行耗时分布每5分钟计算一次。

- <100ms是指执行耗时<100ms的SQL执行次数
- 100ms-500ms是指100ms≤执行耗时<500ms的SQL执行次数
- 500ms-1s是指500ms≤执行耗时<1s的SQL执行次数
- >1s是指执行耗时>1s的SQL执行次数
- 步骤7 DAS支持查看实例级别和节点级别的执行耗时分布, 当您选择"节点"时, 默认显示 主节点的执行耗时分布。如果您想查看其他节点的执行耗时分布,请点击切换节点按 钮选择其他您想要查看的节点。
- 步骤**8** 通过以下两种方式查看TOP SQL列表,获取这些SQL语句的执行耗时信息。例如平均 执行耗时、总耗时、 平均锁等待耗时、平均扫描行数等。
	- 单击执行耗时分布图上的点, 查看特定时间点的TOP SQL列表。
	- 在分布图上用鼠标选择一段时间查看该段时间的Top SQL。
- 步骤**9** 单击操作栏的"详情"按钮,可以查看该执行SQL的详细执行信息。例如总执行次 数、平均扫描行数、平均执行耗时等信息。

### **----**结束

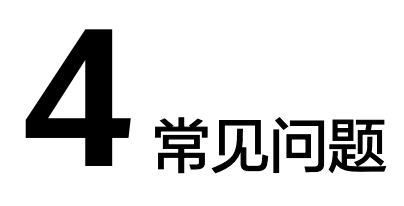

# **4.1** 连接管理(开发工具)

# **4.1.1** 权限问题

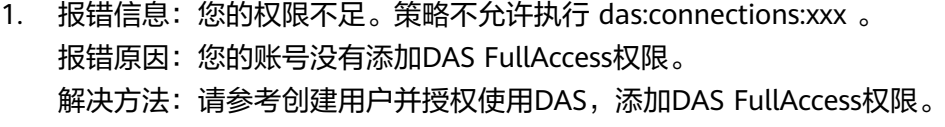

- 2. 报错信息:您没有执行此操作的权限,请联系您的管理员为您开通权限。 报错原因:您的账号没有添加DAS FullAccess权限。
	- 解决方法:请参考创建用户并授权使用DAS,添加DAS FullAccess权限。
- 3. 报错信息: 您当前登录的账号仅具有只读权限,不能执行此操作。为确保您顺利 使用DAS,请添加DAS Administrator权限。
	- 报错原因:您的账号没有添加DAS FullAccess权限。
	- 解决方法:请参考创建用户并授权使用DAS,添加DAS FullAccess权限。

# **4.1.2 MySQL**

# **4.1.2.1 RDS** 实例

- 1. 报错信息: Access denied for user 'user\_name'@'100.xxx.xx.xx' (using password: YES)。
	- a. 报错原因: RDS实例用户名或密码不对。 解决方法:请确认数据库用户名和密码是否正确,如果您不确认密码是否正 确,可以在RDS控制台重置实例密码。

### 须知

修改密码可能会影响业务,请谨慎操作。

如果确认账户名和密码正确,可以通过客户端或命令行工具登录数据库,执 行select \* from mysql.user where user = 'user\_name'命令查看用户信息,

如果存在100.%网段的用户,则DAS只能通过100.%网段的数据库用户去连接 数据库。user\_name @%与user\_name @100.%是两个用户,其密码和权限 都是独立的,请确认输入的密码是否是user\_name @100.%用户的密码。

b. 报错原因:DAS服务器的IP地址不在您输入用户的白名单中。

解决方法:使用客户端或命令行工具登录到数据库,创建DAS可以访问的数 据库用户。

create user 'user\_name'@'100.%' identified by 'password'; arant select on \*.\* to 'user\_name'@'100.%';

说明

- DAS服务器IP地址所在网段为100.%,请根据实际使用需要添加白名单。
- 请根据实际使用需要给user\_name@100.%用户赋予权限。
- c. 报错原因: 使用SSL用户登录,服务端没有开启SSL功能。

解决方法:请执行如下语句查询用户是否是SSL用户,如果是,则在RDS实例 详情页面,将SSL开关打开。其中,ssl\_type字段有值即表示此用户是SSL用 户。

select user, host, ssl\_type from mysgl.user where user = 'user\_name';

2. 报错信息: Trying to connect with ssl, but ssl not enabled in the server

报错原因: 使用SSL用户登录,服务端没有开启SSL功能。

解决方法:请执行如下语句查询用户是否是SSL用户,如果是,则在RDS实例详情 页面,将SSL开关打开。其中,ssl\_type字段有值即表示此用户是SSL用户。 select user, host, ssl\_type from mysql.user where user = 'user\_name';

3. 报错信息: Client does not support authentication protocol requested by server. plugin type was = 'sha256\_password'

报错原因: DAS暂不支持密码的加密方式为sha256 password的数据库用户连接 登录。

解决方法:请执行如下语句将密码的加密方式改为mysql\_native\_password。 alter user 'user\_name'@'%' identified with mysql\_native\_password by 'password';

4. 报错信息: Communications link failure The last packet sent successfully to the server was 0 milliseconds ago. The driver has not received any packets from the server

报错原因: DAS服务器与实例网络不通。

解决方法:请联系技术支持协助处理。

# **4.1.3** 文档数据库

- 1. 报错信息: Command failed with error 18 (AuthenticationFailed): 'Authentication failed.' on server xxx.xxx.xx.xx:xxxx. The full response is { 'ok' : 0.0, 'errmsg' : "Authentication failed.", "code" : 18, "codeName" : "AuthenticationFailed" }
	- a. 报错原因: 云服务平台文档数据库用户名或密码不对。

解决方法:请确认用户名和密码是否正确。如果不确认密码是否正确,可以 到云服务平台文档数据库控制台重置密码。

须知

修改密码可能会影响业务,请谨慎操作。

b. 报错原因:输入的用户没有数据库的权限。 解决方法:请确认此用户是否有此数据库的权限。如果不确认,可以先使用 rwuser用户,连接admin数据库,登录DAS后,在"账号管理"里确认权限 是否设置正确。

# **4.1.4** 参考信息

# **4.1.4.1** 查看并放通 **ECS** 实例安全组规则

步骤1 在ECS实例详情页面,单击"安全组"页签,查看安全组规则。需要添加实例端口号 (示例为3306)到100.0.0.0/8的规则,DAS才能访问ECS自建库。

### 图 **4-1** 安全组规则

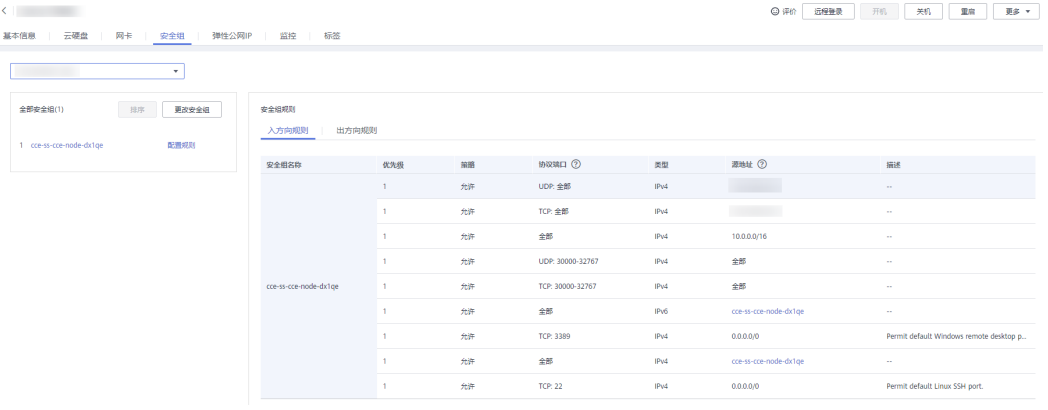

**步骤2** 单击页面左侧的"配置规则",进入安全组信息页面。单击"入方向规则"页签,单 击"添加规则"。

图 **4-2** 添加入方向规则

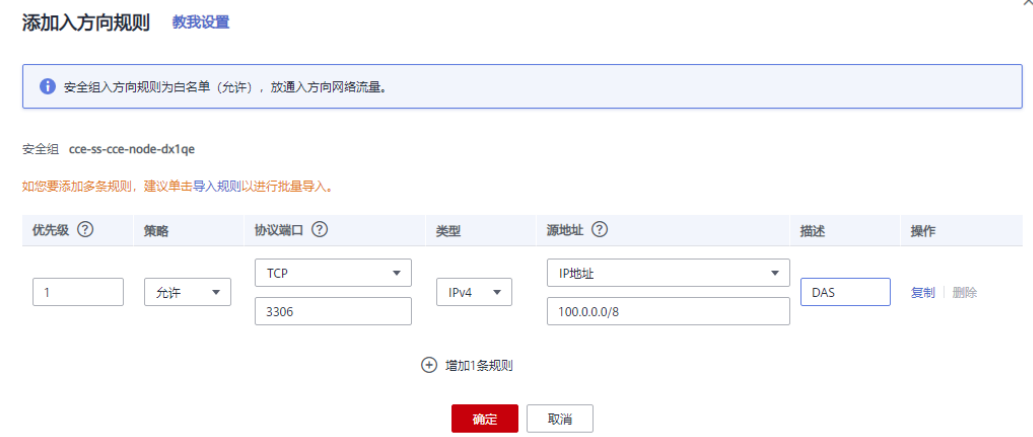

### 说明

推荐配置: "协议端口"选择"TCP",端口与ECS自建库保持一致,源IP地址设置为 100.0.0.0/8或全部放通0.0.0.0/0。

步骤**3** 在 "出方向规则"页签,单击"添加规则",设置安全组规则。

### 图 **4-3** 添加出方向规则

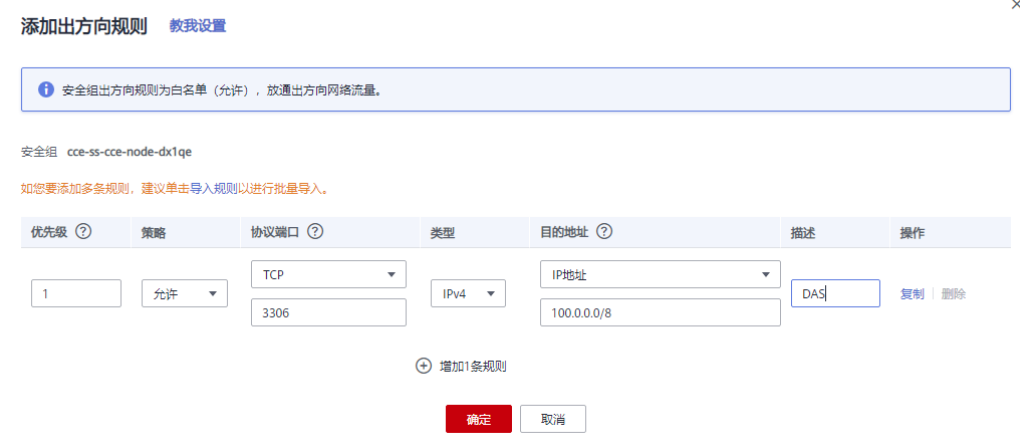

### 说明

推荐配置: "协议端口"选择"TCP",端口与ECS自建库保持一致,源IP地址设置为 100.0.0.0/8或全部放通0.0.0.0/0。

### **----**结束

### **4.1.4.2** 查看并放通防火墙

步骤1 选择目标ECS虚拟机,单击"远程登录"。

步骤**2** 输入账户名和密码,登录成功后,输入如下命令查看iptables配置。 **iptables -S**

### -A INPUT  $-p$  tcp  $-m$  tcp  $-c$  dport 49537  $-p$  ACCEPT

说明

- "--dport"后面的数字为可以被访问的端口。
- 保证端口能够被访问的方法:
	- 通过增加iptables规则,如增加一条允许访问数据库端口的规则。
	- 通过如下命令关闭防火墙。 **systemctl stop iptables**

**----**结束

# **4.2** 使用类

# **4.2.1** 导出的数据库结果集显示乱码时如何处理

从DAS服务中导出的CSV文件的编码方式为UTF-8,而EXCEL是ANSI编码,出现乱码情 况是由于编码方式不一致导致的。

请您先将CSV用txt记事本打开,然后选择ANSI编码方式另存,重新打开。

# **4.2.2 DAS** 连接第三方客户端使用注意事项

第三方客户端操作数据库后的内容,请您刷新数据管理服务控制台主页进行查看。

# **4.2.3** 数据管理服务的用户名及密码是什么

新增数据库登录时需要输入的用户名、密码是指所连接数据库实例的用户名和密码。

# **4.2.4** 如何处理获取表超时问题

当前情况,可能是由于实例负载较大,导致DAS采集表信息数据超时。建议您kill掉一 个线程,然后重新操作。

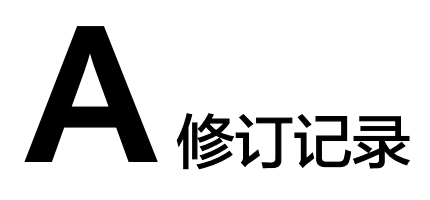

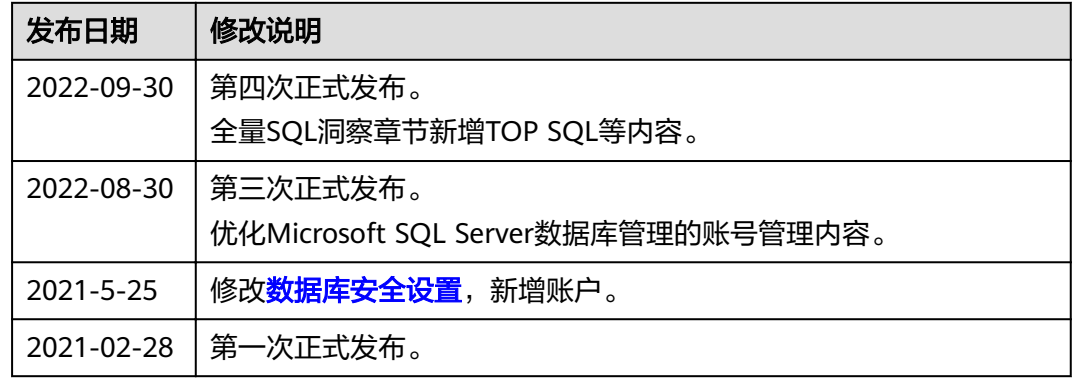